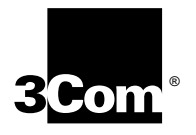

# **OfficeConnect® ISDN LAN Modem**

# **User Guide**

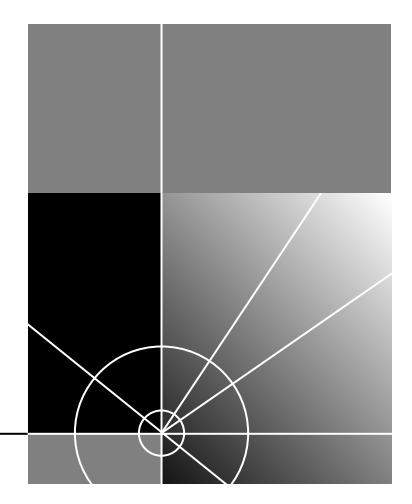

**http://www.3com.com/**

Part No. 984/000026-2 Published January 1999 **3Com Corporation 5400 Bayfront Plaza Santa Clara, California 95052-8145**

Copyright © **3Com Technologies, 1999.** All rights reserved. No part of this documentation may be reproduced in any form or by any means or used to make any derivative work (such as translation, transformation, or adaptation) without permission from 3Com Technologies.

3Com Technologies reserves the right to revise this documentation and to make changes in content from time to time without obligation on the part of 3Com Technologies to provide notification of such revision or change.

3Com Technologies provides this documentation without warranty of any kind, either implied or expressed, including, but not limited to, the implied warranties of merchantability and fitness for a particular purpose. 3Com may make improvements or changes in the product(s) and/or the program(s) described in this documentation at any time.

#### **UNITED STATES GOVERNMENT LEGENDS:**

If you are a United States government agency, then this documentation and the software described herein are provided to you subject to the following restricted rights:

#### **For units of the Department of Defense:**

*Restricted Rights Legend:* Use, duplication, or disclosure by the Government is subject to restrictions as set forth in subparagraph (c) (1) (ii) for Restricted Rights in Technical Data and Computer Software Clause at 48 C.F.R. 52.227-7013. 3Com Corporation, 5400 Bayfront Plaza, Santa Clara, California 95052-8145.

#### **For civilian agencies:**

*Restricted Rights Legend:* Use, reproduction, or disclosure is subject to restrictions set forth in subparagraph (a) through (d) of the Commercial Computer Software - Restricted Rights Clause at 48 C.F.R. 52.227-19 and the limitations set forth in 3Com Corporation's standard commercial agreement for the software. Unpublished rights reserved under the copyright laws of the United States.

If there is any software on removable media described in this documentation, it is furnished under a license agreement included with the product as a separate document, in the hard copy documentation, or on the removable media in a directory file named LICENSE.TXT. If you are unable to locate a copy, please contact 3Com and a copy will be provided to you.

Unless otherwise indicated, 3Com registered trademarks are registered in the United States and may or may not be registered in other countries.

3Com and OfficeConnect are registered trademarks of 3Com Corporation. 3ComFacts is a service mark of 3Com.

Stac and LZS are registered trademarks and Hi/fn is a trademark of Stac, Inc. Pentium is a registered trademark of Intel. Windows and Windows NT are registered trademarks of Microsoft. Macintosh is a registered trademark of Apple Computer Corporation. IBM is a registered trademark of International Business Machines Corporation. TunnelBuilder is a trademark of TeleSystem.

Other brand and product names may be registered trademarks or trademarks of their respective holders.

Guide written by Anne Vigna Stone.

## **IMPORTANT SAFETY INFORMATION**

**WARNING:** *Warnings contain directions that you must follow for your personal safety. Follow all instructions carefully.*

Please read the following information carefully and thoroughly before installing the unit:

- Take exceptional care during the installation and removal of the unit.
- Locate the unit close to the mains socket outlet, and ensure that the mains socket is accessible.
- Use the power adapter supplied with the unit to ensure compliance with national and international safety standards. If there is no power adapter supplied, the mains cordset used must be compliant with the local and national regulations of the target country and must not violate the safety approval of the product (refer to the Approvals section at the back of this manual).
- Disconnect the power adapter before moving the unit. Power can only be disconnected from the unit by removing the power adapter from the unit or from the socket outlet.
- Only connect apparatus complying with the relevant interface requirements to the ports on this unit. The safety status of the ports on this equipment are as follows.
	- Port identified by the label ISDN = TNV. TNV (Telecoms Network Voltage) is a circuit which, under normal operating conditions, carries telecommunication signals.
	- Ports identified by the labels LAN and Phone = SELV. SELV (Safety Extra Low Voltage) is a secondary circuit which is designed and protected so that under normal and single-fault conditions, the voltage between any two accessible parts does not exceed a safe value (42.2 V peak or 60 V DC).
- There are no user-replaceable fuses or user-serviceable parts inside the unit. If there is a physical problem with the unit that cannot be solved with problem solving actions in this guide, contact the 3Com reseller from whom the equipment was purchased.
- If the units are stackable, only stack similar units.

**WARNING: Twisted Pair RJ45 data ports.** *These are shielded RJ45 data sockets. They cannot be used as telephone sockets. Only connect RJ45 data connectors to these ports.*

## **WICHTIGE SICHERHEITS-INFORMATIONEN**

**WARNUNG:** *Warnungen enthalten Anweisungen, die Sie zu Ihrer persönlichen Sicherheit befolgen müssen. Bitte halten Sie sich daran.*

Bitte lesen Sie die folgenden Informationen aufmerksam, ehe Sie die Einheit installieren:

- Lassen Sie bei Installation und Abbau besondere Vorsicht walten.
- Stellen Sie die Einheit in der Nähe einer Stromquelle auf und achten Sie darauf, daß diese zugänglich ist.
- Verwenden Sie immer den mitgelieferten Netzadapter, damit die Einhaltung nationaler und internationaler Sicherheitsnormen gewährleistet ist. Wurde kein Adapter mitgeliefert, muß das verwendete Netzkabel den lokalen und nationalen Bestimmungen des Landes entsprechen und darf die Sicherheitsbestimmungen des Produkts (siehe den entsprechenden Abschnitt am Ende dieses Handbuchs) nicht verletzen.
- Trennen Sie den Netzadapter von der Stromversorgung, bevor Sie die Einheit bewegen. Die Einheit kann nur von der Stromversorgung getrennt werden, indem Sie die Verbindung des Netzadapters entweder von Einheit oder der Stromquelle trennen.
- Schließen Sie nur Geräte an den Schnittstellen dieser Einheit an, die den Interface-Voraussetzungen entsprechen. Die Sicherheitsmerkmale der Schnittstellen dieses Geräts sind:
	- Schnittstellen mit der Bezeichnung ISDN = TNV. TNV (Telecoms Network Voltage) ist ein Schaltkreis, auf dem unter normalen Betriebsbedingungen Telekommunikationssignale übertragen werden.
	- Schnittstellen mit der Bezeichnung LAN und Phone = SELV. SELV (Safety Extra Low Voltage) ist ein sekundärer Schaltkreis, der unter normalen und Single-Fault-Bedingungen so eingerichtet ist, daß die Spannung zwischen zwei zugänglichen Bauteilen einen Sicherheitswert nicht übersteigt (42,2 V Spitzenspannung bzw. 60 V Gleichspannung).
- Die Einheit enthält keine Sicherungen oder sonstige Bauteile, die vom Benutzer ausgewechselt oder gewartet werden können. Sollte ein physikalischer Fehler auftreten, der mit den in diesem Handbuch beschriebenen Maßnahmen nicht zu beheben ist, setzen Sie sich mit dem 3Com-Vertreter in Verbindung, bei dem Sie das Gerät erworben haben.
- Bei stapelfähiger Konstruktion nur gleichartige Einheiten verwenden.

**WARNUNG: Twisted Pair RJ45-Datenschnittstellen.** *Dies sind abgeschirmte RJ45-Schnittstellen, die nicht für Telefonsignale verwendet werden können. Schließen Sie an diesen Schnittstellen nur RJ45-Datenstecker an.*

## **IMPORTANT NOTICE DE SECURITE**

**AVERTISSEMENT:** *les avertissements présentent des instructions que vous devez suivre très attentivement pour votre sécurité personnelle.*

Veuillez lire les informations suivantes attentivement avant l'installation de l'appareil.

- Soyez très prudents pendant toute la durée de l'installation et du déplacement de l'appareil.
- Placez l'appareil près d'une prise murale qui doit rester accessible à tout instant.
- Utilisez l'adaptateur électrique fourni avec l'appareil pour garantir la conformité totale aux normes de sécurité nationales et internationales. Si aucun adaptateur n'est fourni, le câble électrique utilisé doit être conforme aux normes locales et nationales du pays et ne doit en aucun cas contrevenir aux normes de sécurité d'utilisation de l'appareil (veuillez consulter la section Approvals (Agréments) au dos du présent manuel).
- Déconnectez l'adaptateur électrique avant de déplacer l'appareil. L'alimentation ne peut être déconnectée de l'appareil qu'en retirant l'adaptateur de l'appareil ou de la prise de courant.
- Ne connectez l'appareil qu'en conformité avec les exigences techniques des ports de connexion de l'appareil. Les normes de sécurité de chaque port sont les suivantes :
	- Les ports identifiés par les étiquettes ISDN = TNV. Les circuits TNV (Telecoms Network Voltage, tension du réseau de télécommunications) sont des circuits qui, en condition normale d'utilisation, transportent les signaux de télécommunication.
	- Les ports identifiés par les étiquettes LAN et Phone = SELV. Les circuits SELV (Safety Extra Low Voltage, très basse tension de sécurité) sont des circuits secondaires qui sont conçus et protégés pour qu'en conditions normales et à défaillance unique, la tension n'excède jamais la valeur de sécurité de 42,2 V en crête, ou 60 V DC.
- L'appareil ne contient aucun fusible remplaçable par l'utilisateur ni aucune pièce dont la maintenance peut être effectuée par l'utilisateur. Si un problème physique survient dans l'appareil, qui ne peut être résolu au moyen des techniques de dépannage du présent manuel, contactez le revendeur 3Com qui vous a fourni l'appareil.
- Si vous disposez de plusieurs appareils empilables sur racks, n'empilez que les appareils similaires.

*AVERTISSEMENT:* **ports de données RJ45 à paires torsadées.** *Il s'agit de prises de données RJ45 blindées. Elles ne peuvent être utilisées comme prises de téléphone. Elles ne doivent recevoir que les connecteurs de données RJ45.*

## **MEDIDAS DE SEGURIDAD IMPORTANTES**

**ADVERTENCIA:** *las advertencias contienen instrucciones que es preciso seguir al pie de la letra para evitar daños personales.*

Antes de instalar la unidad, lea atentamente la siguiente información.

- Tome todas las precauciones necesarias a la hora de instalar o desinstalar la unidad.
- Coloque la unidad cerca de una toma de corriente de fácil acceso.
- Utilice el adaptador de corriente suministrado con la unidad, de este modo se asegura el pleno cumplimiento de las normas de seguridad nacionales e internacionales. En caso de no recibir un adaptador con la unidad, deberá utilizar un cable que responda a los requisitos estipulados por la normativa local o nacional pertinente y que no contravenga la garantía de seguridad del producto (consulte la sección relativa a este punto al final de esta guía.
- Desenchufe el adaptador antes de mover la unidad. La única forma de interrumpir el paso de corriente consiste en desenchufar el adaptador de la unidad o de la toma de corriente.
- No deben conectarse a los puertos de la unidad aparatos que no cumplan los requisitos de la interfaz en uso. Los puertos de la unidad son de los siguientes tipos:
	- Puertos con etiqueta ISDN = TNV. TNV (Telecoms Network Voltage) es un circuito que, en condiciones normales, transmite señales de telecomunicación.
	- Puertos con etiqueta LAN o Phone= SELV. SELV (Safety Extra Low Voltage) es un circuito secundario diseñado para que el voltaje entre dos puntos accesibles no exceda límites seguros (42,2 V punta ó 60 V CC) en circunstancias normales o de fallo simple.
- La unidad no contiene fusibles ni otros componentes que el usuario pueda cambiar o reparar. De producirse problemas cuya resolución no se explique en esta guía, póngase en contacto con el proveedor de 3Com.
- Si las unidades que posee son apilables, acople las que sean similares entre sí.

**ADVERTENCIA: puertos de datos de par trenzado RJ45.** *Son enchufes blindados RJ45 a los que sólo deben acoplarse conectores de datos RJ45. No pueden utilizarse como enchufes telefónicos.*

## **INFORMAZIONI IMPORTANTI PER LA SICUREZZA**

**AVVERTENZA:** *il testo delle avvertenze riporta importanti istruzioni alle quali occorre attenersi per motivi di sicurezza. Seguire attentamente tutte le istruzioni.*

Prima di installare l'unità, leggere attentamente le informazioni riportate di seguito.

- Procedere con estrema cautela durante l'installazione e la rimozione dell'unità.
- Collocare l'unità vicino a una presa di corrente e verificare che la presa sia accessibile.
- Per garantire la conformità alle norme di sicurezza nazionali e internazionali, usare l'adattatore di corrente fornito con l'unità. Se l'adattatore non è compreso, il cavo alimentatore deve essere conforme alle norme locali e nazionali del paese di destinazione nonché all'omologazione di sicurezza del prodotto (per ulteriori informazioni consultare la sezione relativa alle omologazioni riportata alla fine del manuale).
- Scollegare l'adattatore prima di spostare l'unità. Per scollegare l'unità occorre rimuovere l'adattatore dall'unità stessa o dalla presa di corrente.
- Collegare alle porte dell'unità solamente apparecchi conformi ai requisiti della relativa interfaccia. Le specifiche riguardanti la sicurezza delle porte sono le seguenti:
	- Porte contrassegnate dalle targhette ISDN = TNV. TNV (Telecoms Network Voltage) è un circuito che, in normali condizioni di esercizio, trasmette segnali di telecomunicazione.
	- Porte contrassegnate dalle targhette LAN e Phone = SELV. SELV (Safety Extra Low Voltage) è un circuito secondario ideato e protetto in modo tale che, in condizioni normali e in caso di un unico guasto, la tensione tra due parti accessibili qualsiasi non superi il valore di sicurezza (42,2 V picco o 60 V CC).
- All'interno dell'unità non vi sono fusibili sostituibili dall'utente o parti la cui manutenzione può essere effettuata dall'utente. Se si verifica un problema che non si è in grado di risolvere seguendo le istruzioni per la risoluzione dei problemi riportate nel presente manuale, contattare il rivenditore 3Com presso il quale si è acquistata l'unità.
- Se le unità sono impilabili, impilare solamente unità simili.

*AVVERTENZA: porte dati RJ45 per doppino intrecciato. Si tratta di prese dati RJ45 schermate e non possono essere utilizzate come prese telefoniche. Collegare solamente connettori dati RJ45 a queste porte.*

#### **Additional Safety Information**

- Only connect apparatus complying with the relevant interface requirements to the ports on this unit.
- Disconnect the power adapter before moving the unit.
- Retain this user's quide for later use and pass it on in the event of change of ownership of the unit.
- Protect the unit from sudden, transient increases and decreases in electrical power by fitting an in-line surge suppressor or uninteruptable power supply. Products manufactured by us are safe and without risk provided they are installed, used and maintained in good working order in accordance with our instructions and recommendations.
- If any of the following conditions occur, isolate the electricity supply and refer to your 3Com reseller.
	- If the case or cover is not correctly fitted or if it is damaged.
	- If the unit begins to make an odd noise, smell or smoke.
	- If the unit shows signs of a distinct change in performance.
- Never install telephone wires during a lightning storm, or install telephone connection sockets in wet locations, unless the socket is specifically designed for wet locations.
- Do not touch uninstalled telephone wires or terminals unless the telephone line has been disconnected at the network interface. Always exercise caution when installing or modifying telephone lines.
- Do not use a telephone, which is connected to the unit, to report a gas leak in the vicinity of the leak.
- Do not spill food or liquids on the unit. If the unit gets wet, isolate the electrical supply and contact your 3Com reseller.
- Do not push any objects into the openings of the unit. Doing so can cause fire or electric shock by shorting out internal components.
- Only equipment approved for use by your telecoms company can be connected to the telephone port.
- Avoid using a telephone, which is connected to the unit (other than a cordless type), during an electrical storm.
- Equipment connected to the telephone port must be located in the same building as the unit.
- Be sure nothing rests on the units system cables and that the cables are not located where they can be stepped on and cause damage to the unit.
- Keep the unit away from radiators and heat sources. Allow 25mm (1inch) around the unit to provide adequate air circulation.
- Install the unit in a clean area that is free from dust or extreme temperatures.
- Allow a clearance gap of at least a 150 mm (6 inches) from the rear panel of the unit, to allow for cable access.
- Interconnecting directly, or by way of other apparatus, to ports complying with SELV requirements may produce hazardous conditions on the network. Advice should be sought from a competent engineer before such a connection is made.

## **TABLE OF CONTENTS**

## **ABOUT THIS GUIDE**

[How to Use This Guide 9](#page-14-0) [Conventions 10](#page-15-0) [Year 2000 Compliance 10](#page-15-0)

#### **1 INTRODUCTION**

[Introduction 11](#page-16-0) [Applications 11](#page-16-0) [Local Networking with Access to the Internet 11](#page-16-0) [Local Networking with Access to a Remote Office 12](#page-17-0) [Local Networking with Access to the Internet and a Remote Office 12](#page-17-0) [Features 13](#page-18-0)

#### **2 ISDN LAN MODEM FUNCTIONALITY DESCRIPTION**

[Connection Types 17](#page-22-0) [WAN Side Connection 17](#page-22-0) [Two Separate Connections to Different Locations 18](#page-23-0) [One High Speed Connection to a Single Location 19](#page-24-0) [LAN Side Connection 20](#page-25-0) [Application Sharing over the LAN 20](#page-25-0) [Call Routing Protocol and IP Address Translation 21](#page-26-0) [Placing a Call to a Previously Defined Destination 21](#page-26-0) [Call Routing While No Other Calls Are Connected 21](#page-26-0) [Call Routing While One Call Is Already Connected 22](#page-27-0) [Understanding Multilink PPP and BACP/BAP 22](#page-27-0) [What is Multilink PPP? 22](#page-27-0) [What is BACP/BAP? 22](#page-27-0) [Multilink PPP Configuration Options 23](#page-28-0) [Understanding Dynamic Bandwidth Allocation 23](#page-28-0) [Understanding VPNs and PPTP 23](#page-28-0) [Setting Up the Server Side of the Tunnel 24](#page-29-0) [Setting Up the Client Side of the Tunnel 24](#page-29-0) [For Windows Dial-Up Networking Users 25](#page-30-0) [Establishing a Tunnel via the ISDN LAN Modem 25](#page-30-0)

#### **3 HARDWARE DESCRIPTION AND INSTALLATION**

Package Contents 27 [Before You Install the ISDN LAN Modem 27](#page-32-0) [IBM PC or Compatible Requirements 28](#page-33-0) [Apple Macintosh Requirements 28](#page-33-0) [Front Panel LED Description 28](#page-33-0) [Back Panel Connector Description 29](#page-34-0) [Installing the ISDN LAN Modem 30](#page-35-0) [Before You Begin 30](#page-35-0) [Installing the ISDN Cable 30](#page-35-0) [Connecting to a 10BASE-T Ethernet Port 31](#page-36-0) [Connecting to Another Ethernet Hub 32](#page-37-0) [Before You Begin 32](#page-37-0) [Installing Analog Equipment 33](#page-38-0) [Installing the Power Cable 34](#page-39-0) [Wall Mounting the ISDN LAN Modem 34](#page-39-0) [Using Rubber Feet and Stacking Clips 35](#page-40-0)

#### **4 SETTING UP TCP/IP FOR WINDOWS AND MACINTOSH**

[TCP/IP Setup Using Windows 98 and Windows 95 37](#page-42-0) [TCP/IP Setup Using Windows NT 4.0 40](#page-45-0) [TCP/IP Setup Using Mac OS 7.6 or later 43](#page-48-0) [TCP/IP Setup Using Windows 3.11 44](#page-49-0) [Setting Up TCP/IP Using MS TCP 44](#page-49-0)

#### **5 CONFIGURING THE ISDN LAN MODEM**

[Typical Configuration 47](#page-52-0) [Before You Begin 47](#page-52-0) [You Should Have Done This 47](#page-52-0) [You Should Have This Information 48](#page-53-0) [Determine Whether You Use Dynamic or Static IP Addresses 48](#page-53-0) [Setting Up Your Computer If You Have a Static IP Address 49](#page-54-0) [For Windows 98 and 95 Users 49](#page-54-0) [For Windows NT 4.0 Users 49](#page-54-0) [For Macintosh Users 50](#page-55-0) [For Windows 3.11 Users 50](#page-55-0) [Configuring the ISDN LAN Modem for the Typical Configuration 51](#page-56-0) [Configuring a Static IP Address on the ISDN LAN Modem 55](#page-60-0) [ISDN LAN Modem Main Page 56](#page-61-0) [Links from the Illustration 57](#page-62-0) [Links from the Buttons 57](#page-62-0)

#### **6 ADVANCED CONFIGURATION**

[Before you Begin 59](#page-64-0) [Setting Up Additional Service Providers 60](#page-65-0) [ISP versus Private Network 60](#page-65-0) [When to Select ISP 60](#page-65-0) [When to Select Private Network 61](#page-66-0) [Setting Up a Connection to an ISP 61](#page-66-0) [Before You Begin 61](#page-66-0) [Setting Up a Connection to the Internet 61](#page-66-0) [Setting Up a Connection to a Private Network 64](#page-69-0) [Before You Begin 64](#page-69-0) [Setting Up a Connection to a Remote LAN 64](#page-69-0) [Associating Service Providers with Workstations on the LAN 67](#page-72-0) [Editing Service Provider Profiles 68](#page-73-0) [Restricting Workstations from Accessing Service Provider\(s\) 69](#page-74-0) [Configuring Your LAN Parameters 69](#page-74-0) [Understanding LAN Parameters 69](#page-74-0) [Name 69](#page-74-0) [IP Address and Subnet Mask 70](#page-75-0) [Local Domain Name 70](#page-75-0) [Enable DHCP Server 70](#page-75-0) [Enable NetBIOS Filtering 70](#page-75-0) [Configuring the LAN Parameters 71](#page-76-0) [Changing Data Call Parameters 71](#page-76-0) [Understanding Data Call Parameters 71](#page-76-0) [Minimum Call Duration 72](#page-77-0) [Disconnecting an Automatic Data Call 72](#page-77-0) [Disconnecting a Manual Data Call 72](#page-77-0) [Connect/Disconnect Threshold for the Second B Channel 73](#page-78-0) [Configuring the Data Call Parameters 73](#page-78-0) [Changing Call Routing 74](#page-79-0) [Default Setting 74](#page-79-0) [Changing Call Routing 74](#page-79-0) [Changing Country Selection 75](#page-80-0) [Reserving DHCP Addresses 76](#page-81-0) [Selective Password Protection 76](#page-81-0) [Changing Your Password 76](#page-81-0) [Configuring ISDN Line Parameters 77](#page-82-0) [What is MSN? 77](#page-82-0) [What is subaddressing? 77](#page-82-0) [Locking and Unlocking the Configuration 78](#page-83-0) [Configuring the ISDN LAN Modem from a Remote Location 79](#page-84-0)

#### **7 SUPPLEMENTARY VOICE CALL SERVICES**

[Supplementary Voice Services 81](#page-86-0) [Before You Begin 81](#page-86-0) [Call Waiting and Call Hold 81](#page-86-0) [Call Hold 81](#page-86-0) [How to Use Call Waiting 81](#page-86-0) [Disconnecting a Call on Hold 82](#page-87-0) [Calling Line Identification Restriction 83](#page-88-0) [Permanent Configuration 83](#page-88-0) [Malicious Call Identification \(MCID\) 83](#page-88-0)

#### **8 PLACING, RECEIVING AND DISCONNECTING CALLS**

[Placing Calls 85](#page-90-0) [Placing a Call Automatically 85](#page-90-0) [Telephone Number Selection for Data Calls 85](#page-90-0) [Call Routing Among Service Providers 85](#page-90-0) [Placing a Call Manually 85](#page-90-0) [Placing a Call Manually to an Existing Service Provider 86](#page-91-0) [Placing a Call Manually to a Temporary Service Provider 86](#page-91-0) [Participating in a Temporary Call 87](#page-92-0) [Placing Multilink PPP Calls 87](#page-92-0) [Receiving Calls 87](#page-92-0) [Receiving Data Calls 87](#page-92-0) [Distinctive Ringing 88](#page-93-0) [Disconnecting Data Calls 88](#page-93-0) [Disconnecting Data Calls Manually 88](#page-93-0) [Disconnecting Calls Automatically Using Timers 89](#page-94-0) [Minimum Call Duration 89](#page-94-0) [Idle Timeout 89](#page-94-0) [Bandwidth on Demand Parameters 89](#page-94-0) [Connect/Disconnect threshold for the second B channel 89](#page-94-0)

#### **9 TROUBLESHOOTING AND MAINTENANCE**

[Checking the Basics 91](#page-96-0) [Monitoring LEDs 92](#page-97-0) [Monitoring the ALERT LED 92](#page-97-0) [Monitoring the ISDN LED 92](#page-97-0) Monitoring the [B Channel LEDs 92](#page-97-0) [Monitoring the LAN Port Status LEDs 92](#page-97-0) [Troubleshooting Problems Indicated by LEDs 93](#page-98-0) [Evaluating Symptoms and Solutions 94](#page-99-0) [Finding More Information 98](#page-103-0) [Contacting Technical Support 98](#page-103-0) [Downloading Firmware to Your ISDN LAN Modem 98](#page-103-0) [Resetting the ISDN LAN Modem 98](#page-103-0)

[Resetting the ISDN Modem Using a Telephone 98](#page-103-0) [Reviewing Statistics 99](#page-104-0) [Understanding System Statistics 99](#page-104-0) [Understanding ISDN Information 100](#page-105-0) [Understanding Current Call Information 100](#page-105-0) [Understanding Last Call Information 101](#page-106-0) [Understanding Service Provider Information 102](#page-107-0)

## **A NETWORKING PRIMER**

**B USING THE CUSTOM BROWSER**

## **C ISDN LAN MODEM FACTORY DEFAULTS**

### **D ISDN LAN MODEM SPECIFICATIONS**

[Year 2000 Compliance 113](#page-118-0) [Ring Cadences 114](#page-119-0) [Tone Definitions 115](#page-120-0) [Agency Approvals 124](#page-129-0)

**GLOSSARY INDEX WARRANTY AGENCY APPROVALS**

# **ABOUT THIS GUIDE**

<span id="page-14-0"></span>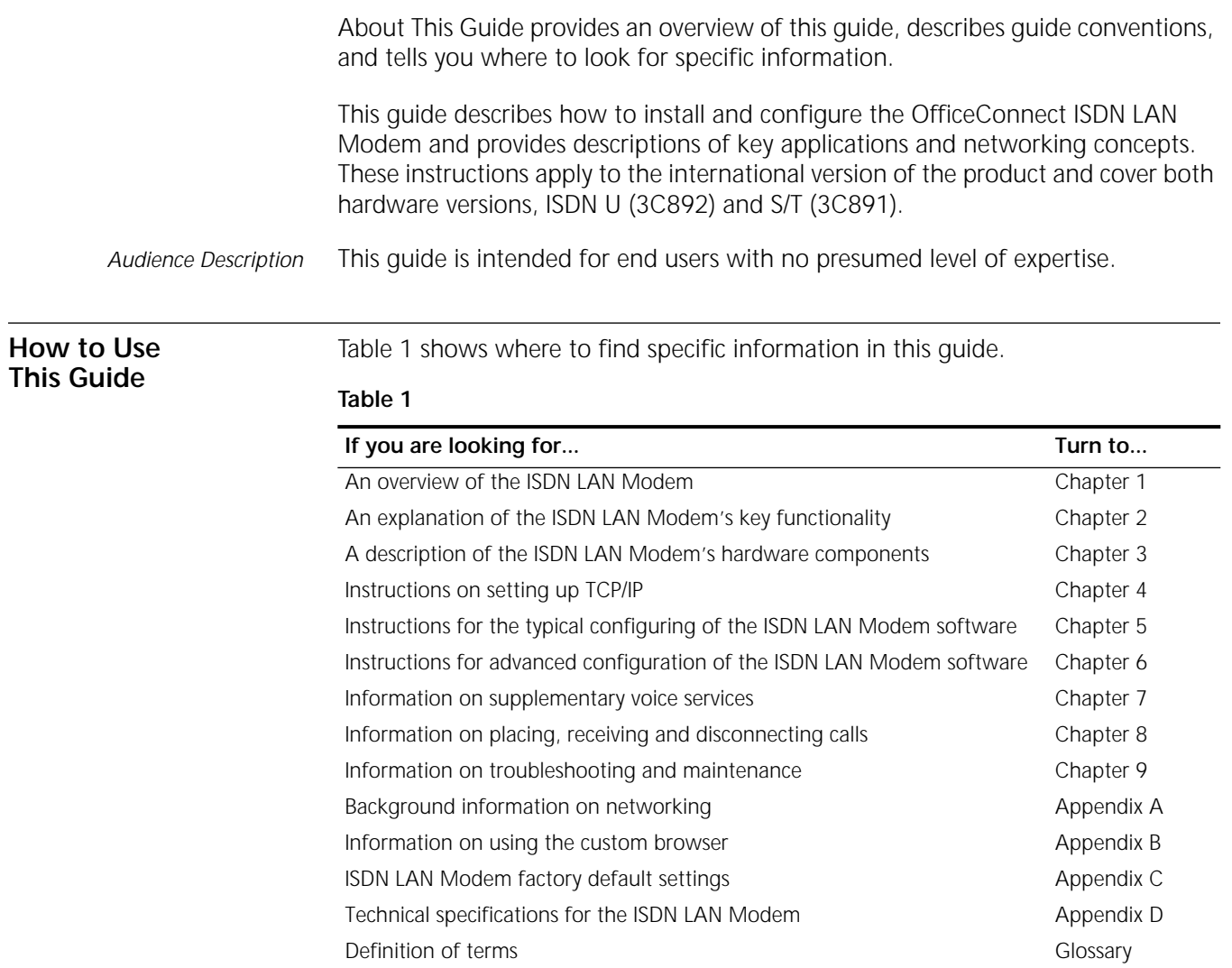

<span id="page-15-0"></span>**Conventions** Table 2 and Table 3 list conventions that are used throughout this guide.

#### **Table 2** Notice Icons

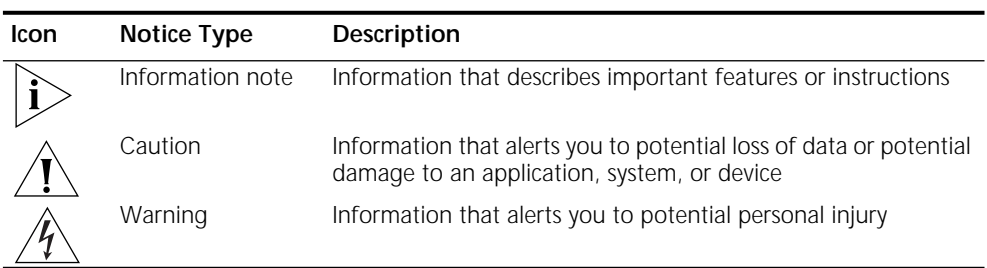

#### **Table 3** Text Conventions

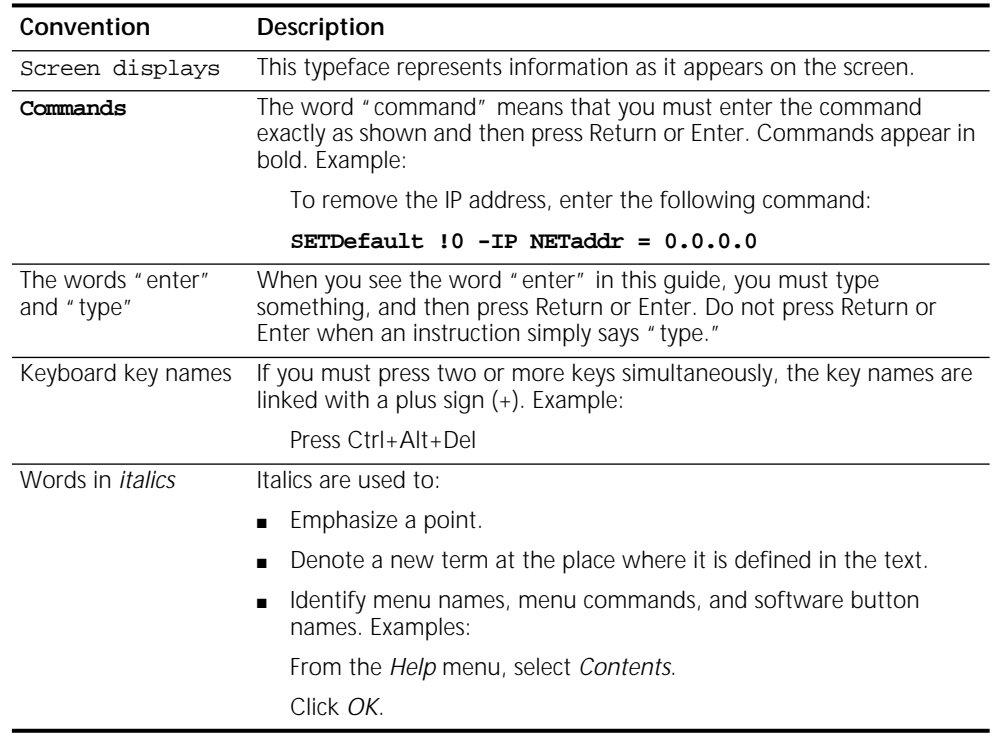

## **Year 2000 Compliance** The OfficeConnect ISDN LAN Modem is Year 2000 compliant. Specifically, its system clock is capable of accepting and storing dates including and beyond the year 2000.

For information on Year 2000 compliance and 3Com products, visit the 3Com Year 2000 Web page:

**http://www.3com.com/products/yr2000.html**

<span id="page-16-0"></span>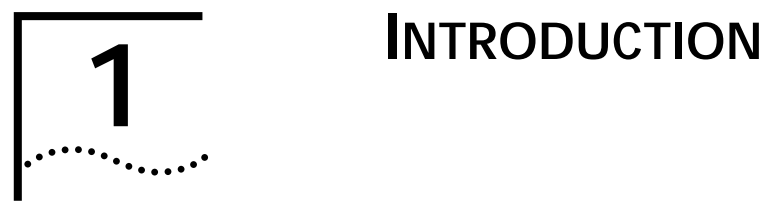

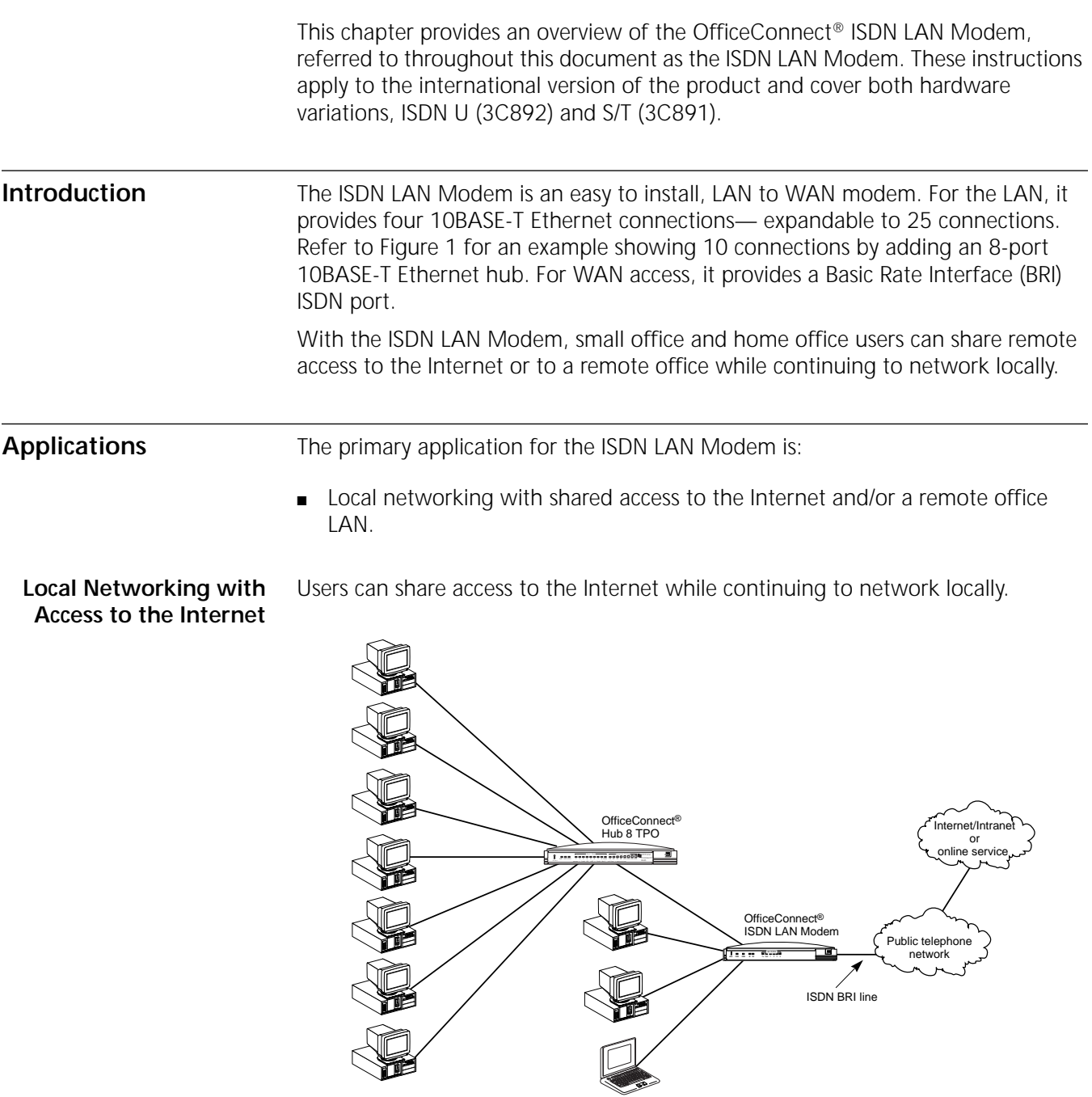

**Figure 1** Local Networking with Access to the Internet

#### <span id="page-17-0"></span>**Local Networking with Access to a Remote Office**

Users can share access to a remote office LAN while continuing to network locally.

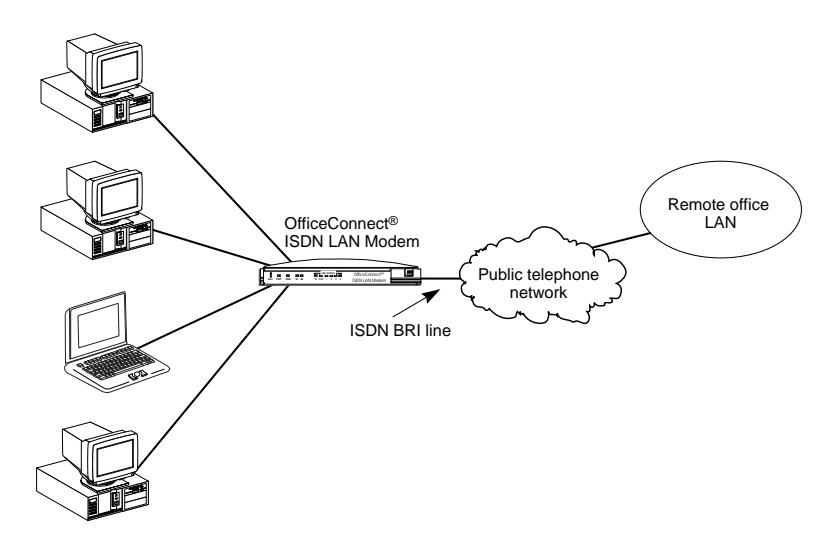

**Figure 2** Local Networking with Access to a Remote Office

**Local Networking with Access to the Internet and a Remote Office**

Users can share access to a remote office and the Internet while continuing to network locally.

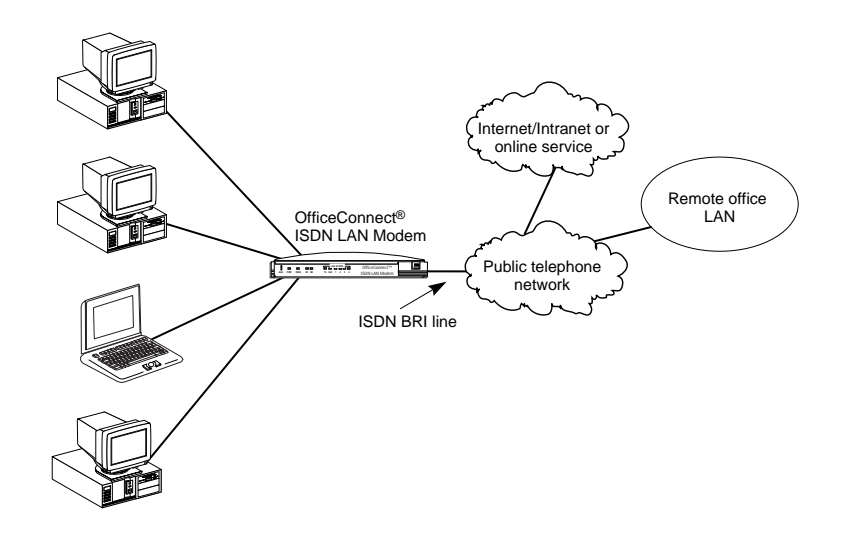

**Figure 3** Local Networking with Access to a Remote Office and the Internet

#### <span id="page-18-0"></span>**Features Ease of Installation and Use**

- Web-based, point-and-click user interface for configuration and online help.
- Automatic configuration verification with Internet connection through your Internet Service Provider (ISP).
- Firmware updates, user quides and technical notes available on the Web.

#### **High Performance**

- Hi/fn<sup>™</sup> LZS<sup>®</sup> compression, which conforms to these IETF RFCs: The PPP *Compression Control Protocol* (RFC 1962) and *PPP Stacker LZS Compression Protocol* (RFC 1974).
- Multilink PPP (RFC 1990), which combines two PPP B channel calls to create a virtual, single 128 Kbps network connection.

#### **Connectivity**

- ISDN Basic Rate interface.
- Up to 25 10BASE-T, 10 Mbps Ethernet connections.
- Two analog voice ports.
- Preferred Provider support which allows simultaneous connections to two different ISPs.

#### **Routing**

- IP Routing.
- Dynamic or static IP addresses supplied by the ISP (WAN side).
- WAN access for up to 25 local workstations on the LAN (10BASE-T).
- Dynamic Host Control Protocol (DHCP) server functionality on the LAN, which automatically assigns an IP address to a newly-attached computer on an IP network.
- Domain Name Service (DNS) server functionality for the LAN, which translates the common, alphanumeric name of a device to the numeric IP address of a device .
- Network Address Translation (NAT) between LAN and WAN, which allows multiple users on the LAN to share a WAN connection. Note that individual email accounts may still be maintained at the ISP.
- Multiplexing traffic from several computers to the same remote destination.

#### **Bandwidth Management**

- Automatic call connection.
- Automatic disconnection of idle calls after a specified length of time.
- Bandwidth on Demand using Bandwidth Allocation Control Protocol (BACP)/Bandwidth Allocation Protocol (BAP) based on a specified threshold.
- Dynamic bandwidth allocation (DBA), which allows you to place or receive a voice or data call while a Multilink PPP call is active.
- Manual call connection and disconnection.

#### **Remote Management**

■ Remote management using the same Web browser interface.

#### **Voice Features**

- Call Waiting
- Calling Line Identification Restriction (CLIR)
- Malicious Call Identification (MCID)

#### **Protocols**

- IETF PPP (RFC 1661, 1662, 1663).
- IETF Multilink PPP (RFC 1990).
- PPTP (Point-to-Point Tunneling Protocol— PPTP draft-ietf-pppext-pptp-02.txt).
- IETF Password Authentication Protocol (PAP) (RFC 1334) and Challenge Handshake Authentication Protocol (CHAP) security (RFC 1994).
- MS-CHAP support (as defined in *Network Working Group Information Memo: Microsoft PPP CHAP Extensions. S. Cob, Rev. 1.3 March 1997* including only the functionality that keeps with IETF 1994).
- IP address negotiation using IPCP (RFC 1332).
- CCP (RFC 1962, 1974).
- BACP/BAP (RFC 2125).
- Network Address Translation between LAN and WAN (RFC 1631).

#### **ISDN Standards and Interface**

■ Basic Rate ISDNinterface compatibility with ETSI, BTNR 191, VN3 and NTT switches.

#### **Security**

■ PAP, CHAP and MS\_CHAP support on both single-channel and Multilink PPP calls.

#### **Upgradability**

- Flash memory for field firmware updates.
- Firmware posted on 3Com's Web sites.

#### **Diagnostics**

- LED status display.
- Statistics display.

#### **Warranty**

■ Lifetime Limited Warranty (refer to the back of this User Guide for details).

#### **Internet Applications and Games**

Support for applications that use the User Datagram Protocol (UDP) and the Transmission Control Protocol (TCP). The UDP protocol is used primarily by Internet games.

Look for the latest list of Internet applications and games that interoperate with the ISDN LAN Modem at

**http://www.remoteaccess.3com.com/support/docs/lanmodem**

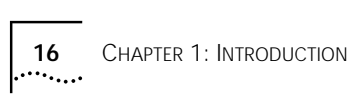

# <span id="page-22-0"></span>**2 ISDN LAN MODEM FUNCTIONALITY DESCRIPTION**

This chapter provides a description of the key functionality of the ISDN LAN Modem. It includes the following topics:

- Connection Types
- Call Routing Protocol and IP Address Translation
- Understanding Multilink PPP and Bandwidth on Demand
- Understanding Dynamic Bandwidth Allocation
- Understanding PPTP

[Figure 4](#page-23-0).

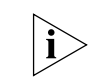

For a basic understanding of ISDN and networking, refer to [Appendix A](#page-108-0).

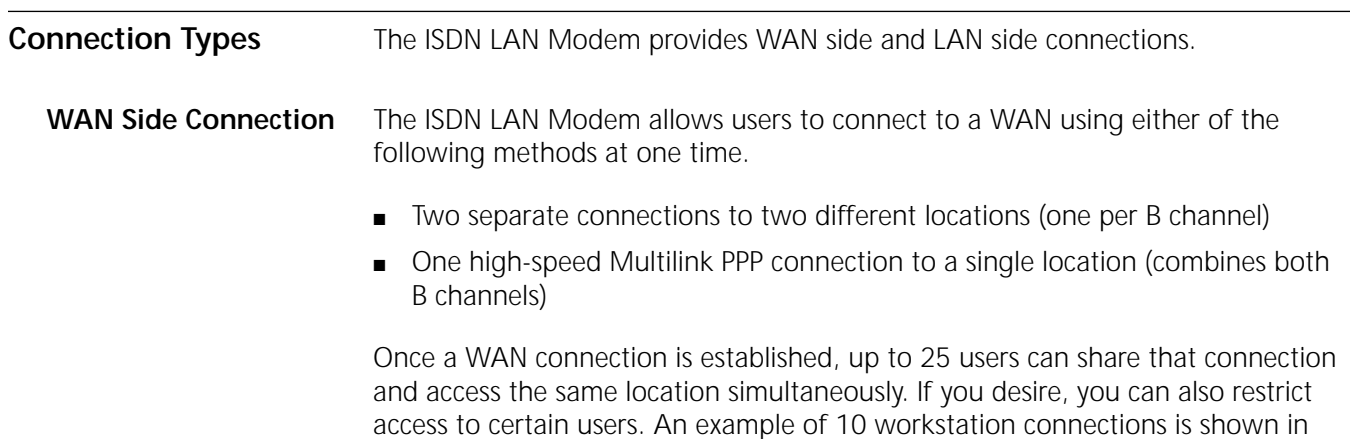

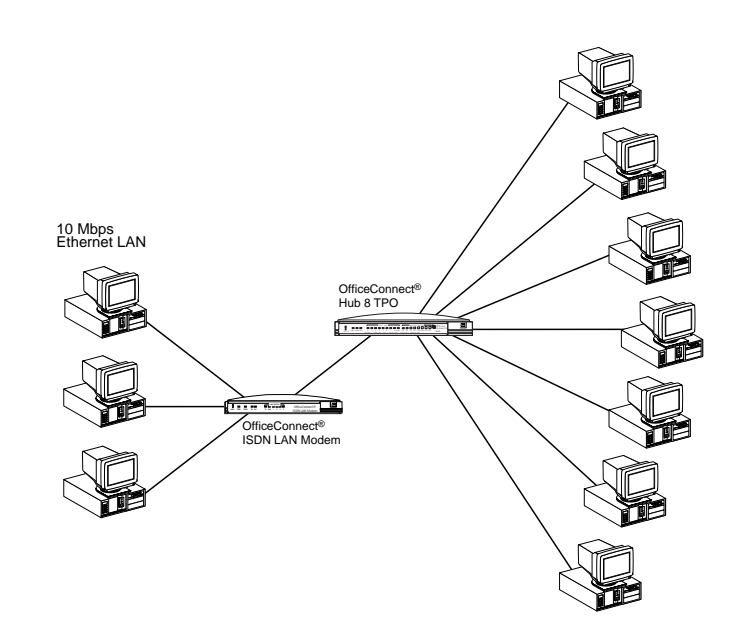

**Figure 4** ISDN LAN Modem LAN Connection with 10 Workstations

An example of a single connection is shown in Figure 5.

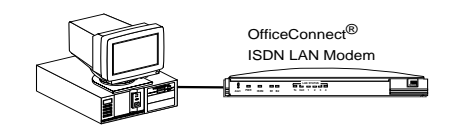

**Figure 5** ISDN LAN Modem Single Workstation Connection Example

#### **Two Separate Connections to Different Locations**

An ISDN BRI line has two B channels for transmitting data or voice. Because each B channel is independent, you can connect to two different locations. Once the connection is established, up to 25 users can share either connection. [Figure 6](#page-24-0)  shows one user connecting to a remote office LAN while another connects to the Internet.

<span id="page-23-0"></span>

<span id="page-24-0"></span>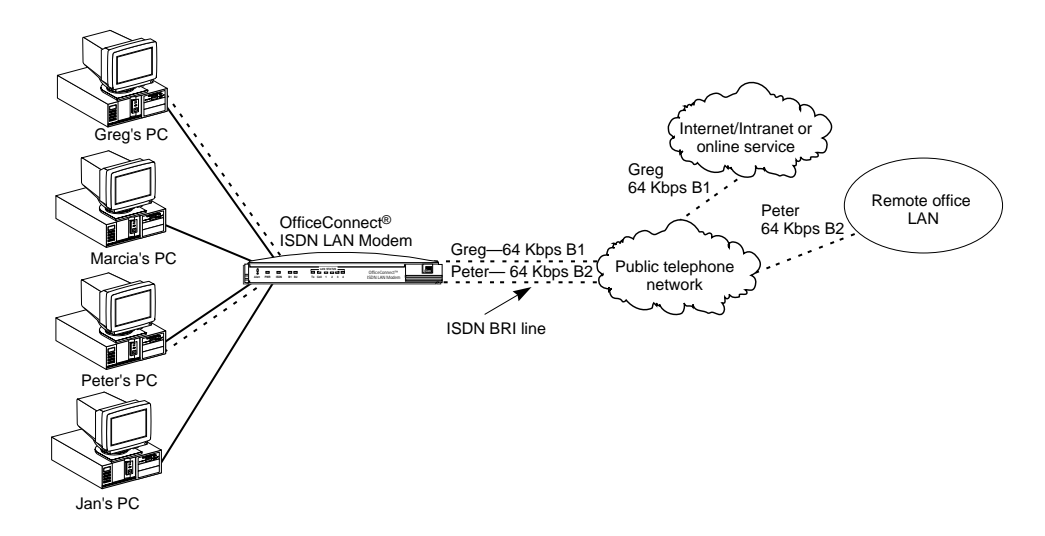

**Figure 6** Two Simultaneous Remote Connections to Different Locations

#### **One High Speed Connection to a Single Location**

Alternatively, the B channels can be combined using Multilink PPP to form one high-speed connection to a single location. Figure 7 shows a single high-speed connection to a remote office LAN.

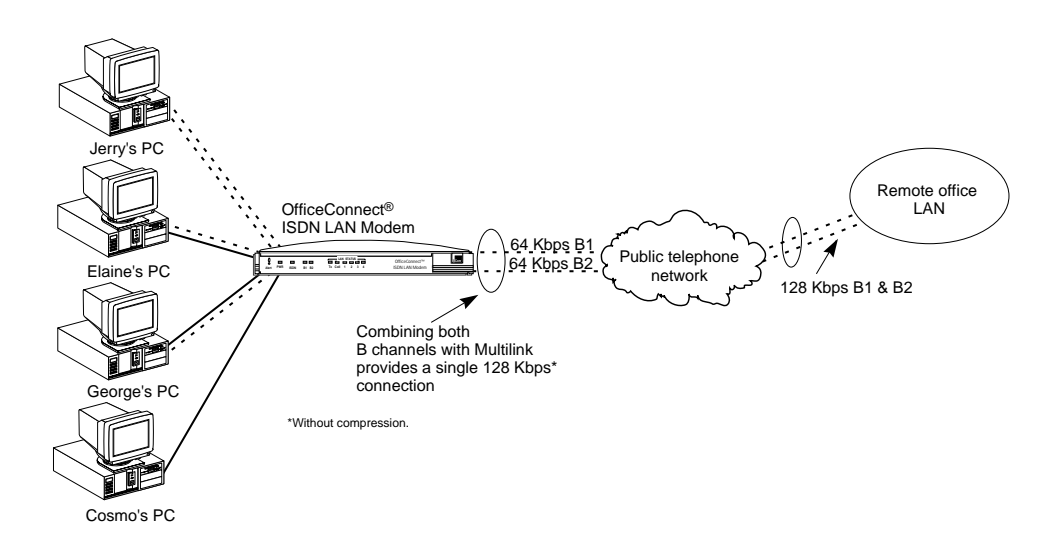

**Figure 7** One High-Speed Connection to a Single Location

Up to 25 users can share a connection to the same location over the single connection created by Multilink PPP. [Figure 8](#page-25-0) shows three users on the LAN accessing the Internet through the same Internet provider and over the single high-speed connection.

<span id="page-25-0"></span>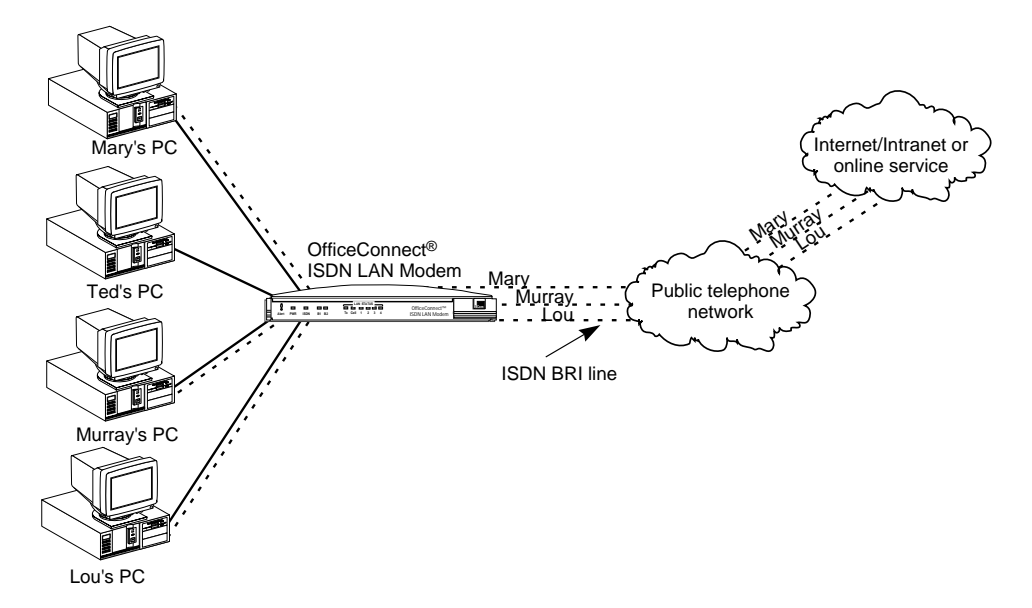

**Figure 8** Shared Connection to the Same Location

#### **LAN Side Connection Application Sharing over the LAN**

Most operating systems such as Windows 98 and 95 and Macintosh provide the capability for users on the LAN to share applications, files and printers among computers. For example, if only one computer has a Web browser, the other users on the LAN can use that Web browser to access the Internet. Note that speed will likely be reduced when applications are shared. Refer to your operating system documentation for instructions on setting up sharing between users on a LAN.

#### <span id="page-26-0"></span>**Call Routing Protocol and IP Address Translation**

**Placing a Call to a Previously Defined Destination** This section describes the call routing protocol used by the ISDN LAN Modem and explains how IP addresses are translated.

To illustrate how the ISDN LAN Modem routes outgoing data calls, let us assume that you have set up the following types of service providers.

- A direct connection to an Internet Service Provider
- A direct connection to a remote office LAN
- A direct connection to a remote office LAN from which you can also access the Internet

If all of those connection types are configured on the ISDN LAN Modem and are associated with your computer, the following algorithm is performed for each of the following scenarios.

#### **Call Routing While No Other Calls Are Connected**

If the ISDN LAN Modem has not established any calls to a remote destination and you want to access the Internet from your computer, you simply launch your Web browser (or whichever networking application you like). When the ISDN LAN Modem receives the information packet requesting access to the WAN, it must determine which connection type to use. The ISDN LAN Modem looks at the destination Network ID (which comprises the destination IP address and subnet mask) associated with the packet. If the Network ID of the packet matches the Network ID of the remote LAN, with or without Internet access, then the call is placed to the remote LAN. If it does not match the Network ID of the remote LAN, with or without Internet access, then the call is routed to the direct ISP connection.

Once the connection is established, any authorized user on the LAN can use this connection. The ISDN LAN Modem will translate each individual user's IP address into a single, shared IP address (assigned by the remote location), thereby allowing up to 25 users to access the same remote location.

The following example shows three users sharing a connection to the Internet and depicts the IP translation as it occurs in the ISDN LAN Modem.

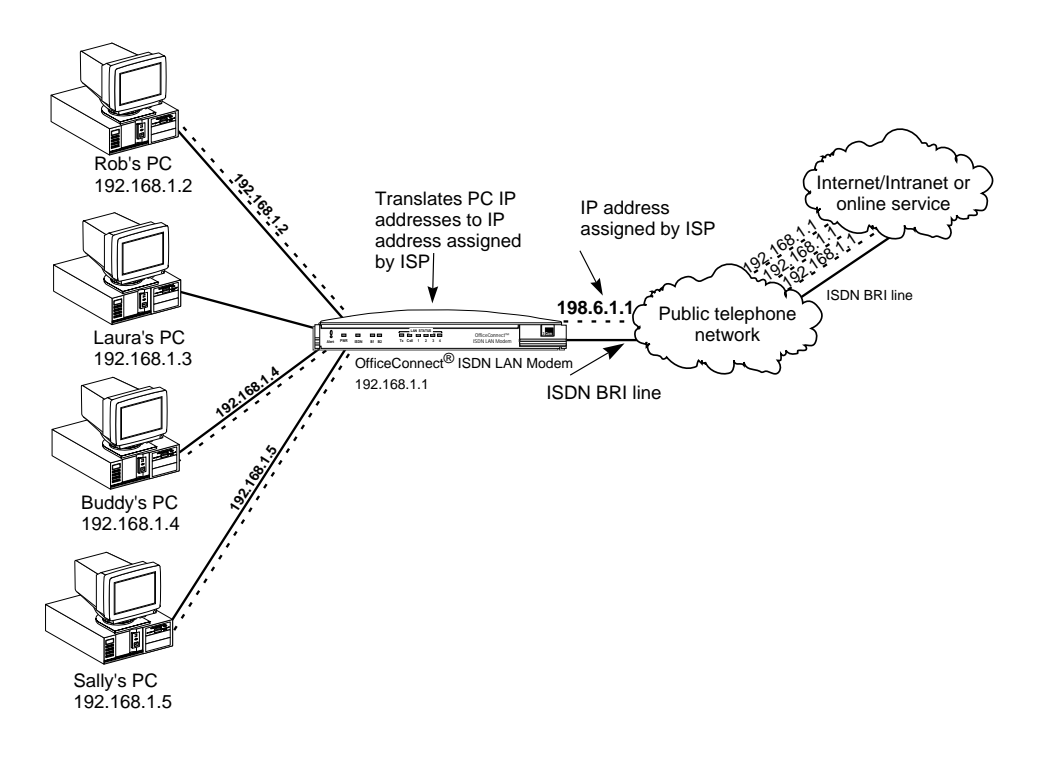

**Figure 9** IP Address Translation

#### **Call Routing While One Call Is Already Connected**

If the ISDN LAN Modem has established a call to a remote destination, for instance, to an ISP, and the ISDN LAN Modem receives more packets, then the ISDN LAN Modem looks at the Network ID of the packets for proper routing. For example, if the Network ID of the packets matches that of the remote LAN and that connection has not yet been established, then the call is placed and the connection is made. If the Network ID does not match and the call type is an Internet access call, then the packets are routed to the ISP.

Note that the ISDN LAN Modem always calls the first configured ISP. If you have configured a second ISP and want to use that one instead, from the ISDN LAN Modem's configuration home page go to *Workstation Parameters*, select your computer, and then associate only the ISP that you want to use.

**Understanding Multilink PPP and BACP/BAP What is Multilink PPP?** Multilink PPP is a protocol which combines multiple point-to-point protocol (PPP) connections to form a single high-bandwidth channel. With a BRI line, Multilink PPP combines the two 56 Kbps or 64 Kbps ISDN B channels, creating a virtual, single connection of up to 112 Kbps or 128 Kbps.

#### **What is BACP/BAP?**

BACP/BAP is used in conjunction with the Multilink PPP feature and is transparent to the user (that is, it will not be visible to you as it occurs in the background). You need not configure this functionality. When Multilink PPP is negotiated, the Bandwidth Allocation Control Protocol (BACP) negotiates with the peer equipment to determine whether the peer supports BAP. If the peer supports BAP

<span id="page-27-0"></span>

<span id="page-28-0"></span>and agrees to use BAP, then the Bandwidth Allocation Protocol (BAP) negotiates the addition and removal of the second B channel with the peer equipment based on a user-defined threshold. A key advantage of BACP/BAP is that it provides a higher probability of establishing a Multilink PPP call during high traffic conditions by providing a specific telephone number for the second B channel to call.

#### **Multilink PPP Configuration Options**

When configuring Multilink PPP, you can choose one of the following options from the ISDN LAN Modem's Service Provider Parameters window.

■ Use One B Channel

When this option is configured, only one B channel is used to connect to this service provider. Multilink PPP is thereby disabled and BACP/BAP is therefore not used.

■ Use Two B Channels

When this option is configured, both B channels are always used to connect to this service provider, regardless of the amount of traffic over each B channel. Note that when this option is selected, the DBA feature does not work because both B channels are being used. To use both DBA and Multilink PPP, select the option *Add Second B Channel as Required*.

■ Add Second B Channel As Required

When this option is configured (referred to as bandwidth on demand) only one B channel is used to connect to this service provider, and the second B channel is automatically added only when the amount of traffic on the first B channel reaches a threshold you define.

In order for you to use Multilink PPP, the destination you are calling must also support Multilink PPP. For example, if you are trying to dial in to the Internet, your ISP must also support Multilink PPP in order to successfully place a Multilink PPP call. If you attempt to place a Multilink PPP call and the location you are calling does not support Multilink PPP, then a single B channel PPP connection is established.

**Understanding Dynamic Bandwidth Allocation** Dynamic Bandwidth Allocation is used in conjunction with Multilink PPP on demand (to use DBA, you should choose *Add Second B Channel As Required*  when you configure Bandwidth Allocation). The Dynamic Bandwidth Allocation feature allows you to automatically and temporarily remove one of the B channels and use it either to place or receive a call (voice or data) without disturbing the original call. The only effect on the original call is that it is reduced from a Multilink PPP call to the speed of one B channel.

> Once the interrupting call ends, that B channel is automatically returned to the Multilink PPP call. Although throughput is reduced while the interrupting call is active, the reliability of the Multilink PPP call is maintained.

#### **Understanding VPNs and PPTP**

Virtual private networks (VPN) are private, secure networks created in public networks such as the Internet. A VPN is essentially a secure, private tunnel within the Internet. Since VPN calls are placed through a local ISP, they eliminate long distance charges that would occur from directly dialing to a remote private network.

One of the protocols which enables a VPN to be created is PPTP. The PPTP protocol allows for multiple workstations to establish a secure multi-protocol connection to a remote, private network via a single, locally-dialed ISP account as shown in Figure 10. Any networking protocols such as IP, IPX and NetBEUI can be supported transparently through the tunnel. While the ISDN LAN Modem supports PPTP, it does not play an active role in creating or terminating a tunnel.

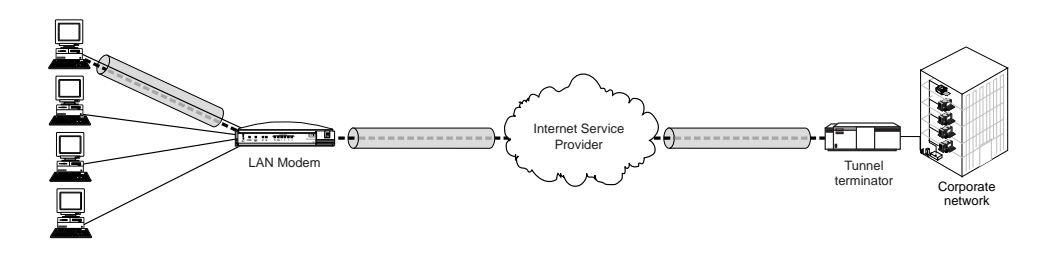

**Figure 10** Connection to an Remote Private Network via an ISP

The main steps for creating a VPN are as follows. Each step is explained in detail in subsequent sections.

- Set up the server side of the tunnel connection
- Set up the client side of the tunnel connection
- Initiate a tunnel between client and server using your client software
- **Setting Up the Server Side of the Tunnel** In order to establish a tunnel, the client side must be able to dial into a PPTP tunnel server on the remote private network such as a Windows NT server version 4.0 or later. If you use Windows NT 4.0, then Service Pack 3 or greater and RAS must be installed. Also, the protocols required for the private network must be installed on the PPTP tunnel server. It is recommended that an experienced network administrator set up the server side. Note that protocols required for the private network must be installed on each PPTP tunnel client as well as the PPTP tunnel server.
- **Setting Up the Client Side of the Tunnel** In order to establish a tunnel, the client side must have PPTP tunnel client software such as Windows Dial-Up Networking version 1.3 which includes the required software VPN adapter or Windows NT operating system with Service Pack 3, or Network TeleSystem's TunnelBuilder™ VPN software for Windows 3.11 and Macintosh operating systems. This software should reside on all workstations that wish to create a tunnel to the tunnel server. Follow instructions provided for installation and set up.

<span id="page-29-0"></span>

#### <span id="page-30-0"></span>**For Windows Dial-Up Networking Users**

If you are using Windows Dial-Up Networking version 1.3, the basic set up steps are as follows. (Refer to Windows user documentation for details.)

- Install the PPTP protocol
- Create a RAS phone book entry for the VPN

A RAS phone book entry is similar to other phone book entries except there is an IP address in the Phone number field. Once the Phone book entry is complete, you can double-click the icon to dial into a server that supports PPTP via any ISP.

Note that protocols required for the private network must be installed on each PPTP tunnel client as well as PPTP tunnel server.

**Establishing a Tunnel via the ISDN LAN Modem** As with PPP, no configuration is required on the LAN Modem to use PPTP. However, you must have an ISP configured on the LAN Modem.

> Once the client side and server side are configured, you are ready to create a tunnel. The steps required for creating a tunnel vary depending on which client software you are using. Refer to the user documentation provided with your PPTP software to determine how to establish a tunnel. For instance, if you are using Windows Dial-Up Networking version 1.3, double-click the phone book entry for the VPN.

> Once you attempt to create a tunnel, the ISDN LAN Modem detects this attempt and automatically places a call to your ISP. Once the call is connected, a tunnel is established between your workstation and the tunnel server.

> You are ready to access a remote private network LAN as if you were connected locally. Each workstation that wishes to have access to the remote private LAN will need to create its own tunnel.

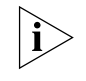

*Refer to* **http://www.remoteaccess.3com.com/support/docs/lanmodem** *for more information. For specific instructions on how to configure a VPN adapter in Windows 98, 95 or Windows NT, refer to Microsoft's Web site at*  **http://www.microsoft.com***. and then enter PPTP in the search field.*

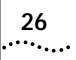

<span id="page-32-0"></span>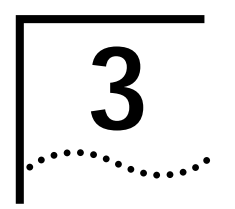

## **3 HARDWARE DESCRIPTION AND**<br>**3 INSTALLATION INSTALLATION**

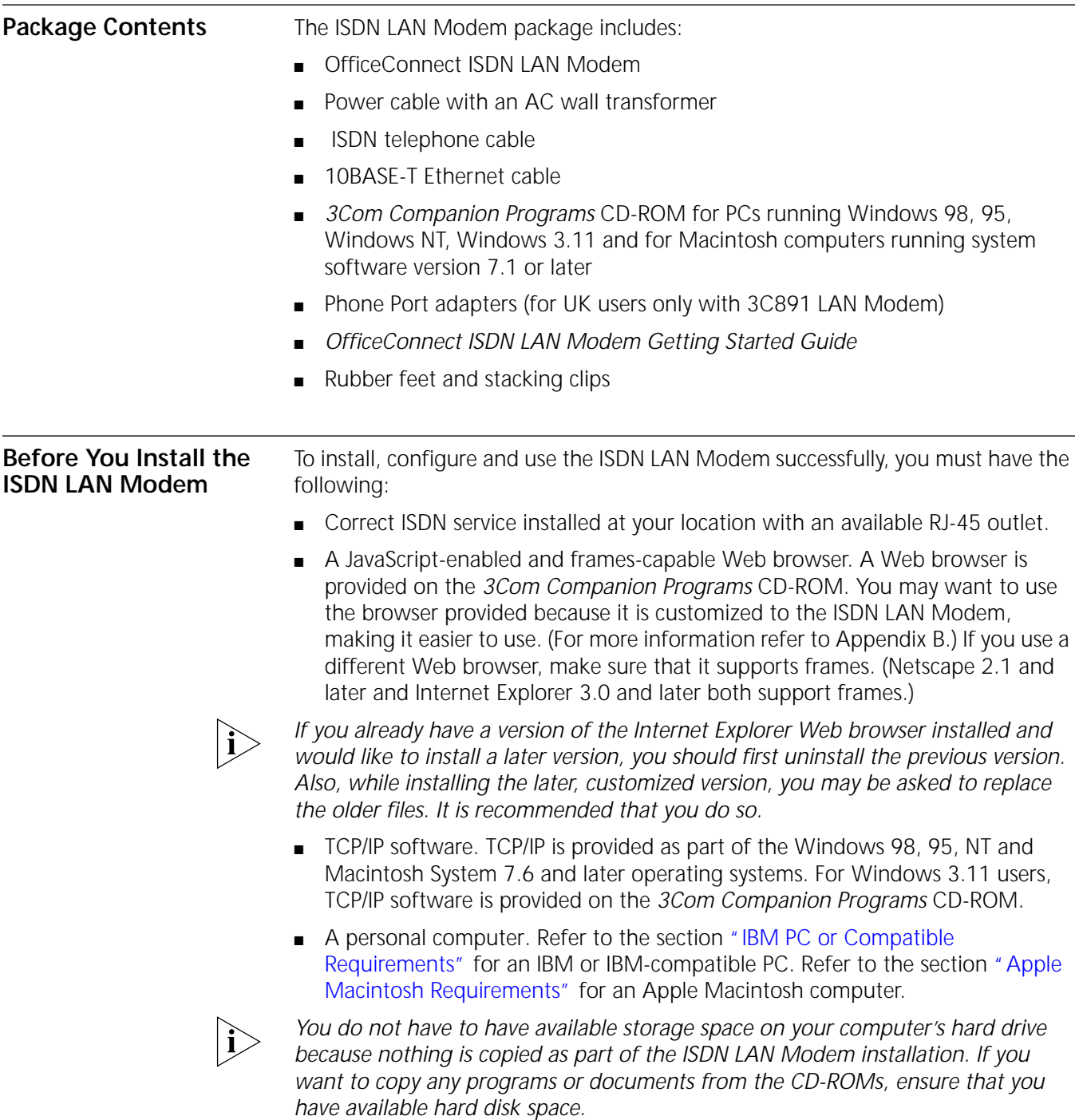

*information.*

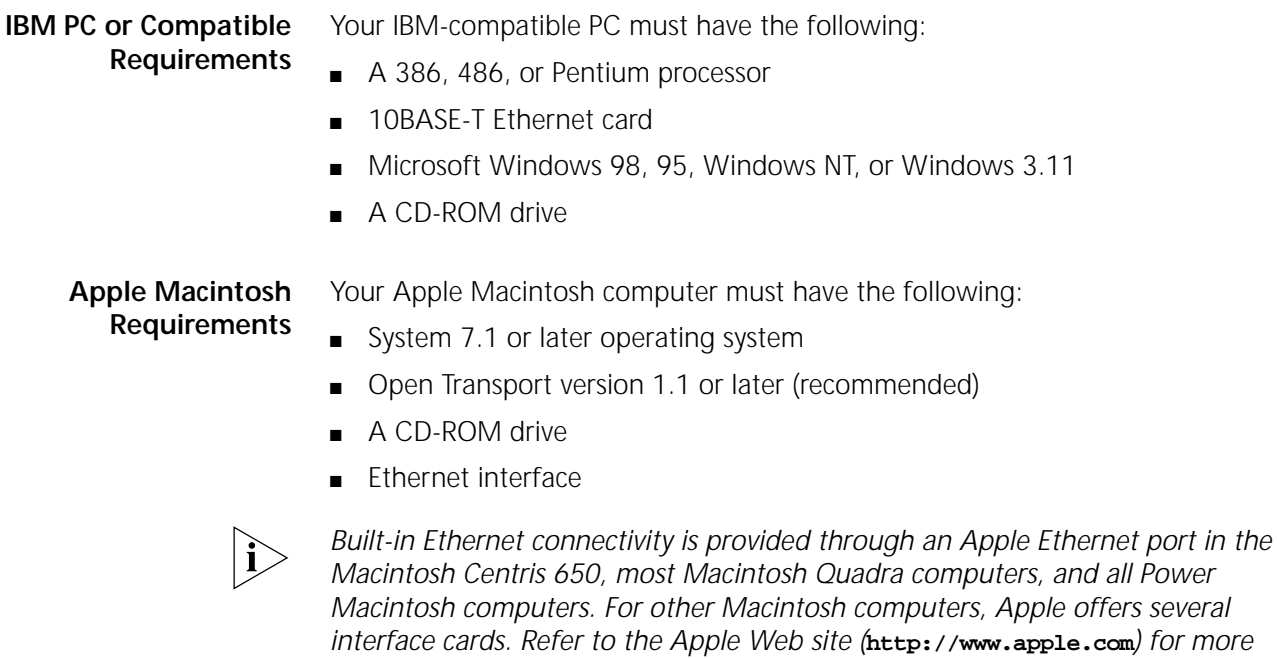

**Front Panel LED Description**

The front panel provides the following LEDs.

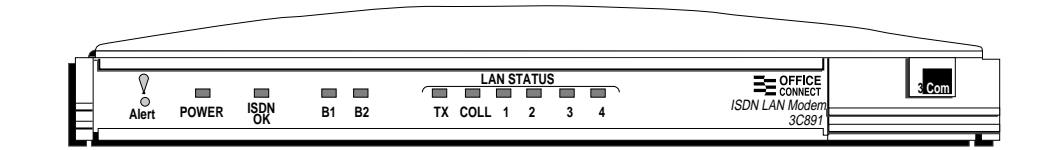

**Figure 11** ISDN LAN Modem Front Panel

The functions of the front panel LEDs are described in Table 4. These front panel LEDs show whether or not the unit is functioning properly and indicate the status of the activity over the 10BASE-T and ISDN ports.

**Table 4** Front Panel LED Indicator Definitions

| LED          | Color | Description                                                                                                    |
|--------------|-------|----------------------------------------------------------------------------------------------------|
| Alert        | Amber | <b>Operational Status.</b> Lit during power-on self-test diagnostic or<br>after pressing the reset button.                                                                       |
|              |       | Off indicates the unit has passed the diagnostic tests and is<br>working properly.                                                                                               |
|              |       | Flashes (four times per second) if one or more of the diagnostics<br>have failed or after the unit is placed in firmware download mode<br>and is waiting for a firmware upgrade. |
| <b>POWER</b> | Green | <b>Power Indicator.</b> Remains lit as long as power is supplied to the<br>unit.                                                                                                 |

<span id="page-33-0"></span>

| LED               | Color             | Description                                                                                                    |
|-------------------|-------------------|----------------------------------------------------------------------------------------------------|
| <b>ISDN</b><br>OK | Green             | D Channel Status. Indicates the status of the ISDN physical<br>network interface and D channel.                                                                                                    |
|                   |                   | Remains lit once the physical ISDN interface and D channel<br>signaling are synchronized.                                                                                                    |
|                   |                   | Off indicates the physical ISDN interface is not synchronized or is<br>disconnected.                                                                                                    |
|                   |                   | Flashes when the physical interface attempts synchronization or<br>when the ISDN D channel parameters have changed.                                                                                                    |
| <b>B1/B2</b>      | Amber or<br>Green | <b>B1/B2 Channel Activity.</b> Green indicates a data call in progress.<br>Amber indicates a voice call in progress. If a call is in a dialing state,<br>the LED flashes. When the call is disconnected, the LED goes off. |
| Tx                | Green             | <b>Ethernet Transmit Status.</b> Flashes green when data is being<br>transmitted to the Ethernet LAN from the ISDN LAN Modem.                                                                                              |
|                   |                   | Off indicates no data is being transmitted to the Ethernet LAN<br>from the ISDN LAN Modem.                                                                                                    |
| Coll              | Amber             | Ethernet Collision Status. Flashes amber when some collisions<br>are taking place on the Ethernet LAN.                                                                                                    |
|                   |                   | Off indicates no collisions are taking place on the Ethernet LAN.                                                                                                    |
| Ports $1 - 4$     | Green             | <b>Ethernet LAN Port Status.</b> On indicates the unit detects the<br>Ethernet link integrity signal from an attached computer and<br>operation is normal.                                                                 |
|                   |                   | Flashes when the computer attached to that port is transmitting<br>data to the LAN.                                                                                                    |
|                   |                   | Off indicates the unit does not detect the Ethernet link integrity<br>signal. The Ethernet cable may not be properly connected or the<br>cable may be the wrong polarity.                                                  |

<span id="page-34-0"></span>**Table 4** Front Panel LED Indicator Definitions

#### **Back Panel Connector Description**

The back panel provides the following components.

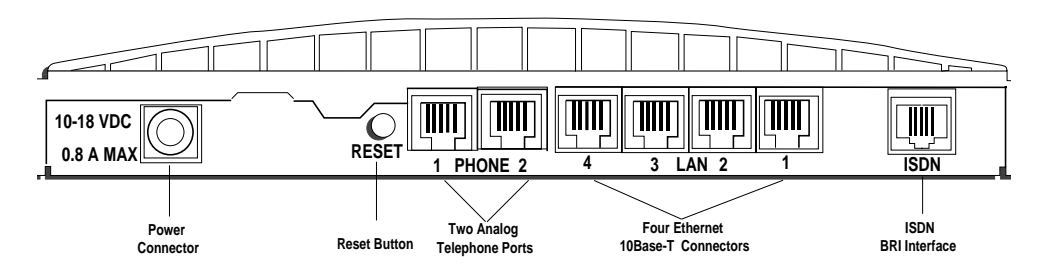

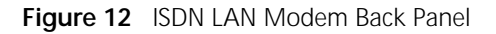

From left to right the back panel consists of the following.

- Power: Connect the power module cable to this port.
- Reset: Press this button for no more than a couple of seconds if you have to reset the unit. This causes the software to restart while maintaining your configuration profile which includes service provider information and ISDN line telephone numbers.
- Two Analog Telephone Ports: You can connect analog equipment such as a fax machine or telephone to these ports.
- Four 10BASE-T Ethernet Ports: Connect the computers to these ports or another Ethernet hub to add up to 10 users.
- ISDN Basic Rate Interface Port: Connect the ISDN cable to this port.

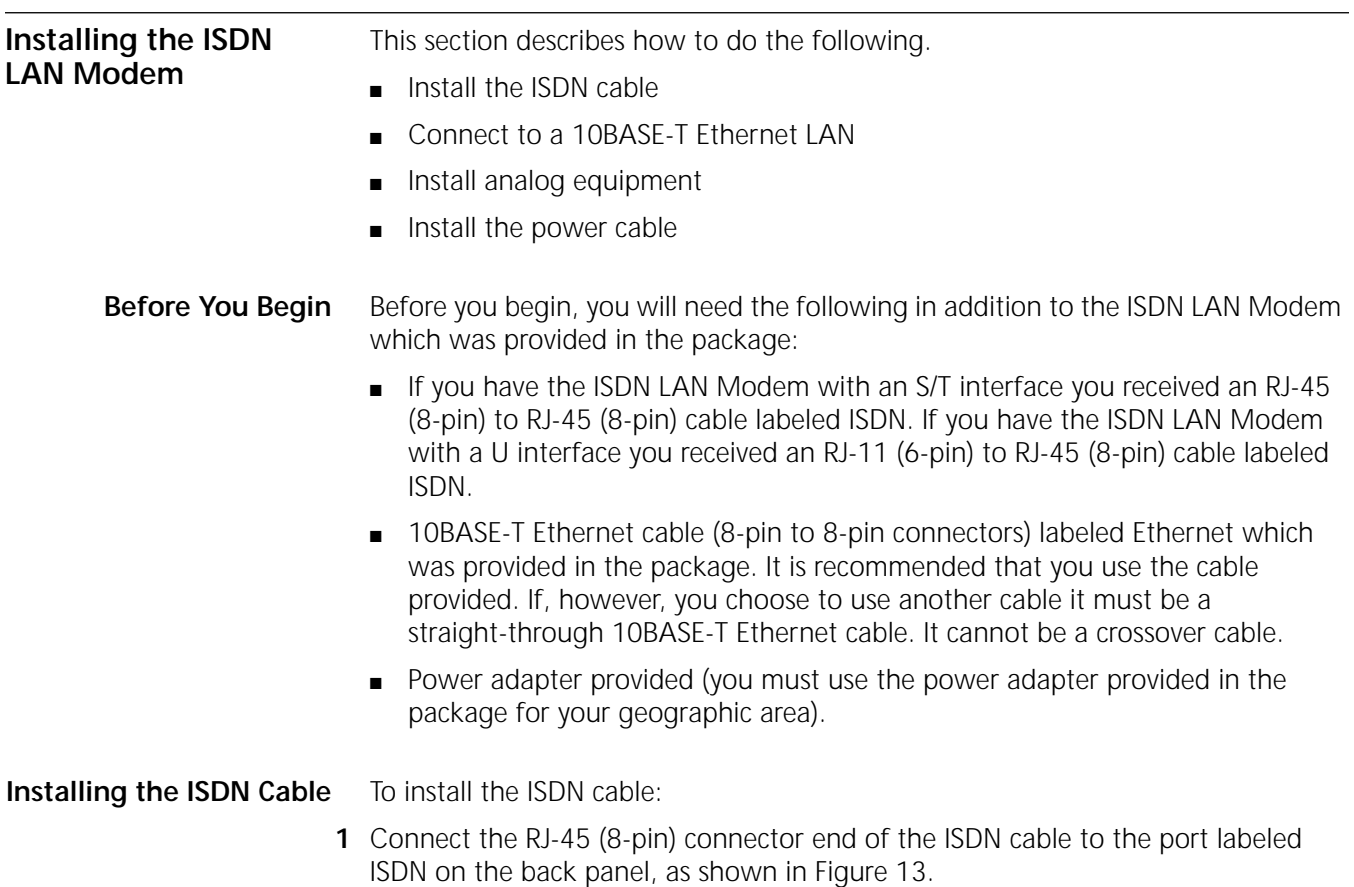

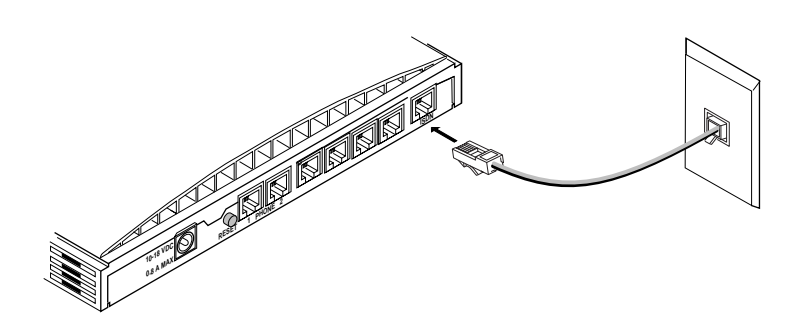

**Figure 13** ISDN Cable Connection

**2** Connect the opposite end of the ISDN cable into an ISDN wall box that contains an NT1 if you have the S/T version of the ISDN LAN Modem. If you have the U version, you do not need an NT1 (one is provided in the LAN Modem); simply plug the opposite end of the ISDN cable into the wall outlet.

<span id="page-35-0"></span>
#### **Connecting to a 10BASE-T Ethernet Port**

- To connect a computer to the ISDN LAN Modem, do the following.
- **1** Insert one end of the 10BASE-T Ethernet cable into one of the four LAN ports on the back of the ISDN LAN Modem, as shown in Figure 14.

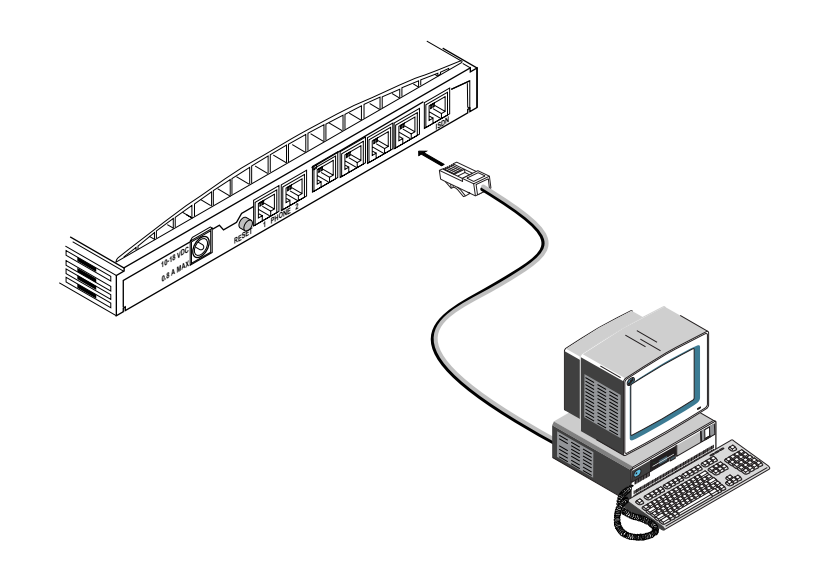

**Figure 14** 10BASE-T Ethernet LAN Connection

**2** Insert the opposite end of the cable into your computer's 10BASE-T Ethernet port.

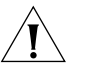

*CAUTION: You should only have one computer physically connected to the ISDN LAN Modem during configuration. Once you complete the configuration process, connect any other computers you would like to have on the LAN and then power cycle each computer. If the newly-added computers cannot communicate with the ISDN LAN Modem, refer to ["Evaluating Symptoms and Solutions"](#page-99-0) in [Chapter 9](#page-96-0).*

#### **Connecting to Another Ethernet Hub**

⊶.

You can connect to another Ethernet hub to allow up to 25 users to access the WAN. Instructions for adding another Ethernet hub to allow 10 users, a more common scenario, is as follows.

#### **Before You Begin**

In addition to an external 10BASE-T Ethernet hub, you will need a 10BASE-T Ethernet cable, which may have been provided with the additional hub. If the hub to which you are connecting your LAN Modem does not have an MDI/X switch, you must use a crossover cable.

**1** Insert one end of the 10BASE-T Ethernet cable into one of the four LAN ports on the back of the ISDN LAN Modem, as shown in Figure 15.

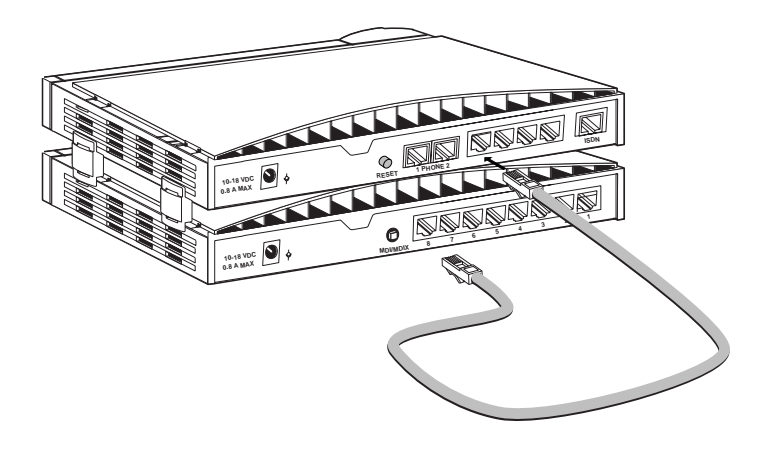

**Figure 15** 10BASE-T Hub-to-Hub Connection

**2** Insert the opposite end of the cable into a 10 BASE-T Ethernet port on the other Ethernet hub.

If you are connecting to an OfficeConnect Hub 8/TPO, insert the opposite end of the Ethernet cable into port 8 and then set the MDI/X switch to MDI (that is, pressed in). Make sure that the LED associated with that Ethernet port is lit. If it is not, try changing the MDI/X switch setting.

#### **Installing Analog Equipment**

You can connect an analog touch-tone telephone, answering machine, fax machine, or external analog modem to the ISDN LAN Modem. You will need an RJ-11 to RJ-11 cable that is supplied with the analog device for each analog phone port connection.

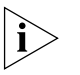

*For users in the United Kingdom, you may also need the phone port adapters provided in the package. Users in other geographic locations may also need a phone port adapter.*

To install an analog device:

**1** Insert one end of an RJ-11 cable into one of the two analog ports labeled Phone on the back of the ISDN LAN Modem, as shown in Figure 16.

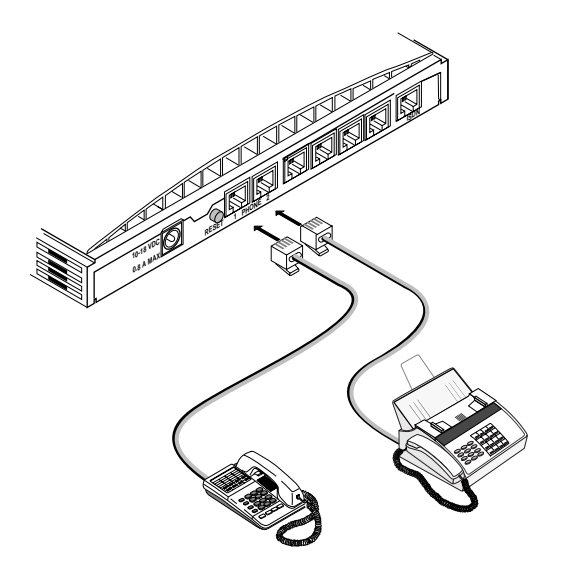

**Figure 16** Analog Equipment Connection

- **2** Insert the other end of the RJ-11 cable into the appropriate RJ-11 port on the analog device.
- **3** If you have another analog device to install, repeat steps 1 and 2.

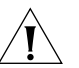

*CAUTION: The ISDN LAN Modem is designed to operate with touch-tone telephones that collectively do not exceed a ringer equivalence number (REN) of three per analog phone port. The ISDN LAN Modem is designed to provide power (25 mA loop current per phone port) and ringing for these devices on up to 61 meters (200 feet) of AWG 26 or heavier AWG wiring. Although the ISDN LAN Modem may function satisfactorily at longer cable distances with more than two attached telephones, proper operation at longer cable distances is not guaranteed in all situations.*

*Specialized telephone equipment such as speaker phones that draw large amounts of power may not work on the ISDN LAN Modem's Phone port. Because these devices do not conform to the power specification of the touch-tone telephone standard, their operation is not guaranteed.*

#### **Installing the Power Cable**

To install the power cable:

**1** Connect the ISDN LAN Modem power module cable to the 10-18 VDC power connector on the back panel of the ISDN LAN Modem, as shown in Figure 17.

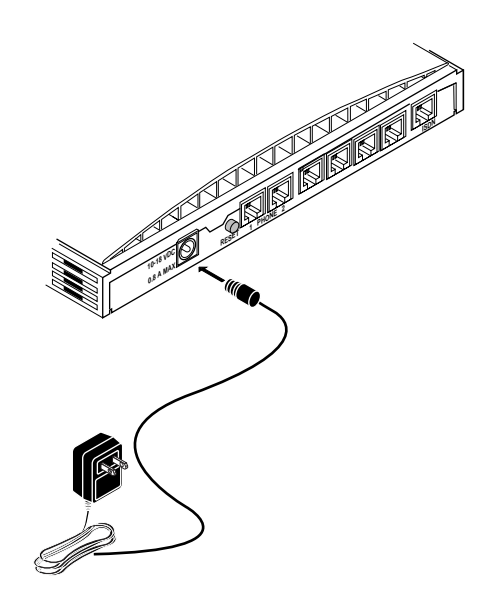

**Figure 17** Power Cable Connection

**2** Plug the other end of the power module into a surge-protected standard wall outlet.

The indicator LEDs on the front panel flash momentarily as the unit undergoes a power-up self-test diagnostic.

This completes the ISDN LAN Modem installation.

If you do not have TCP/IP installed and set up on your computer, refer to [Chapter 4, "Setting Up TCP/IP for Windows and Macintosh."](#page-42-0) If you already have TCP/IP installed and set up on your computer, refer to [Chapter 5, "Configuring the](#page-52-0)  [ISDN LAN Modem."](#page-52-0)

## **Wall Mounting the ISDN LAN Modem**

There are two slots on the underside of the ISDN LAN Modem which are used for wall mounting. You will need two suitable screws. Ensure that the wall you are going to use is smooth, flat, dry and sturdy. Make two screw holes which are 150 mm (5.9 in.) apart. Insert the screws into the wall, leaving their heads 3 mm (1/8 in.) clear of the wall surface.

Remove any connections to the ISDN LAN Modem and position the unit over the screw heads. When the unit is in line, gently push it onto the wall and move it downward to secure. When making connections, be careful not to push the ISDN LAN Modem up and off the wall.

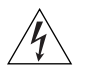

*WARNING: Only wall mount single units. Do not wall mount stacked OfficeConnect units.*

#### **Using Rubber Feet and Stacking Clips**

Attach the feet to the marked areas at each corner of the underside of your ISDN LAN Modem to stabilize your ISDN LAN Modem and prevent sliding.

Use the four clips to stack OfficeConnect units together. You can stack up to four units. Stack small units above large units.

1. Place your existing unit on a flat surface. Your clips fit in these positions on the side of the unit.

2. Position a clip over one of these holes and push it until it clicks into place. Repeat this for the other clip position on the same side.

3. Keeping the front of the units aligned, rest the bottom of the new unit on the clips' spikes. Push the clips firmly into the new unit until they click into place.

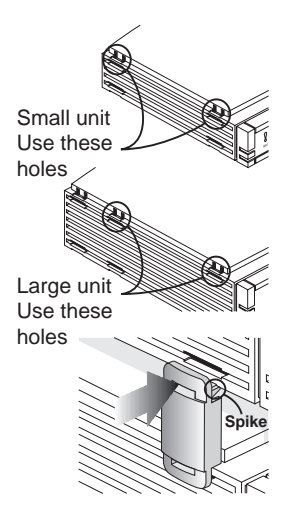

**Figure 18** Using Stacking Clips

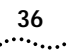

# <span id="page-42-0"></span>**4 SETTING UP TCP/IP FOR WINDOWS AND MACINTOSH**

This chapter describes how to set up the Windows and Macintosh operating system (OS) TCP/IP stack. Your computer must have a TCP/IP stack in order to use the ISDN LAN Modem. If you already have TCP/IP installed and set up on your computer, then go on to [Chapter 5.](#page-52-0) These instructions vary depending upon which operating system you are using. Refer to the appropriate section.

- TCP/IP Setup Using Windows 98 and Windows 95
- TCP/IP Setup Using Windows NT 4.0
- TCP/IP Setup Using Mac OS 7.6 or later
- TCP/IP Setup Using Windows 3.11

**TCP/IP Setup Using Windows 98 and Windows 95**  $\mathbf{i}$  TCP/IP is provided as part of the standard Windows 98 and Windows 95 operating systems. To set up TCP/IP for the ISDN LAN Modem, do the following.

*You may be prompted for your installation disks or CD-ROM.*

**1** From the Control Panel, double click *Network*.

The Network dialog box appears.

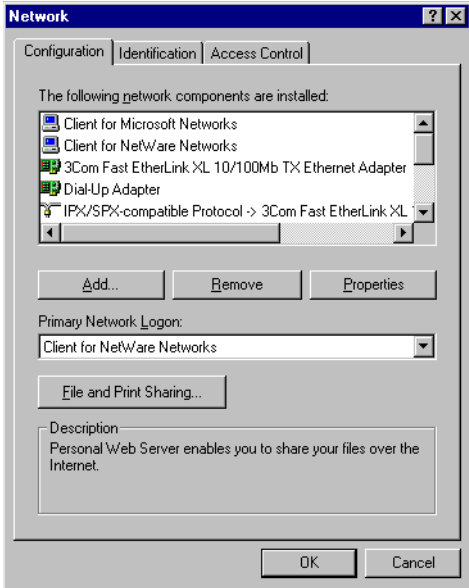

**Figure 19** Network Dialog Box

**2** Click *Add*.

The Select Network Component Type dialog box appears.

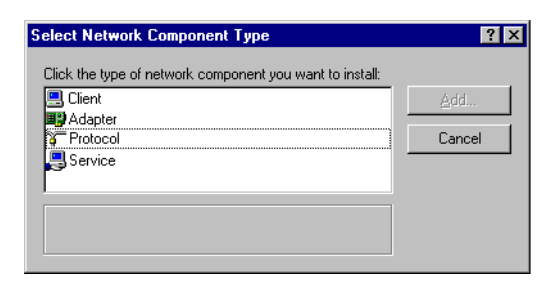

**Figure 20** Select Network Component Type Dialog Box

**3** Select *Protocol* and then click *Add*.

The Select Network Protocol dialog box appears.

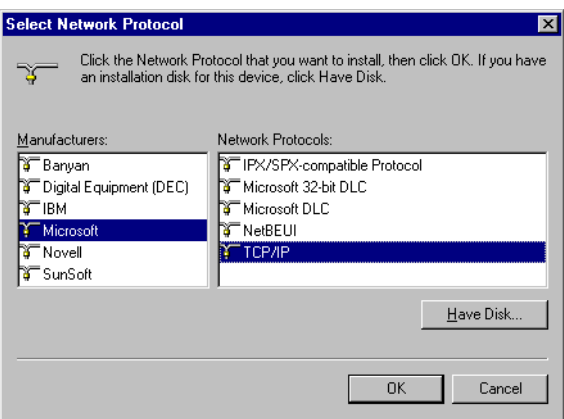

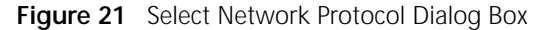

- **4** From the Manufacturers list box, select *Microsoft*, and then from the Network Protocols list box, select *TCP/IP*.
- **5** Click *OK*.
- **6** Select the Configuration tab.

The Network Configuration dialog box appears.

**7** Select *TCP/IP* and then click *Properties*.

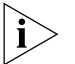

*If you have multiple TCP/IP entries, select* TCP/IP *for the Ethernet card associated with the ISDN LAN Modem.*

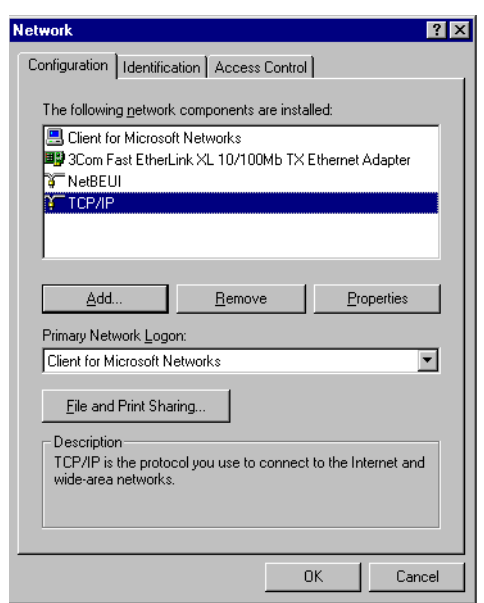

**Figure 22** Network Dialog Box

**8** From the TCP/IP Properties dialog box, select the *IP Address* tab.

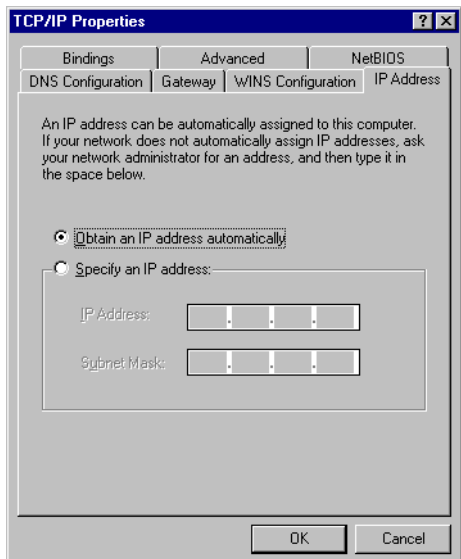

**Figure 23** TCP/IP Properties Dialog Box

- **9** Most users need to select *Obtain an IP address automatically* because most LANs use dynamic IP addresses. If your LAN uses static IP addresses, enter the IP address and subnet mask. (You can obtain this information from your system administrator or ISP.)
- **10** Select *Advanced* and then check the box to set TCP/IP as the default protocol.

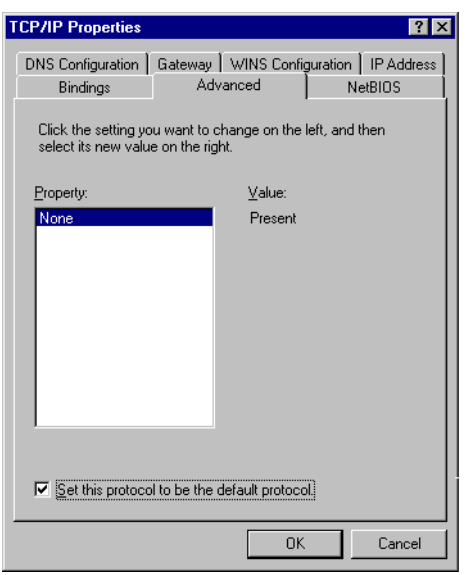

**Figure 24** Advanced Parameters of TCP/IP Properties

- **11** Click *OK* to close the TCP/IP Properties dialog box.
- **12** Click *OK* to close the Network dialog box.
- **13** Restart Windows 98 or 95 to let these changes take effect.

#### **TCP/IP Setup Using Windows NT 4.0**

Windows NT 4.0 provides TCP/IP as part of its standard operating system. If you have not already set up TCP/IP, do the following.

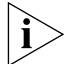

*You will need your Windows NT 4.0 installation CD-ROM.*

**1** From the Control Panel, double-click *Network*.

The Network dialog box appears.

**2** Select the *Protocols* tab, as shown in [Figure 25.](#page-46-0)

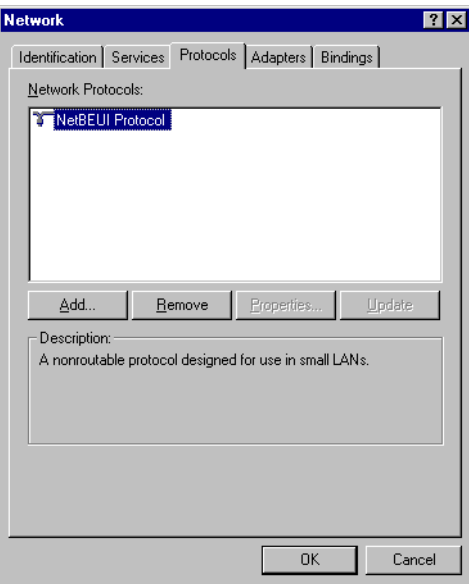

**Figure 25** Windows NT Protocols Configuration Window

<span id="page-46-0"></span>**3** Click *Add*.

The Select Network Protocol dialog box appears as shown in Figure 26.

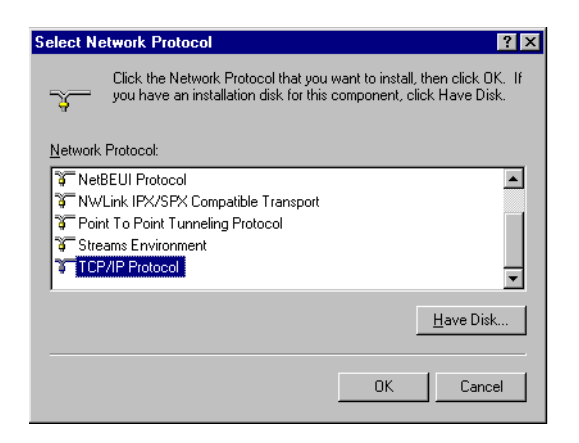

**Figure 26** Select Network Protocol Dialog Box

**4** Select *TCP/IP Protocol* and then click *OK*.

The following message appears.

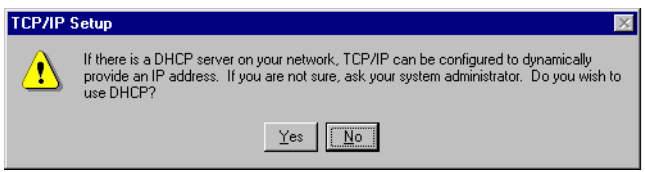

**Figure 27** DHCP Message Box

- **5** Select the appropriate response for your network.
- **6** You are then prompted to insert your installation CD-ROM. Insert the Windows NT 4.0 CD ROM and then click *Continue*.

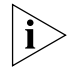

*For users who have Remote Access Service (RAS) installed on their PC, after the appropriate files are copied to your PC, a message box asks whether or not you would like TCP/IP installed for RAS. If you select* Yes*, you must select the device you want to access remotely and then click* Close*.* 

**7** After the appropriate files are copied to your PC, you will see TCP/IP Protocol listed in the Network Protocols group box, as shown in [Figure 28](#page-47-0).

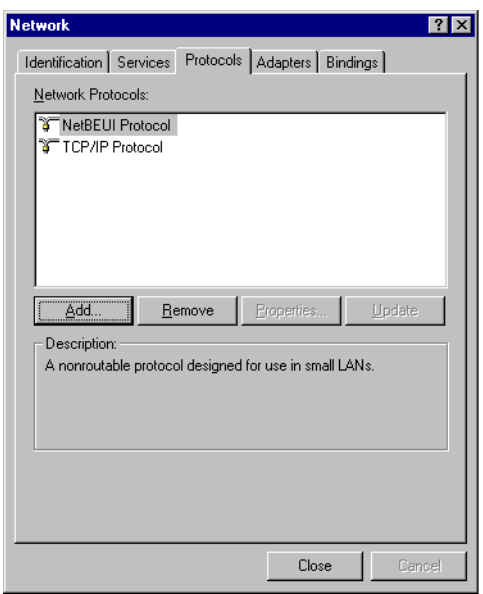

**Figure 28** Network Protocols Group Box

**8** Click *Close.*

The Microsoft TCP/IP Properties window appears, as shown in Figure 29.

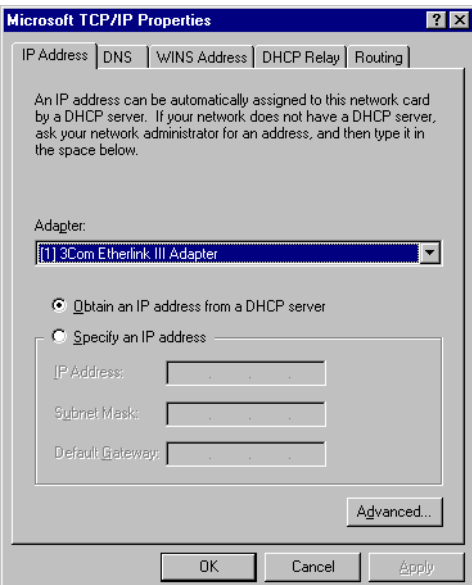

**Figure 29** Microsoft TCP/IP Properties Window

- **9** From the Adapter drop down list box, select the Ethernet card that is connected to the ISDN LAN Modem.
- **10** If this LAN uses dynamic IP addresses, select *Obtain an IP address from a DHCP server*. If this LAN uses static IP addresses, enter the IP address and subnet mask.
- **11** Click *OK*.
- **12** Click *Yes* to restart your PC and allow the changes to take effect.

<span id="page-47-0"></span>

#### **TCP/IP Setup Using Mac OS 7.6 or later** If you are using Macintosh operating system version 7.6 or later, Open Transport (OT) PPP is provided and installed by default. If you did not install OT PPP when you installed your system software, perform a custom installation of your system software and install OT PPP version 1.1 or later.

To set up TCP/IP for Mac, do the following.

**1** From the Apple menu, select *Control Panels* and then select *TCP/IP*. The TCP/IP dialog box appears.

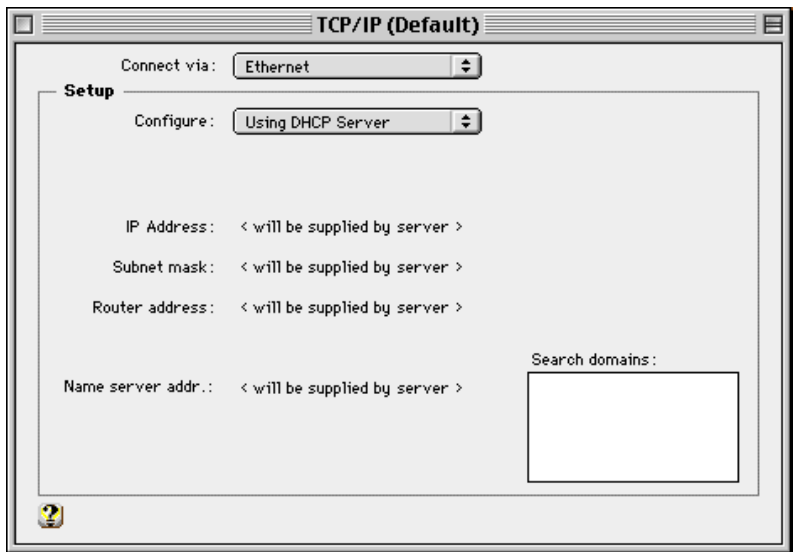

**Figure 30** TCP/IP Dialog Box for Macintosh Computers

- **2** Select *Ethernet* or *Ethernet built in*from the Connect via drop down list box.
- **3** If this LAN uses dynamic IP addresses, select *Using DHCP Server* from the Configure drop-down list box. If this LAN uses static IP addresses, select *Manually* from the Configure drop-down list box and then enter the IP address.

**MS TCP**

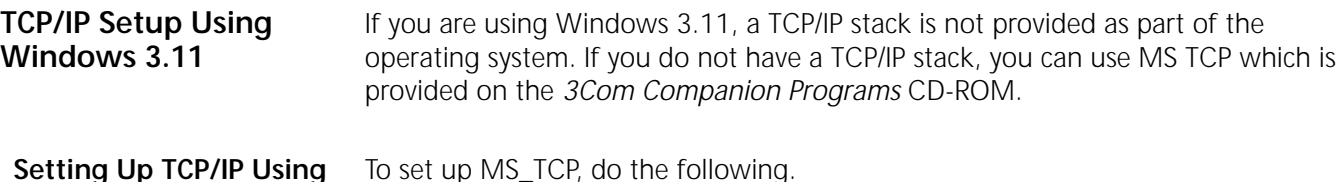

To set up MS\_TCP, do the following.

- **1** Install MS\_TCP, located on the *3Com Companion Programs* CD-ROM, onto your hard drive.
- **2** From the Program Manager, click *Network*.

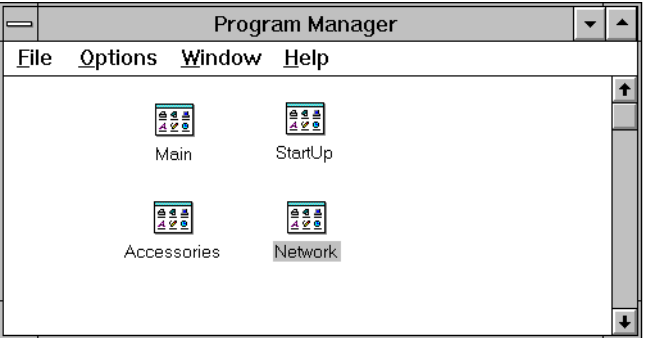

**Figure 31** Program Manager Group Box

**3** From the Network group box, click *Network Setup*.

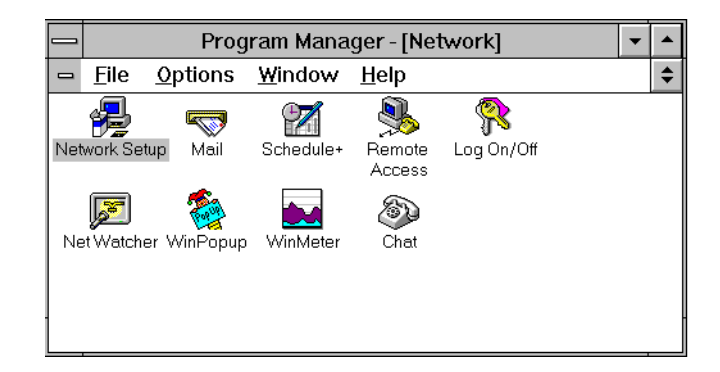

**Figure 32** Network Group Box

- **4** From the Network Setup dialog box, click the *Drivers* button.
- **5** From the Network Drivers dialog box, click *Add Protocol*.
- **6** Select *Unlisted or Update Protocol* and then click *OK*.
- **7** From the Install Driver dialog box, enter the path to the MS TCP directory. For example, if you installed MS TCP on your C: drive in a directory called MSTCP, you would enter C:\MSTCP.
- **8** Select MS TCP/IP-32.X and then click *OK* to install.

The protocol is added to the list as shown in [Figure 33](#page-50-0).

<span id="page-50-0"></span>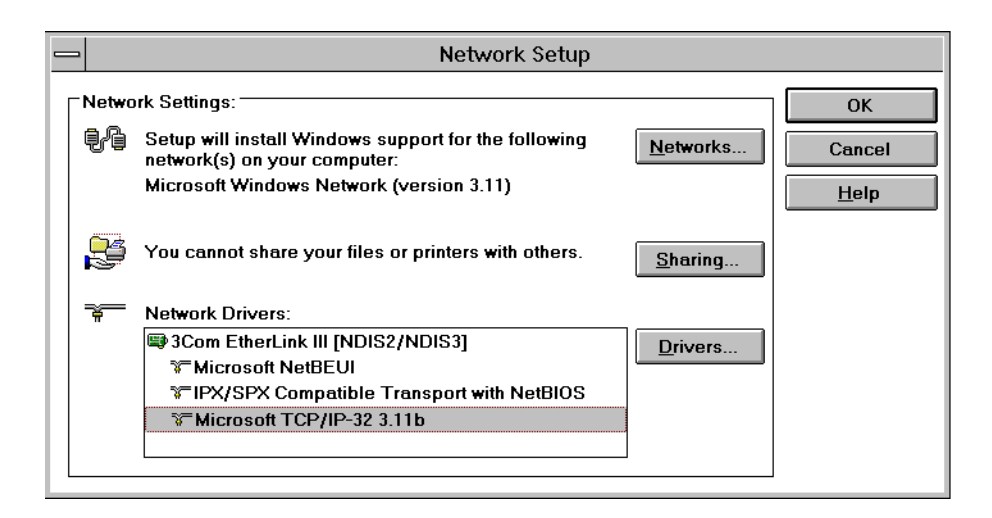

**Figure 33** Network Setup Dialog Box

- **9** After the installation is complete, click *Close*.
- **10** Click *OK*.
- **11** From the MS TCP/IP Configuration dialog box, check the *Enable Automatic DHCP Configuration* check box and then click *OK*.
- **12** Restart your PC to allow the changes to take effect.

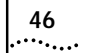

CHAPTER 4: SETTING UP TCP/IP FOR WINDOWS AND MACINTOSH

<span id="page-52-0"></span>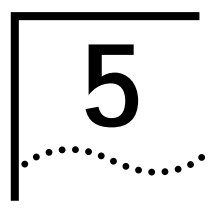

# **5 CONFIGURING THE ISDN LAN MODEM**

This chapter describes how to configure the ISDN LAN Modem for the typical configuration. The typical configuration covers the basic setup and includes what most users need to get up and running. It provides instructions for setting up your ISDN line and connecting to the Internet. If you followed the instructions in the *Getting Started Guide*, you have already set up the typical configuration. To see if there are any additional changes you would like to make, you may want to look over [Chapter 6, "Advanced Configuration."](#page-64-0)

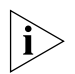

*The configuration windows shown in this chapter may differ slightly from what is displayed on your computer.*

**Typical Configuration** The typical configuration covers the following main steps.

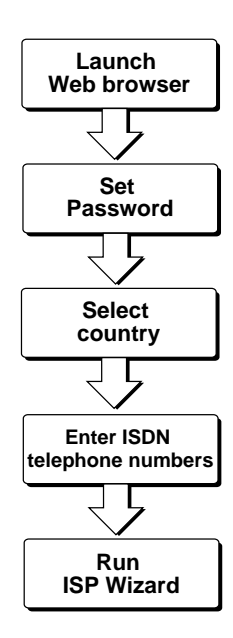

**Figure 34** Main Steps for Typical Configuration

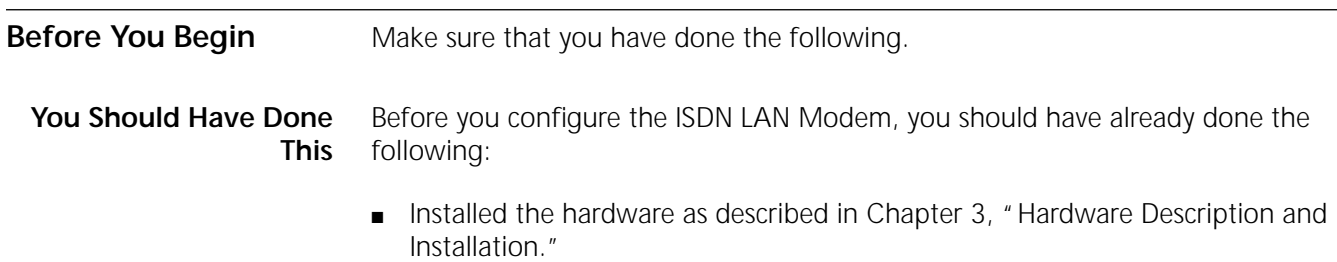

■ Installed and set up TCP/IP on all computers you intend to connect to the ISDN LAN Modem. If TCP/IP is not installed and set up, refer to [Chapter 4.](#page-42-0)

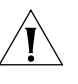

*CAUTION: You should only have one computer physically connected to the ISDN LAN Modem during configuration. Once you complete the configuration process, connect any other computers you would like to have on the LAN and then power cycle each computer. If the newly-added computers cannot communicate with the ISDN LAN Modem, refer to ["Evaluating Symptoms and Solutions"](#page-99-0) in [Chapter 9](#page-96-0).*

#### **You Should Have This Information**

- Telephone number(s) for your ISDN line provided by your telephone company.
- If you want to set up a connection to an ISP, you will also need the telephone number to call for access to your ISP, as well as your user name, password and DNS address (if your service provider requires a DNS address to be configured).

**Determine Whether You Use Dynamic or Static IP Addresses**

Your setup procedure will vary depending upon whether you are using a dynamic or a static IP address.

A static IP address is a permanent, manually-assigned address recognized by a remote server, such as a corporate LAN or an ISP. By default, your ISDN LAN Modem dynamically assigns an IP address to each computer. If you have been accessing a remote server via a static IP address prior to installing your ISDN LAN Modem, you may be required to perform additional configuration steps. The first step is to determine your static versus dynamic IP addressing scenario.

If you determine that your computer has a static IP address, refer to ["Setting Up](#page-54-0)  [Your Computer If You Have a Static IP Address.](#page-54-0)" If your computer has a dynamic IP address, you may begin configuring the ISDN LAN Modem directly. Refer to ["Configuring the ISDN LAN Modem for the Typical Configuration.](#page-56-0)"

Determine your IP address type as follows:

- **For Windows 98, 95 and NT 4.0 Users:** From the *Start* menu, select *Settings* and then *Control Panel*. Double-click *Network*. Select *TCP/IP* for the Ethernet card you will attach to the ISDN LAN Modem and then click *Properties*. Select the *IP Address* tab. If the radio button labeled *Obtain an IP address automatically* (Windows 98 and 95) or labeled *Obtain an IP address from a DHCP server* (Windows NT 4.0) is selected, your computer has a dynamic IP address. If the radio button labeled *Specify an IP address* is selected, your computer has a static IP address.
- **For Mac Users:** From the Apple menu, open *Control Panels*. Double-click *TCP/IP*. Choose *Ethernet* or *Ethernet built in* from the Connect via drop-down list box, if it is not already chosen. If the Configure drop down list box is set to *Using DHCP Server,* then you are on a dynamic network and are ready to continue directly with "Installing the ISDN LAN Modem." If Configure is not set to *Using DHCP Server* and you have specific values listed in any of the following fields: IP Address, Subnet mask, Router address, or Name server addr., then your computer has a static IP address.
- **For Windows 3.11 Users:** From the Program Manager, double-click the *Network* program group icon. Double-click the *Network Setup* icon. Click the *Drivers* button. Highlight the *Microsoft TCP/IP - 32.X* entry and click *Setup*. If Enable DHCP Configuration is checked, then your computer has a

dynamic IP address. If an IP address is entered in the IP Address box, then your computer has a static IP address.

#### <span id="page-54-0"></span>**Setting Up Your Computer If You Have a Static IP Address**

If your computer has a static IP address, you must verify and possibly change some settings on your computer before you begin the configuration procedure. The ISDN LAN Modem must be your gateway and one of your DNS servers. Follow the procedure in the appropriate section to make sure that this is the case. Note that if your computer has a dynamic IP address, this configuration would occur automatically and you can go on to ["Configuring the ISDN LAN Modem for the](#page-56-0)  [Typical Configuration.](#page-56-0)"

#### **For Windows 98 and 95 Users**

- **1** From the Start menu, select *Settings* and then *Control Panel*.
- **2** Double-click *Network* and then select *TCP/IP*.

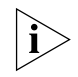

*If you have multiple TCP/IP entries, select* TCP/IP *for the Ethernet card associated with the ISDN LAN Modem.*

**3** Click *Properties* and then select the *Gateway* tab and write down the first IP address in the Installed Gateways box.

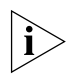

*If nothing is entered in the Installed Gateway list, enter an IP address that does not belong to any workstation on your LAN, but is in the subnet that you have chosen for your LAN. Write this IP address down for later use.*

- **4** Click the *DNS Configuration* tab.
- **5** In the DNS Server Search Order edit box, enter the gateway IP address you wrote down as part of the previous step and then click *Add*.
- **6** Click *OK* to close the TCP/IP Properties box.
- **7** Click *OK* to close the Network control panel.

You are asked to restart your computer.

**8** Click *OK*.

#### **For Windows NT 4.0 Users**

- **1** From the *Start* menu, select *Settings* and then *Control Panel*.
- **2** Double-click *Network* and then select the *Protocols* tab.
- **3** Highlight *TCP/IP* and then click *Properties*.
- **4** Click the *IP Address* tab and then select the Ethernet card associated with the ISDN LAN Modem from the Adapter drop-down list box.
- **5** Write down the IP address in the Installed Gateways box.
- **6** Click the *DNS* tab.
- **7** Click *Add*.
- **8** In the TCP/IP DNS Server box, enter the gateway IP address you wrote down previously and then click *Add*.
- **9** Click *OK* to close the Microsoft TCP/IP Properties dialog box.
- **10** Click *OK* to close the Network Control Panel box.

You are asked to restart your computer.

**11** Click *OK*.

#### **For Macintosh Users**

- **1** From the Apple menu, open *Control Panels*. Double-click *TCP/IP*.
- **2** Choose *Ethernet* from the Connect via drop-down list box, if not already chosen.

The Configure drop down list box should be set to *Manually* if you are on a static network.

- **3** Note the series of numbers entered in the Router address box. Write this number down.
- **4** Enter this number into the Name server addr. box. (If you already have existing address(es) listed, add the new address below the last entry.)
- **5** Choose *File* and *Close*.
- **6** When asked to save your changes, do so by choosing *Save*.

You may want to rename this configuration so that your previous configuration is not overwritten.

#### **For Windows 3.11 Users**

- **1** Insert the *3Com Companion Programs* CD-ROM into your PC.
- **2** Start the CD and then double click MS\_TCP/IP.

Follow the instructions. If there are multiple options to choose from, leave the default value.

- **3** From the Program manager, click *Network*.
- **4** From the Network group box, click *Network Setup*.
- **5** From the Network Setup dialog box, click the *Drivers* button.
- **6** From the Network Drivers dialog box, click *Add Protocol*.
- **7** Select *Microsoft TCP/IP-32* and then click *OK* to install.
- **8** Once the files have been copied, browse for directory where you installed MS\_TCP/IP.
- **9** Select MS\_TCP/IP and then click *Setup*.
- **10** Select *Yes* for *Enable Automatic DHCP Configuration*.
- **11** If you want to enter a name for you workstation, enter it in the *Host Name* field and then click *OK*.
- **12** Restart your PC to allow the changes to take effect.

You are now ready to install your ISDN LAN Modem. Refer to ["Configuring the](#page-56-0)  [ISDN LAN Modem for the Typical Configuration"](#page-56-0) to continue.

<span id="page-56-0"></span>**Configuring the ISDN LAN Modem for the Typical Configuration** To configure the ISDN LAN Modem for the typical configuration, do the following. If you are using static IP addressing, you may need the IP address which you recorded previously in the ["Setting Up Your Computer If You Have a Static IP](#page-54-0)  [Address"](#page-54-0) section.

**1** Launch your Web browser.

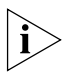

*The ISDN LAN Modem attempts to use its default IP address to communicate with the computer. If communication cannot be established, the ISDN LAN Modem will change its default IP address. If this occurs, the ISDN LAN Modem will reset itself and then function as described in this section.*

Regardless of the start page to which your Web browser is set, your Web browser will go to the ISDN LAN Modem configuration setup.

A welcome message appears, as shown in Figure 35.

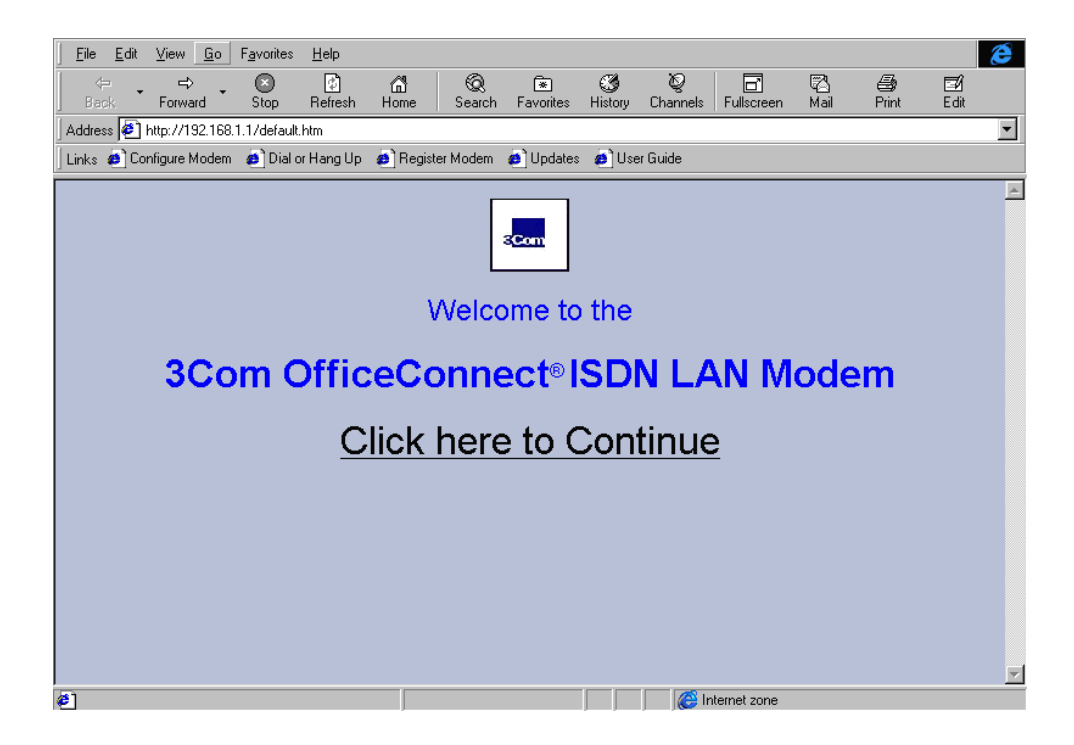

**Figure 35** Initial SetUp Welcome Window

**2** Click *Continue*.

A message box appears and indicates that the ISDN LAN Modem clock is being synchronized to the date and time on your PC.

The Set Password window appears. This password is used to guard access to the ISDN LAN Modem's configuration program. If you would like to restrict access to the configuration program, select a password and record it in a safe place.

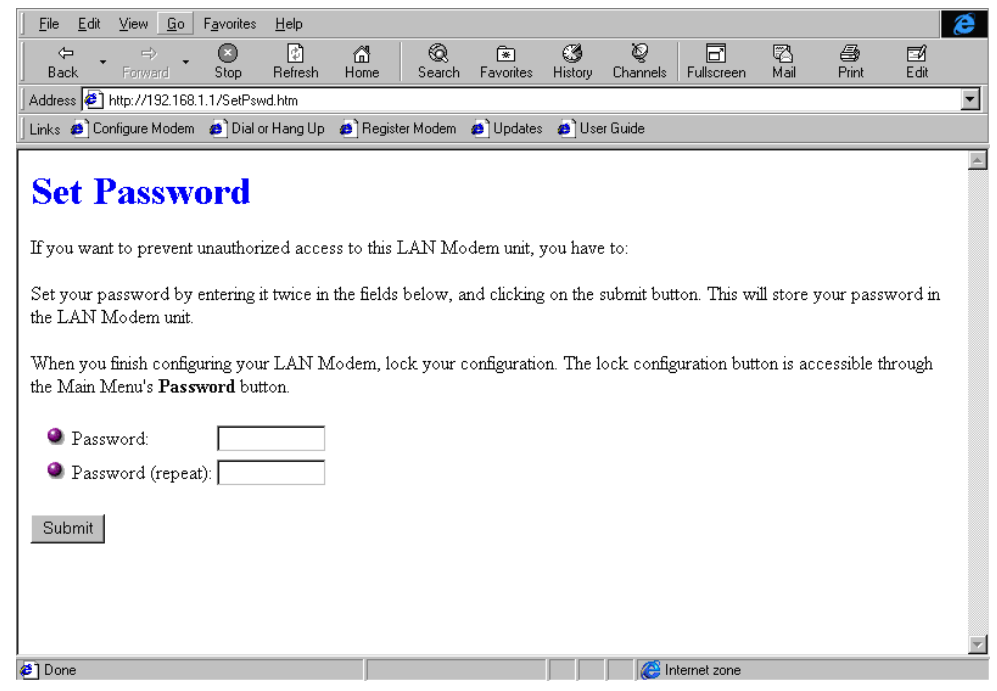

**Figure 36** Set Password Window

**3** Enter a password in the Password field and then enter the same password in the Password (repeat) field to confirm it.

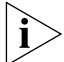

*If you do not wish to enter a password, leave the fields empty.*

**4** Click *Submit*.

A message box indicates that your password has been set. The Country Selection window appears.

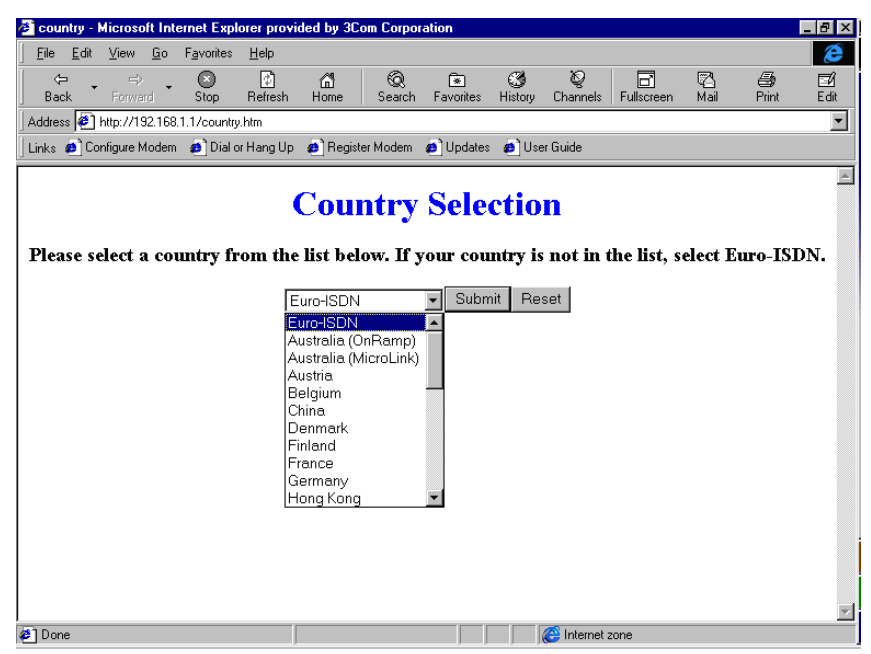

- **Figure 37** Country Selection Window
- **5** Select your country. If your country is not listed, select *Euro-ISDN*.

*There are two choices for the UK, ISDN2 and ISDN2e. Select the one which reflects the ISDN version you are using. ISDN2e is the latest version and therefore the recommended selection. However, you should check with your telephone company to determine the appropriate version to select.*

**6** Click *Submit*.

The ISDN telephone number's screen appears as shown in Figure 38.

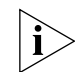

i>

*You must enter the ISDN telephone number(s) to ensure proper call routing.*

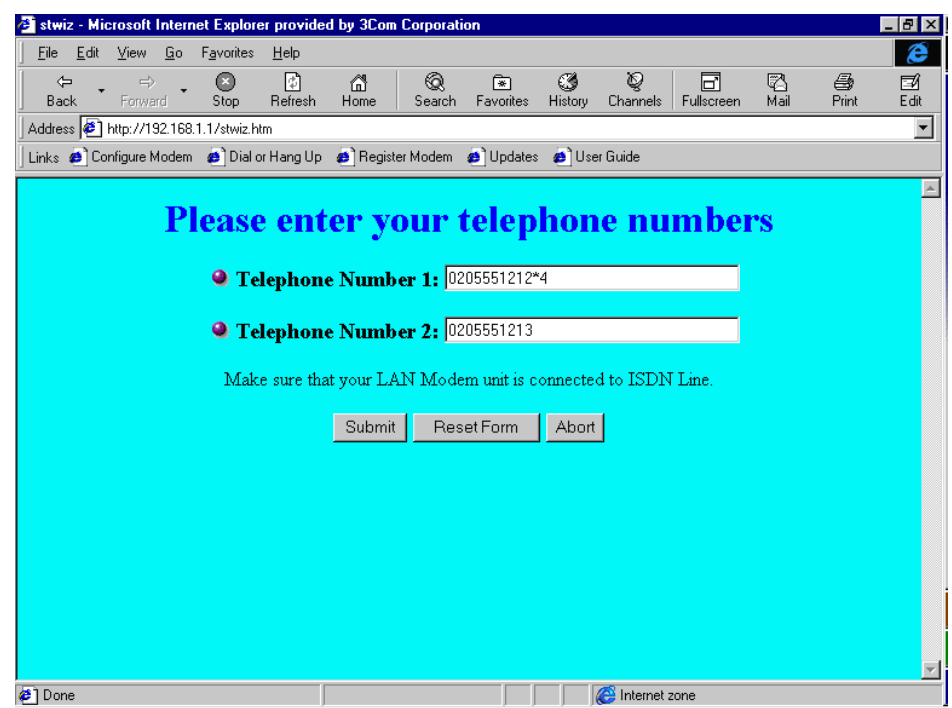

**Figure 38** ISDN Telephone Numbers Configuration Window

**7** Enter the first telephone number for your ISDN line.

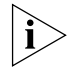

*If the telephone number contains a subaddress, enter the telephone number, followed by an asterisk (\*) and then the subaddress number. For example, type 020 555 1212 \*4.*

- **8** If you have another telephone number associated with your ISDN line, enter it in the second telephone number field. Otherwise, leave this field blank.
- **9** Click *Continue*. The ISP Wizard appears.

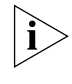

*If you would like to configure a third ISDN telephone number for your ISDN line, you can do so from the ISDN Parameters window at a later time. (Refer to ["Configuring ISDN Line Parameters"](#page-82-0) on [page 77.](#page-82-0))*

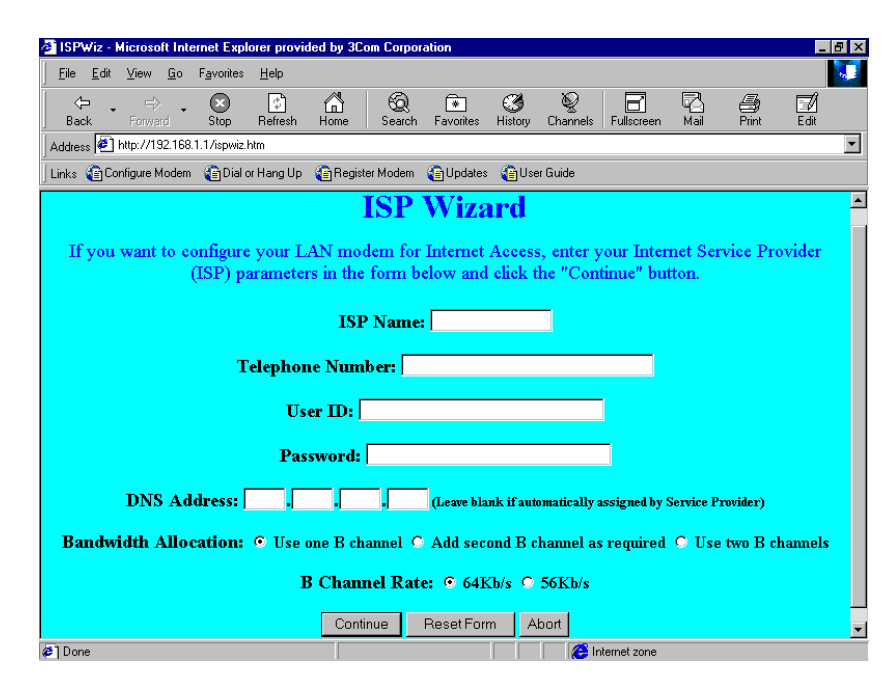

**Figure 39** ISP Wizard Window

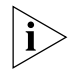

*If you do not want to use the ISP Wizard, click* Abort*. The ISDN LAN Modem configuration main page appears. Refer to* ["Setting Up Additional Service](#page-65-0)  [Providers"](#page-65-0)*for instructions on configuring your ISP connection manually.* 

- **10** In the Name field, enter the name of your ISP.
- **11** In the Telephone Number field, enter the telephone number of your ISP.

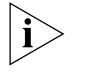

*If the telephone number contains a subaddress, enter the telephone number, followed by an asterisk (\*) and then the subaddress number. For example, type 020 555 1212 \*3.*

If you want to enter another telephone number to connect to your ISP or change these settings, refer to ["Editing Service Provider Profiles"](#page-73-0) after you have completed this typical installation procedure.

- **12** In the User ID and Password fields, enter your user ID and password for your ISP account.
- **13** If your ISP requires a DNS address, enter it in the DNS Address(es) field.
- **14** Specify how you want the bandwidth allocated for this connection.
	- Use one B channel: When selected, one B channel is used to connect to this service provider.
	- Add second B channel as required: When selected, the second B channel is added when the first B channel reaches a certain threshold. The threshold default is 60%. To change the threshold default, refer to ["Changing Data](#page-76-0)  [Call Parameters](#page-76-0)" in [Chapter 6.](#page-64-0) The second B channel is temporarily removed when you place or answer another call.
	- **Use two B channels:** When selected, both B channels are used to connect to this service provider (that is, always use Multilink PPP). Note that this prevents another call, data or voice to be placed or received as there is no available bandwidth (that is, the second B channel cannot be temporarily removed).

**15** Specify the B channel rate.

Leave the B channel rate set to 64 Kbps unless your telephone company and the locations to which you will be connecting only support 56 Kbps.

**16** Click *Continue*.

A call is launched to your ISP. A congratulations message appears when you successfully connect to your ISP. This verifies the correct configuration of your ISDN line and ISP connection.

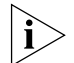

*This configuration covers the typical parameters needed to connect to your ISP. There are additional parameters for this ISP connection which have been set to a typical default. These parameters include Domain Name, Compression, NAT, and WAN Link IP Address. In addition, you can enter a second telephone for connection to your ISP. For information on these parameters and instructions for changing their default values, refer to ["Editing Service Provider Profiles](#page-73-0)."*

**17** Click *Continue* to connect to the ISDN LAN Modem Web site where you should register the product and view the ReadMe file which contains the latest information.

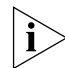

*Bookmark this URL for all the latest, up to date information about your ISDN LAN Modem (***http://www.remoteaccess.3com.com/support/docs/lanmodem***).*

If you cannot access a Web site and your computer has a static IP address, refer to "Configuring a Static IP Address on the ISDN LAN Modem." If you experience any other problems, refer to [Chapter 9, "Troubleshooting and Maintenance."T](#page-96-0)o return to the LAN Modem's main configuration page, click *Configure Modem* from the Web page.

#### **Configuring a Static IP Address on the ISDN LAN Modem**

If you followed the steps in ["Configuring the ISDN LAN Modem for the Typical](#page-56-0)  [Configuration"](#page-56-0) and were not able to connect to a Web site and your computer has a static IP address, there may be an incompatibility between the IP address on your computer and the IP address on the ISDN LAN Modem. To correct this, do the following.

- **1** Enter the following URL in your Web browser: **http://3Com.OC.lanmodem/mainpage**
- **2** From the ISDN LAN Modem's main configuration page click on the ISDN LAN Modem icon in the illustration.

The LAN (Ethernet) Parameters page appears.

- **3** In the IP Address field, enter the default gateway address you entered as described in ["Setting Up Your Computer If You Have a Static IP Address"](#page-54-0).
- **4** Click *Submit*.

The ISDN LAN Modem will reset.

**5** Click *Refresh* from your Web browser's menu bar.

The Enter Password window appears.

**6** Enter your password and then click *Submit*.

The ISDN LAN Modem's main configuration page appears.

**7** Click the *ISP Wizard* button.

You will see the information you entered previously.

**8** Click *Continue*.

A call is launched to your ISP. A congratulations message appears when you successfully connect to your ISP. This verifies the correct configuration of your ISDN line and ISP connection.

- *This configuration covers the typical parameters needed to connect to your ISP.*  There are additional parameters for this ISP connection which have been set to a *typical default. These parameters include Domain Name, Compression, NAT, and WAN Link IP Address. In addition, you can enter a second telephone for connection to your ISP. For information on these parameters and instructions for changing their default values, refer to ["Editing Service Provider Profiles](#page-73-0)" on [page 68.](#page-73-0)*
	- **9** Click *Continue* to go to the ISDN LAN Modem Web site where you should register the product and view the ReadMe file which contains the latest information.

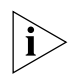

*Bookmark this URL for all the latest, up to date information about your ISDN LAN Modem (***http://www.remoteaccess.3com.com/support/docs/lanmodem***).*

#### **ISDN LAN Modem Main Page**

The ISDN LAN Modem main page is shown in Figure 40. From this page you can access configuration parameters as well as place and receive calls.

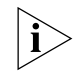

*Bookmark this page for easy access. Alternatively, if you are using the ISDN LAN Modem Web browser, click* Configure Modem *from the* Links *menu bar.*

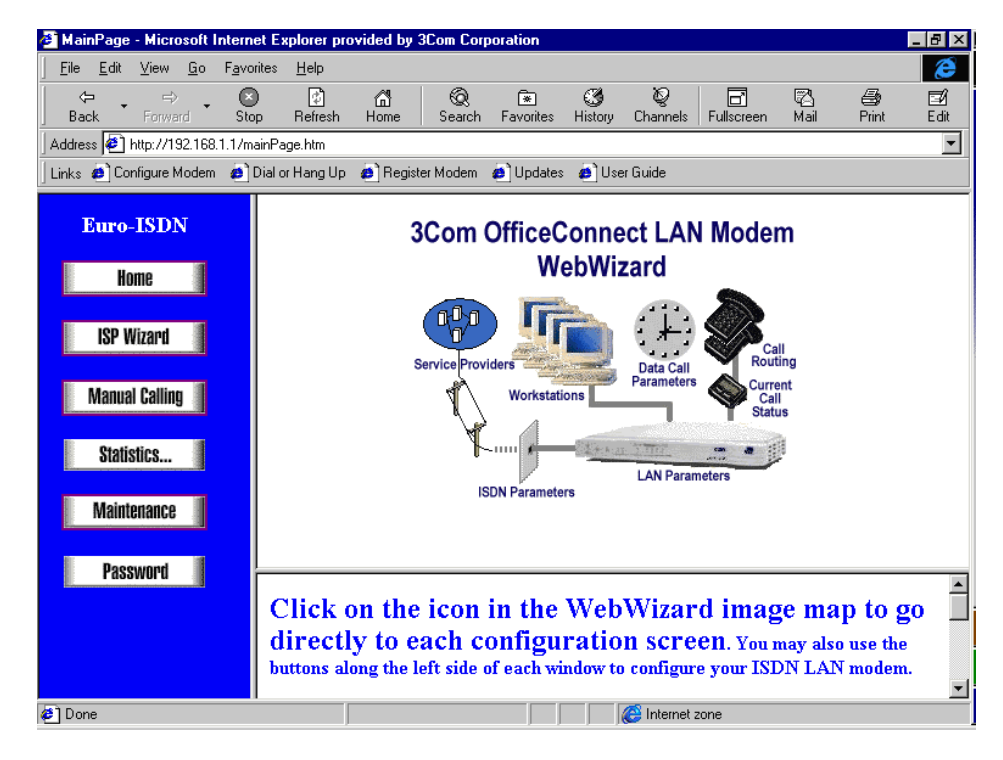

**Figure 40** ISDN LAN Modem WebWizard Main Page

The ISDN LAN Modem main configuration page, also called the WebWizard, provides links to configuration, dialing, statistics screens and help. Once you click to a configuration screen, the bottom frame provides help for that configuration as well as links to other help topics. There are links from the illustration as well as links from the buttons listed in the left vertical frame.

#### **Links from the Illustration**

By clicking on the icons in the illustration, you can jump to the following locations.

- **Service Providers:** Jumps to the Service Providers page where you can configure a connection to an ISP or a private network.
- **Workstations:** Jumps to the Workstation Selection page where you can view a workstation's IP address and can change its associations with service providers.
- **ISDN Parameters:** Jumps to the ISDN Parameters page where you can manually configure ISDN parameters.
- **LAN Parameters:** Jumps to the LAN Parameters page where you can configure Ethernet parameters for the ISDN LAN Modem.
- **Data Call Parameters:** Jumps to the Data Call Timeout Parameters page. From here you may set inactivity timers, which allow calls to be disconnected due to network inactivity, keeping telephone usage and Internet access costs down.
- **Call Routing:** Jumps to the Call Routing page where you can configure how you would like data and voice calls routed.
- **Current Call Status:** Jumps to the Call Statistics page where the latest call information is displayed.
- **Links from the Buttons Home:** Jumps to the main configuration page of the ISDN LAN Modem.
	- **ISP Wizard:** Allows you to configure an ISP. If you already configured an ISP using the ISP Wizard, and then you run ISP Wizard again, the latest ISP will overwrite the previous one. To add a second ISP, go to the Service Providers page.
	- **Manual Calling:** Jumps to the Manual Calling page where you can connect and disconnect calls.
	- **Statistics:** Jumps to the Statistics page where you can view statistics regarding the following: system, ISDN, current call, last call and service provider.
	- **Maintenance:** Jumps to the Maintenance page where you can reset the ISDN LAN Modem as well as place the ISDN LAN Modem in firmware download mode in order to download the latest firmware.
	- **Password:** Jumps to the Password page restrict access to the LAN Modem WebWizard by configuring a password.

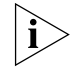

*Context-sensitive help is available in the bottom frame of each configuration screen. To increase the size of the help frame, drag the pane separator up.*

This chapter covers the typical configuration steps required for a basic understanding of your ISDN LAN Modem functionality. For further configuration options, refer to [Chapter 6, "Advanced Configuration."](#page-64-0)

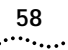

# <span id="page-64-0"></span>**6 ADVANCED CONFIGURATION**

This chapter describes how to configure advanced settings for the ISDN LAN Modem. For instance, setting up a connection to a private network such as a remote office LAN, and changing default settings. You should follow the typical configuration steps first so that you can have your ISDN line parameters set up before you configure the advanced parameters.

Specifically, this section provides instructions for doing the following.

- Setting up additional service providers
- Editing service provider profiles
- Associating service providers with workstations
- Configuring LAN parameters
- Changing data call parameters
- Changing call routing
- Changing country selection
- Reserving DHCP addresses
- Changing your password
- Configuring ISDN line parameters
- Locking the configuration

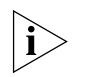

*The configuration windows shown in this chapter may differ slightly from that displayed on your computer.*

**Before you Begin** Before you begin advanced configuration, access the ISDN LAN Modem's WebWizard. To access the WebWizard (also referred to as the ISDN LAN Modem main configuration page), do the following.

> If you are using the ISDN LAN Modem custom Web browser, click *Configure Modem* to configure additional parameters. If you are not using the ISDN LAN Modem Web browser, enter: **http://3Com.OC.LANmodem/mainpage**.

<span id="page-65-0"></span>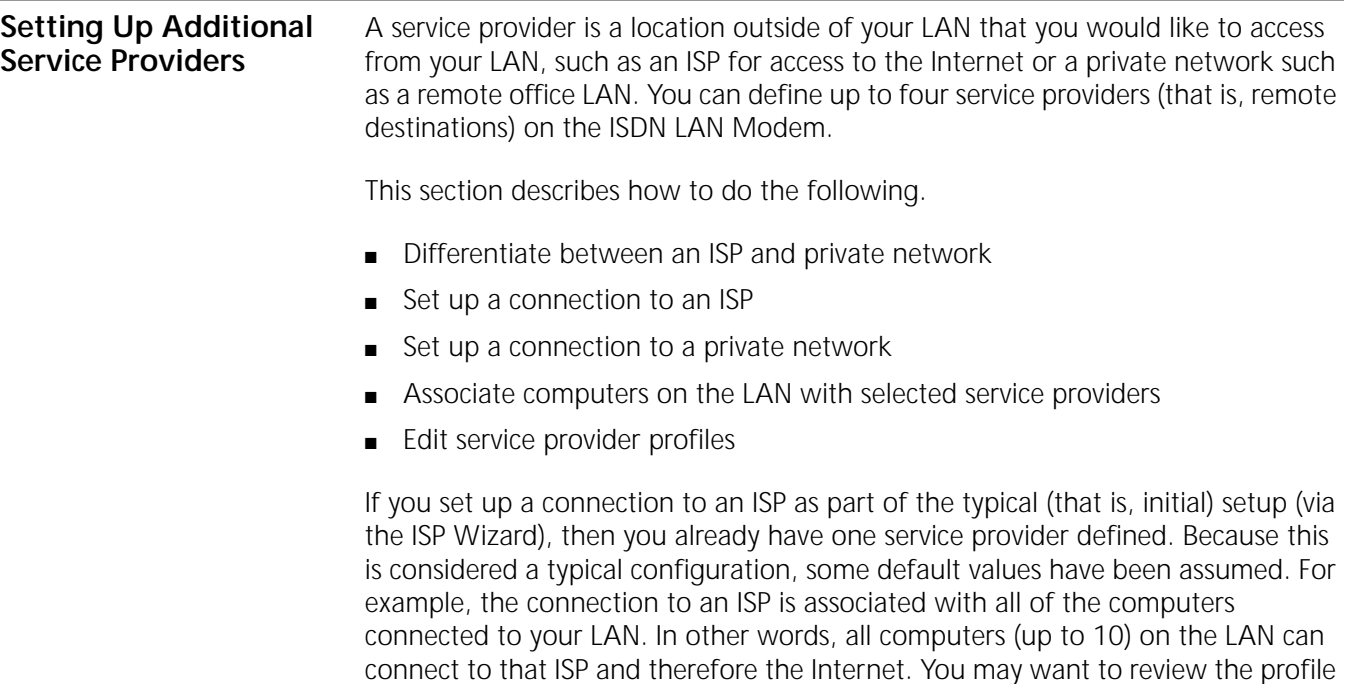

**ISP versus Private Network** There are two types of service providers you may configure, an ISP and a private network. A description of each follows.

#### **When to Select ISP**

["Editing Service Provider Profiles](#page-73-0)."

Choose ISP when you want to set up a direct connection to the public Internet (via an Internet Service Provider) as shown in Figure 41.

for this ISP to see if you want to make any changes. For instructions, refer to

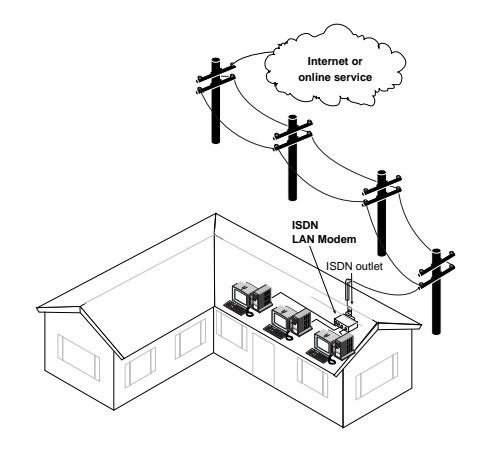

**Figure 41** Direct Connection to an ISP

#### **When to Select Private Network**

Select private network when you want to connect directly to a remote, private LAN such as a corporate network, shown in Figure 42. For instance, if you want to dial into your main office from home in order to access the servers at your office for e-mail, printing, and so on, then select private network as the type of service provider you want to configure. If the private network you are dialing into provides the option of accessing the Internet and you want to be able to reach the Internet through your corporate LAN (as opposed to through a direct connection to an ISP), then choose that option when configuring your private network parameters.

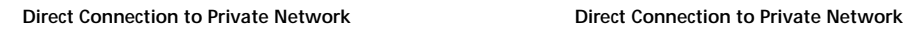

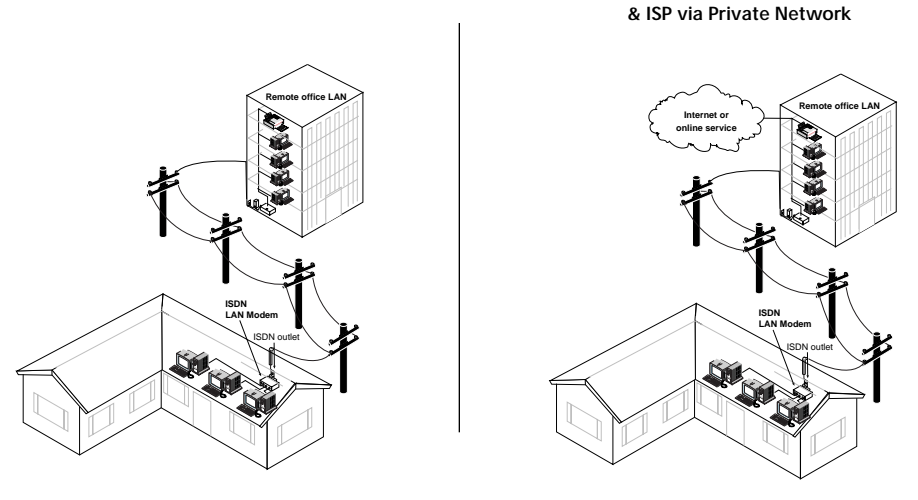

**Figure 42** Direct Connection to a Private Network

#### **Setting Up a Connection to an ISP**

This section describes how to set up your ISDN LAN Modem for access to the Internet.

#### **Before You Begin**

Before you begin, you will need the following information from your ISP:

- Telephone number(s) you must dial to access this ISP
- User ID and password
- DNS IP address(es)

This information is required only if your ISP does not provide the IP address dynamically.

## **Setting Up a Connection to the Internet**

To set up a connection to an ISP, do the following.

- **1** From the ISDN LAN Modem main page, click the *Service Providers* graphic.
- **2** Select *New (Internet Service Provider)* from the drop down list box.

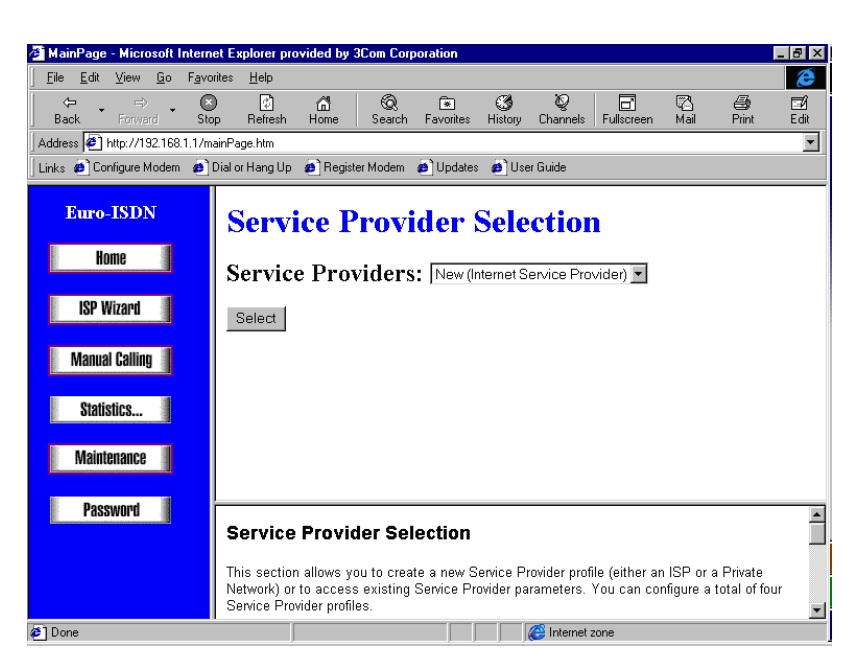

**Figure 43** ISP Service Provider Selection Window

**3** Click *Select*.

The Internet Service Provider Parameters window appears.

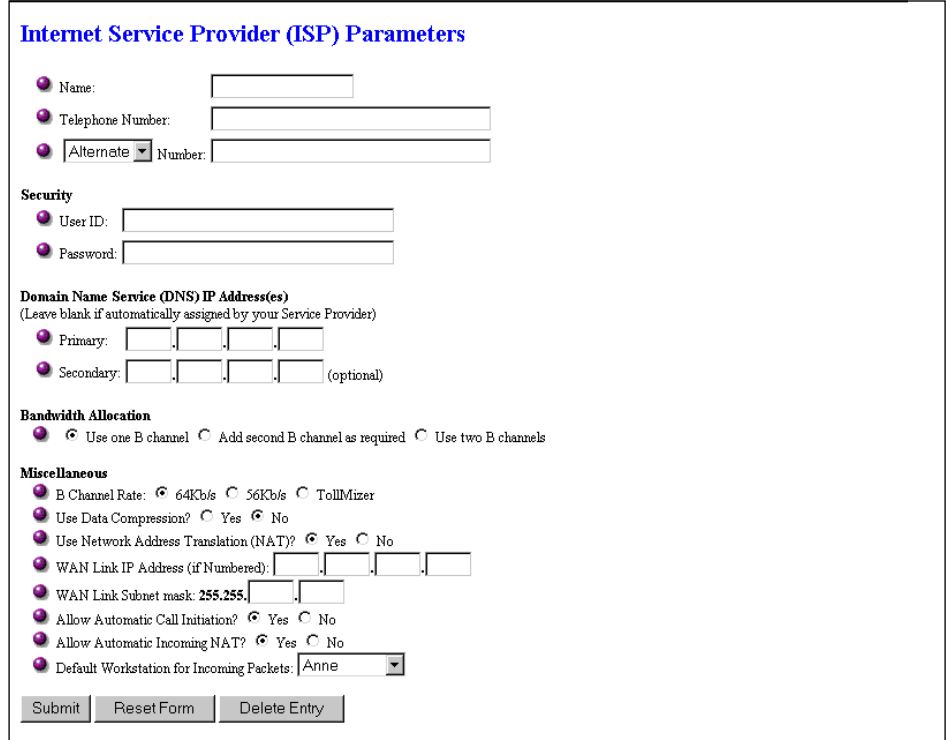

**Figure 44** ISP Parameters Window

**4** In the Name field, enter a name for this remote destination, such as the name of the ISP. You may want to add an additional description if you have more than one account with this particular ISP.

**5** In the Telephone Number 1 field, enter the telephone number you must dial in order to reach your ISP.

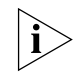

*If the telephone number contains a subaddress, enter the telephone number, followed by an asterisk (\*) and then the subaddress number. For example, type 020 555 1212 \*3.*

**6** In the Alternate Number field, you can either enter an alternative number or, if required by your ISP, a second telephone number to establish a Multilink PPP call.

To enter a second, alternative telephone number for your ISP that will be automatically dialed (if, for example the first number is busy) select *Alternate* and then enter the telephone number in the Number field.

Some ISPs may require that you dial two telephone numbers to establish a Multilink PPP call. If so, select *Multilink* from the drop down list box and then enter the telephone number in the Number field.

- **7** Under Security, enter your User ID and Password.
- **8** Under DNS IP Address(es), if your ISP uses static IP addresses (that is, your ISP does not supply these addresses when a dial up connection is established), enter the primary DNS IP address of your ISP in the Primary field. If there is a secondary address, enter it in the Secondary field.
- **9** Specify Bandwidth Allocation.
	- Use one B channel: When selected, one B channel is used to connect to this service provider.
	- **Add second B channel as required:** When selected, the second B channel is added when the first B channel reaches a certain threshold. The threshold default is 60%. To change the threshold default, refer to ["Changing Data](#page-76-0)  [Call Parameters](#page-76-0)." The second B channel is temporarily removed when you place or answer another call.
	- **Use two B channels:** When selected, both B channels are used to connect to this service provider (that is, always use Multilink PPP). Note that this prevents another call, data or voice to be placed or received as there is no available bandwidth (that is, the second B channel cannot be temporarily removed).
- **10** Under Miscellaneous, specify the B channel rate.

Leave the B channel rate set to 64 Kbps unless your telephone company and the locations to which you will be connecting require 56 Kbps.

- **11** Under Miscellaneous, leave the default, NAT enabled, unless you are certain you want to disable it. With NAT enabled, the ISDN LAN Modem translates IP addresses between the computers on the LAN and the ISP, allowing all LAN users access to a single ISP. Only disable NAT when static IP addresses are provided by your ISP for users on the LAN.
- **12** Under Miscellaneous, if the ISP to which you want to connect does not assign a dynamic IP address and wants you to use a static IP address, enter the IP address and the subnet mask in the WAN link fields. Otherwise, leave these fields empty.
- **13** Under Miscellaneous, indicate whether or not you would like to use compression when transferring data by selecting the appropriate radio button.
- **14** For Allow Automatic Call Initiation, leave the default setting, which is *Yes*.

If you select *No*, you will have to manually launch a call to this service provider every time you want to connect. You may want to set this field to *No* if your calls are being connected unintentionally as a result of packets generated by your workstations.

**15** In the Default Workstation for Incoming Packets field, specify the workstation to which all unsolicited TCP/UDP packets should be delivered.

Note that if the Allow Automatic Incoming NAT field is set to *Yes*, the ISDN LAN Modem first attempts to deliver the unsolicited TCP/UDP packets to the workstation that is currently communicating with the remote host that has generated these packets. Only if no such workstation is found are the packets delivered to the specified default workstation.

**16** For Enable Intelligent NAT, leave the default setting, which is *Yes,* in order for the LAN Modem to support Internet applications and games.

The ISDN LAN Modem delivers all unsolicited TCP/UDP packets to the workstation that is currently communicating with the remote host that has generated these packets. If you set this field to *No*, all unsolicited TCP/UDP packets are delivered to the default workstation.

- **17** Click *Submit*.
- **18** If you would like to configure a connection to another ISP, repeat steps 1—17. You can configure up to a total of four remote destinations*.*

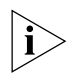

If you want to password protect the configuration profile of the ISDN LAN Modem, refer to ["Locking and Unlocking the Configuration"](#page-83-0).

**Setting Up a Connection to a Private Network**

This section describes how to set up your ISDN LAN Modem for access to a private network such as a remote office LAN.

#### **Before You Begin**

Before you begin, you will need the following information from your MIS department:

- Telephone number(s) you must dial to access this private network
- User ID and password
- IP address/subnet mask of the remote LAN you want to access

In addition, you may need the following, depending on your particular network setup. Check with your MIS department.

- Domain name of the remote LAN you want to access
- DNS IP address(es)
- WAN Link IP address

#### **Setting Up a Connection to a Remote LAN**

To set up a connection to a remote LAN, do the following.

**1** From the ISDN LAN Modem main page, click the *Service Providers* graphic.

The Service Provider Selection window appears.

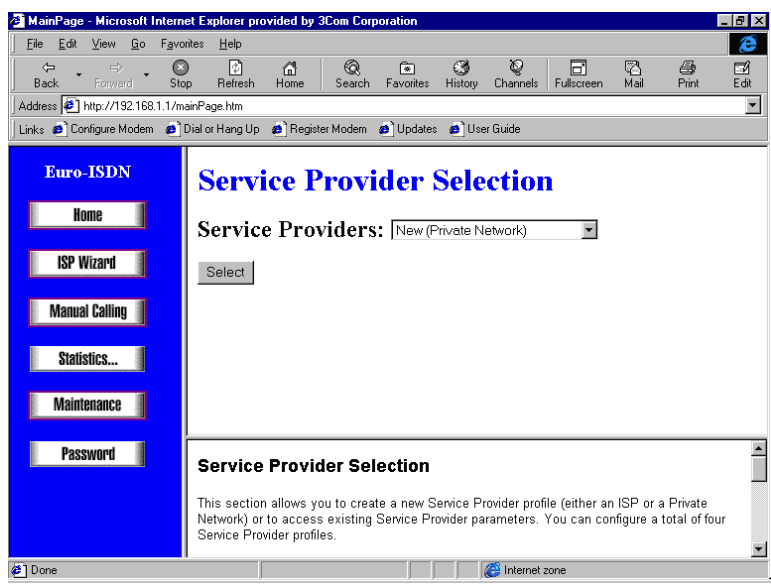

**Figure 45** Private Network Service Provider Selection Window

**2** Select *New Private Network* from the drop-down list box and then click *Select*. The Private Network Parameters window appears.

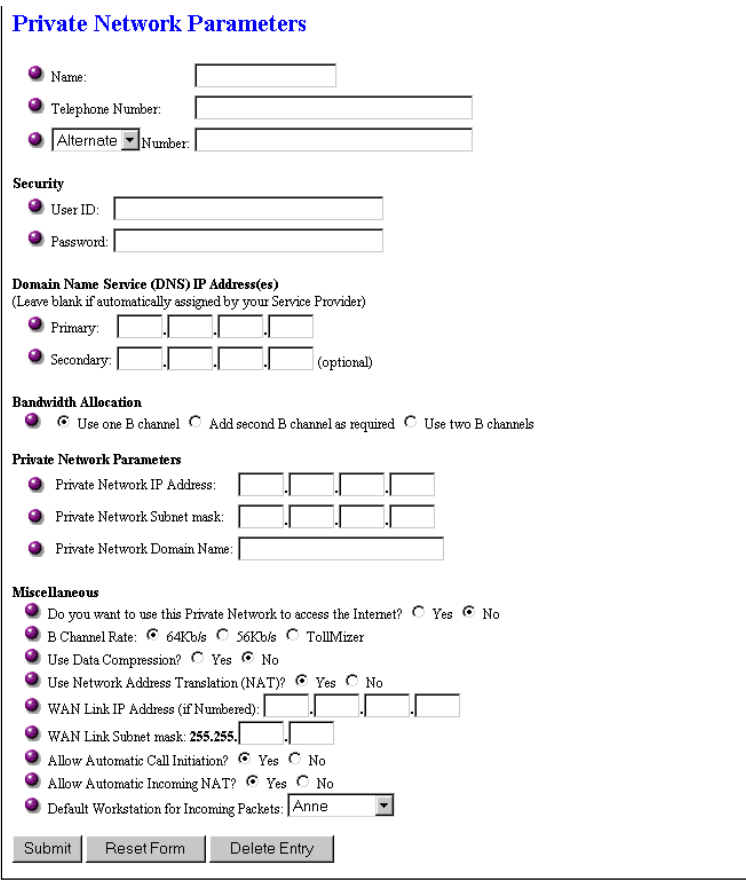

**Figure 46** Private Network Parameters Window

- **3** In the Name field, enter a name for this remote destination, such as the name of the location of the office. You may want to add an additional description if you have more than one account with this private network.
- **4** In the Telephone Number 1 field, enter the telephone number you must dial in order to reach this remote office.

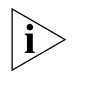

*If the telephone number contains a subaddress, enter the telephone number, followed by an asterisk (\*) and then the subaddress number. For example, type 020 555 1212 \*3.*

**5** In the Alternate Number field, you can either enter an alternative number or, if required by this private network, a second telephone number to establish a Multilink PPP call.

To enter a second, alternative telephone number for this private network that will be automatically dialed (if, for example the first number is busy) select *Alternate*  and then enter the telephone number in the Number field.

If your private network requires that you dial two telephone numbers to establish a Multilink PPP call, select *Multilink* from the drop-down list box and then enter the telephone number in the Number field.

- **6** Under Security, enter your User ID and password.
- **7** Under DNS IP Address(es), if this private network uses static IP addresses (that is, these IP addresses are not supplied when a dial-up connection is established) enter the primary DNS IP address of your private network in the Primary field. If there is a secondary address, enter it in the Secondary field.
- **8** Specify Bandwidth Allocation.
	- **Use one B channel:** When selected, one B channel is used to connect to this service provider.
	- **Add second B channel as required:** When selected, the second B channel is added when the first B channel reaches a certain threshold. The threshold default is 60%. To change the threshold default, refer to ["Changing Data](#page-76-0)  [Call Parameters](#page-76-0)." The second B channel is temporarily removed when you place or answer another call.
	- **Use two B channels:** When selected, both B channels are used to connect to this service provider (that is, always use Multilink PPP). Note that this prevents another call, data or voice to be placed or received as there is no available bandwidth (that is, the second B channel cannot be temporarily removed).
- **9** Under Private Network Parameters, enter the IP address*,* subnet mask and domain name of the private network. You must enter an IP address and subnet mask.
- **10** Under Miscellaneous, if you want to be able to access the Internet from this private network, select the *Yes, I want to access the Internet* radio button. Otherwise, select the *No* radio button.
- **11** Under Miscellaneous, specify the B channel rate.

Leave the B channel rate set to 64 Kbps unless your telephone company and the locations to which you will be connecting require 56 Kbps.

**12** Under Miscellaneous, indicate whether or not you would like to use data compression when transferring data by selecting the appropriate radio button.
- **13** Under Miscellaneous, leave the default, NAT enabled, unless you are certain you want to disable it. With NAT enabled, the ISDN LAN Modem translates IP addresses between the computers on the LAN and the ISP, allowing all LAN users access to a single ISP. Only disable NAT when static IP addresses are provided by your ISP for users on the LAN.
- **14** Under Miscellaneous, if the private network to which you want to connect does not assign a dynamic IP address and wants you to use a static IP address, enter the IP address and the subnet mask in the WAN link fields. Otherwise, leave these fields empty.
- **15** For Allow Automatic Call Initiation, leave the default setting which is *Yes*.

If you select *No*, you will have to manually launch a call to this service provider every time you want to connect. You may want to set this field to *No* if your calls are being connected unintentionally as a result of packets generated by your workstations.

**16** In the Default Workstation for Incoming Packets field, specify the workstation to which all unsolicited TCP/UDP packets should be delivered.

Note that if the Allow Automatic Incoming NAT field is set to *Yes*, the ISDN LAN Modem first attempts to deliver the unsolicited TCP/UDP packets to the workstation that is currently communicating with the remote host that has generated these packets. Only if no such workstation is found, the packets are delivered to the specified default workstation.

**17** For Enable Intelligent NAT, leave the default setting which is *Yes* in order for the LAN Modem to support Internet applications and games.

The ISDN LAN Modem delivers all unsolicited TCP/UDP packets to the workstation that is currently communicating with the remote host that has generated these packets. If you set this field to *No*, all unsolicited TCP/UDP packets are delivered to the default workstation.

- **18** Click *Submit*.
- **19** If you would like to configure a connection to another remote office, repeat steps 1 through 18. You can configure up to four remote destinations*.*

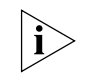

*If you want to password protect the configuration profile of the ISDN LAN Modem, refer to ["Locking and Unlocking the Configuration](#page-83-0)."*

#### **Associating Service Providers with Workstations on the LAN**

Once you have configured the service providers to which you would like to connect, they will be associated with all (up to 25) of the workstations on your LAN by default. You can change these associations if desired. For example, if only one workstation on the LAN should have Internet access, you can associate that ISP connection with one workstation exclusively. This will prevent all other users on the LAN from accessing the Internet from their computers. You can change these associations from the Workstation Parameters window which provides the following information for each workstation:

- **Name:** This field contains the name of the workstation you selected. If you have Macintosh computers on your LAN, the name does not automatically appear in the Name field. You should enter the name for the Macintosh in the Name field.
- **IP Address:** This field contains the IP address of the workstation you selected. You should not have to make any changes to this field unless you are using

static IP addresses (that is, IP addresses which are not dynamically assigned by the ISDN LAN Modem).

- <span id="page-73-0"></span>■ **Service Provider Usage:** Under *Enable the use of the following Service Providers*, you can see which service providers can be accessed from this workstation.
- **IP Address Statically Configured on Workstation:** This field allows you to reserve a workstation's static IP address in the DHCP server to ensure that it is not dynamically assigned to another workstation. It is recommended that you do this if you have workstations on your LAN with static IP addresses and other workstations on the same LAN with dynamic IP addresses.

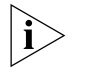

*If you have more than one ISP configured, all calls will be routed to the first ISP listed. To connect to another ISP that you have configured, uncheck the box(es) of the ISP(s) that you do not wish to use at this time.*

To change the association between service provider connections and a particular computer on the LAN, do the following.

- **1** From the ISDN LAN Modem main page, click *Workstations.*
- **2** From the Workstations drop down list box, select the Workstation for which you would like to change the accessible service providers.
- **3** Check or clear the boxes of the service providers you would like to associate or disassociate.
- **4** Click *Submit*.

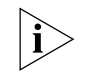

*If you want to password protect the configuration profile of the ISDN LAN Modem, refer to ["Locking and Unlocking the Configuration](#page-83-0)."*

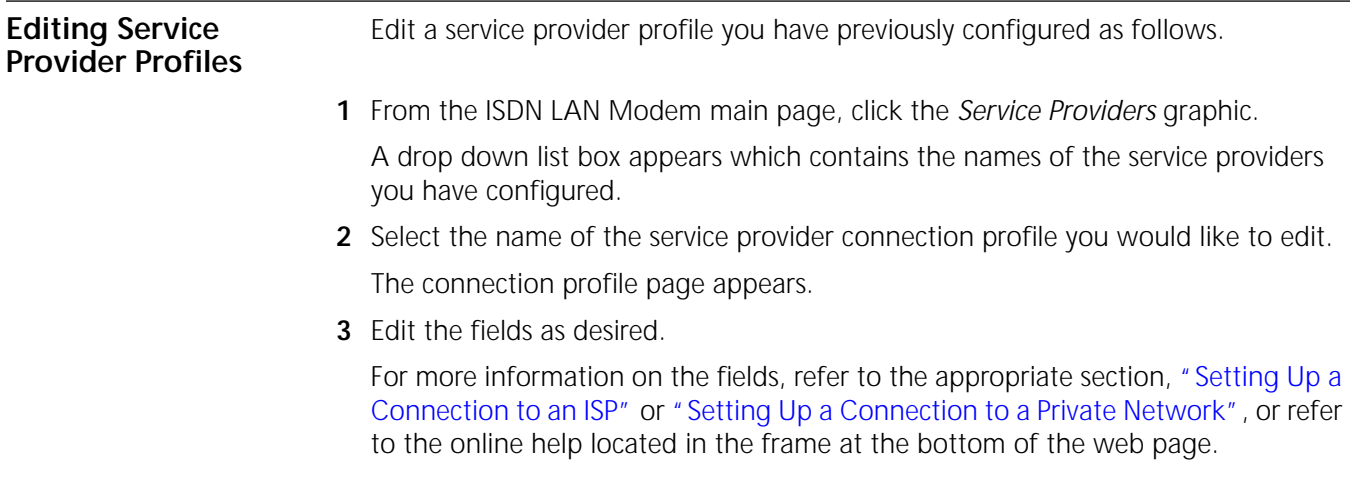

**4** When finished, click *Submit*.

<span id="page-74-0"></span>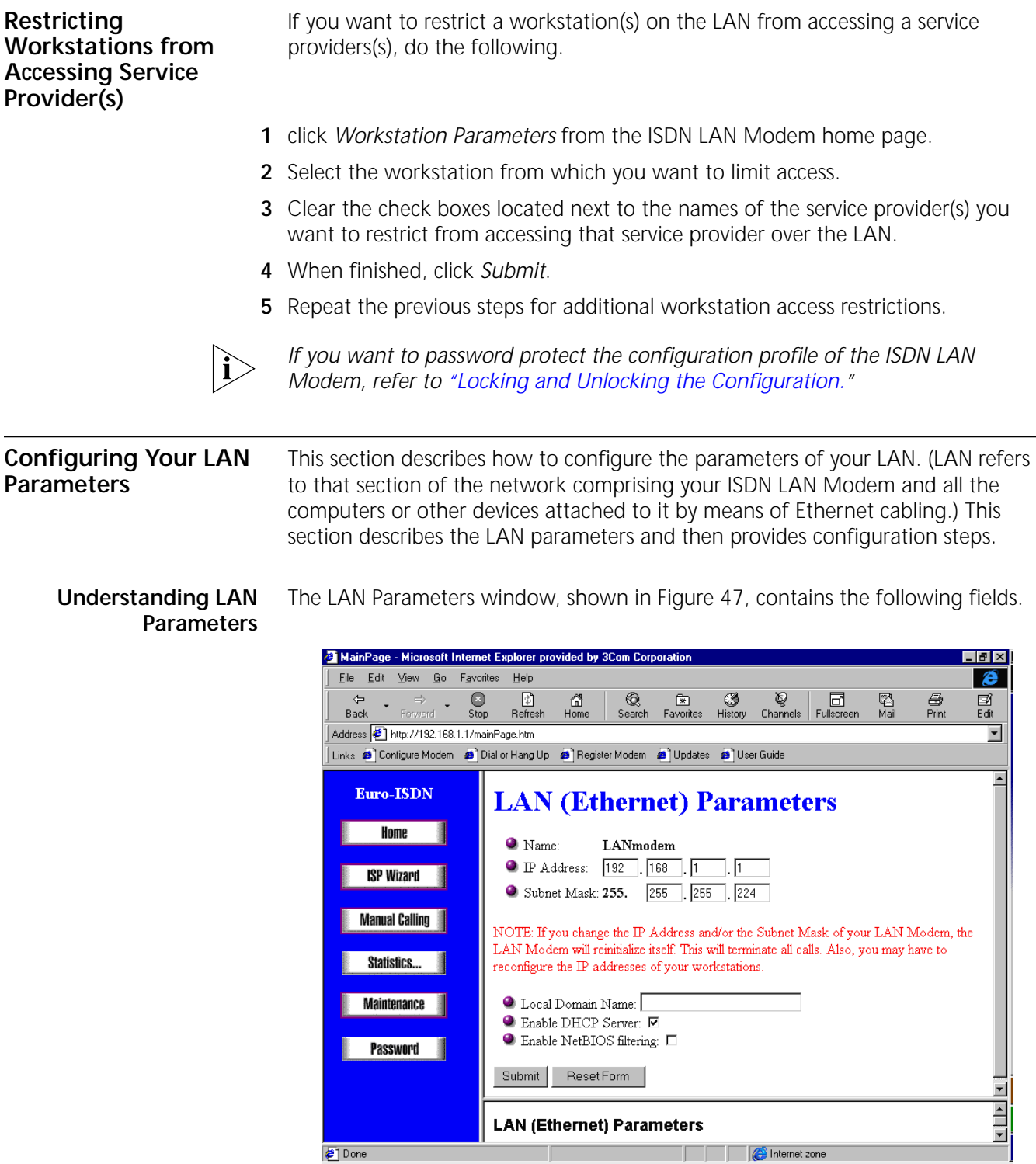

**Figure 47** LAN Parameters Window

#### **Name**

Displays the name for the ISDN LAN Modem. This name is used for DNS. For example, the name LANmodem is translated to its IP address 192.168.1.1.

#### **IP Address and Subnet Mask**

The IP address is a unique address which identifies the ISDN LAN Modem on a network. The default address (192.168.1.1) is a private IP address which will be translated automatically by the ISDN LAN Modem for Internet access. You should leave the default unless you are certain that this value must be changed.

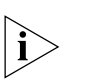

*The ISDN LAN Modem attempts to use its default IP address to communicate with the computer. If communication cannot be established, the ISDN LAN Modem will change its default IP address. If this occurs, the IP address shown in [Figure 47](#page-74-0) and the subnet mask will be different.*

The subnet mask identifies the subnetwork to which your computer is connected. You should leave the default unless you are certain that this value must be changed.

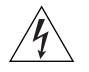

*WARNING: If you change the IP address and/or the subnet mask, the ISDN LAN Modem will re-initialize itself to make the new settings work. All calls will be terminated and you may need to reconfigure the IP addresses of the computers connected to the ISDN LAN Modem. For a LAN using static IP addresses, you must manually reconfigure the IP addresses of the workstations on the LAN via the Workstation Parameters window. For a LAN using dynamic IP addresses, if you have Windows 98 or 95, launch* Winipcfg.exe *(probably located in your Windows directory), click* Release All *and then click* Renew All*.*

#### **Local Domain Name**

The local domain name identifies your LAN. LAN refers to the network created by the ISDN LAN Modem and the devices attached to it.

#### **Enable DHCP Server**

The ISDN LAN Modem provides DHCP server functionality for the LAN which automatically assigns a network or IP address to a newly attached workstation on an IP network. If another device on your LAN is providing this functionality, or if you are using static IP addresses, then you should disable the DHCP server.

#### **Enable NetBIOS Filtering**

*For Windows Users:* NetBIOS is primarily used by Windows 98, 95 and NT for local file and printer sharing, note that NetBIOS may also be used on other operating systems. This protocol can make spurious DNS requests which can inadvertently cause the LAN Modem to establish unwanted calls to your Service Provider and results in subsequent charges to your phone bill. When this box is checked, NetBIOS packets cannot initiate a call, but they will be passed if the call is already established. If you have no need to perform file or printer sharing over your ISDN connection, you should enable NetBIOS filtering (that is, check the box).

#### <span id="page-76-0"></span>**Configuring the LAN Parameters**

To configure LAN parameters, do the following.

#### **1** From the ISDN LAN Modem main page, click the *ISDN LAN Modem* graphic.

- **2** In the IP Address field, review the default and enter a different IP address if required.
- **3** In the Subnet Mask field, review the default and enter a different subnet mask if required.
- **4** In the Local Domain Name field, if desired, enter a name you would like to use for your local domain. This field is not required. If you do not know what to enter, leave it blank.
- **5** Check the Enable DHCP server box to enable DHCP or clear the box to disable it.

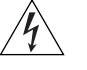

*WARNING: If you changed the IP address and/or the subnet mask of your ISDN LAN Modem, the ISDN LAN Modem will re-initialize itself when you submit the changes by clicking* Submit*. When the re-initialization occurs, all calls are terminated, and you may have to reconfigure the IP addresses on the computers on the LAN.*

- **6** In the Enable NetBIOS filtering field, if desired, check the box to enable filtering.
- **7** Click *Submit*.

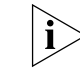

*If you want to password protect the configuration profile of the ISDN LAN Modem, refer to ["Locking and Unlocking the Configuration](#page-83-0)".*

**Changing Data Call Parameters** This section describes how to change the default settings for the data call parameters. The data call parameters consist of time-out values and a threshold setting for bandwidth on demand. The timeout values are a useful means of using bandwidth efficiently and keeping telephone usage and Internet access costs down. If there is no activity on a call for an amount of time you specify, the call is disconnected. The threshold parameters also provide a useful means of using bandwidth efficiently by automatically adding a second B channel only when there is enough traffic to justify the extra bandwidth, and by automatically removing the second B channel when one B channel is sufficient. **Understanding Data Call Parameters** The Data Call Parameters window, shown in [Figure 48,](#page-77-0) contains the following fields.

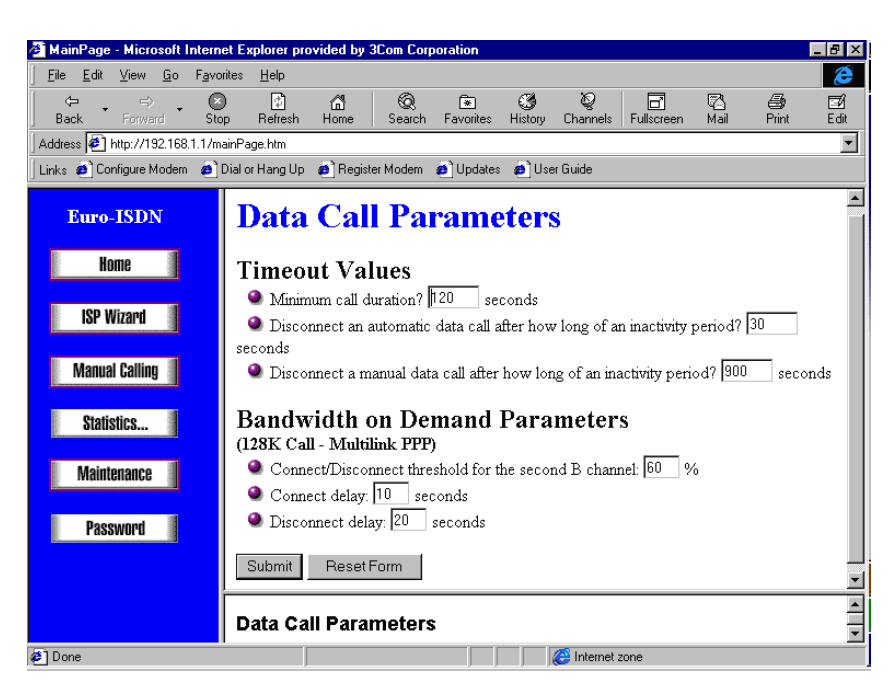

**Figure 48** Data Call Parameters Window

#### **Minimum Call Duration**

The minimum call duration is the minimum length of a call that is measured and must be satisfied before a call is disconnected. The default for the minimum call duration is 2 minutes.

#### **Disconnecting an Automatic Data Call**

An automatic data call is a call made automatically by the LAN Modem because of activity on the LAN to the WAN. An example would be a user launching his or her Web browser. Because the parameters for the call, such as the telephone number and user name, have been previously defined, a call (to an ISP, for example) may be automatically and transparently launched with a click of your Web browser.

You can define the amount of time the LAN Modem should wait before disconnecting this type of data call because of inactivity. The inactivity timer runs simultaneously with the minimum call duration. For example, if the minimum call duration is set to 2 minutes and the inactivity timer is set to 30 seconds, the call will be connected for at least 2 minutes even if there has been no activity for 30 seconds or more. To prevent a data call from being disconnected because of inactivity, enter 0 (note that you must then manually disconnect the call via the Manual Calling screen). The default is 30 seconds.

#### **Disconnecting a Manual Data Call**

A manual call is established using the *Manual Calling* option from the LAN Modem's main page. You can define the amount of time the LAN Modem should wait before disconnecting this type of data call because of inactivity. This inactivity timer is activated once the minimum call duration is satisfied and no further activity is detected. For example, if the minimum call duration is set to 2 minutes and the inactivity timer is set to 15 minutes, the call will be connected for at least 15 minutes. To prevent a manual call from being disconnected because of inactivity, enter 0. The default is 15 minutes.

<span id="page-77-0"></span>

#### **Connect/Disconnect Threshold for the Second B Channel**

If you specified that you want to use the second B channel only when needed, indicate the percentage of bandwidth utilization on the first B channel which must be reached before the second B channel is allocated, or below which the first B channel must fall before the second B channel is removed. By default the threshold is 60%.

#### **Connect Delay**

This field defines the length of time the ISDN LAN Modem should wait before adding the second B channel. The default is 10 seconds. This default, in combination with the Connect/Disconnect Threshold default, means that after a B channel reaches over 60% throughput for ten seconds, a second B channel is added, if not in use by another call.

#### **Disconnect Delay**

This field defines the length of time the ISDN LAN Modem should wait before removing the second B channel. The default is 20 seconds. This default, in combination with the Connect/Disconnect Threshold default, means that if throughput falls below 60% for 20 seconds, a B channel is removed.

#### **Configuring the Data Call Parameters**

To configure data call parameters, do the following.

- **1** From the ISDN LAN Modem main page, click Data Call Parameters.
- **2** Specify the minimum call duration.
- **3** Specify the inactivity period for an automatic data call.
- **4** Specify the inactivity period for a manual data call.
- **5** If you specified that you want to use the second B channel only when needed, enter the percentage of bandwidth that must be reached on the first B channel before the second B channel is added or removed.
- **6** If you specified that you want to use the second B channel only when needed, enter the length of time the ISDN LAN Modem should wait before adding the second B channel after the percentage in the Connect/Disconnect Threshold field is reached.
- **7** If you specified that you want to use the second B channel only when needed, enter the length of time the ISDN LAN Modem should wait before removing the second B channel after it falls below the threshold defined in the Connect/Disconnect Threshold field.
- **8** Click *Submit*.

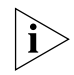

*If you want to password protect the configuration profile of the ISDN LAN Modem, refer to ["Locking and Unlocking the Configuration](#page-83-0)."*

<span id="page-79-0"></span>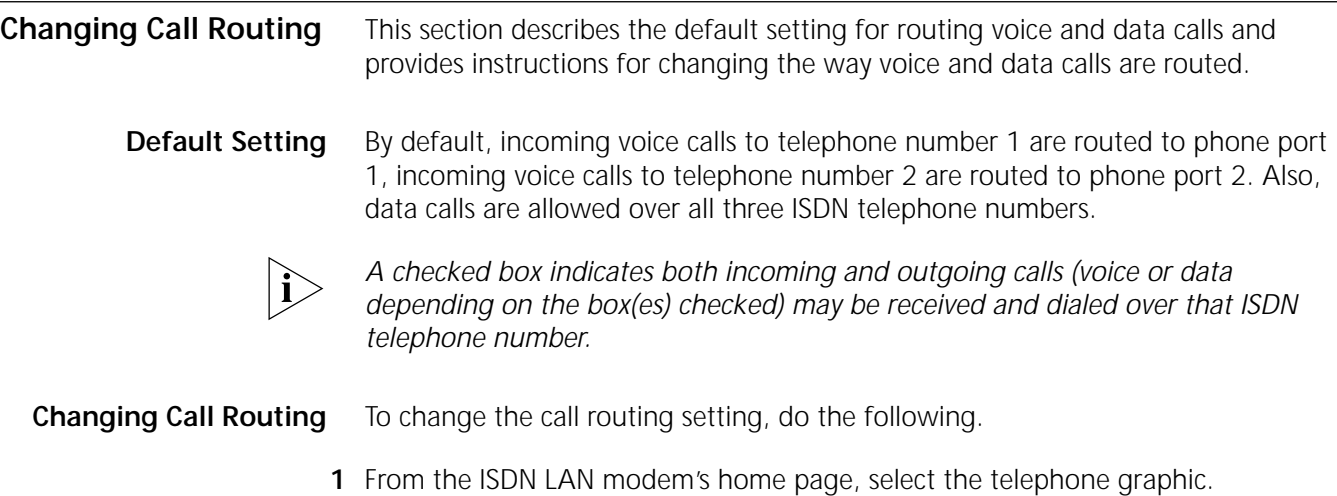

The Call Routing window appears.

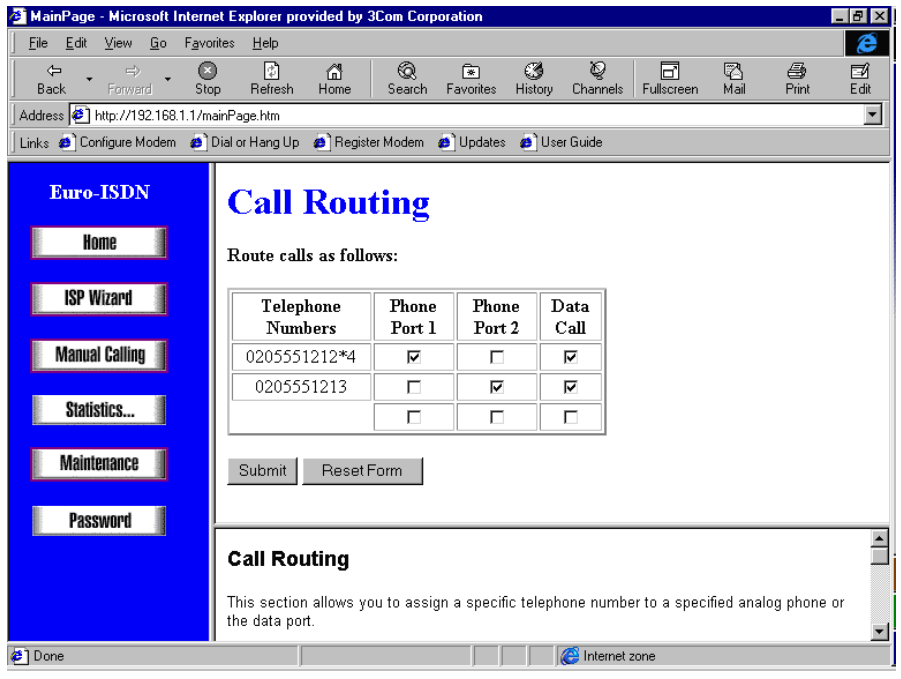

**Figure 49** Call Routing Window

**2** Specify which Phone port, if any, should handle calls associated with Telephone Number 1 by checking the appropriate phone port box.

If you would also like to use this telephone number for data calls, check the data box.

**3** If your ISDN line has a second telephone number, specify which phone port, if any, should handle calls associated with Telephone Number 2.

If you would also like to use this telephone number for data calls, check the data box.

**4** If your ISDN line has a third telephone number, specify which phone port, if any, should handle calls associated with Telephone Number 3.

If you would also like to use this telephone number for data calls, check the data box.

**5** Click *Submit*.

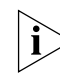

*If you want to password protect the configuration profile of the ISDN LAN modem, refer to ["Locking and Unlocking the Configuration"](#page-83-0).*

#### **Changing Country Selection**

You may find that you need to change the country you selected when you initially set up the ISDN LAN modem. This is likely to occur if you are now in a different location. You can change the country selection by resetting the ISDN LAN modem to its factory default setting. This allows the ISDN LAN modem to be reconfigured for the new country. Note that configuration information such as service provider profiles will be erased.

If you would like to change the country, do the following.

- **1** From the ISDN LAN modem main page, click *Maintenance*.
- **2** Select factory reset.

A message indicates that the ISDN LAN modem is being reset. After the reset is complete, the Welcome window appears.

**3** Click *Continue*.

A message box appears and indicates that the ISDN LAN Modem clock is being synchronized to the date and time on your PC.

The Password window appears.

**4** Enter your password and then click *Submit*.

The Country Selection window appears.

- **5** Select a country and then click *Submit*.
- **6** Enter the telephone numbers associated with your ISDN line.
- **7** Click *Continue*.

The ISP Wizard appears.

**8** Enter your ISP information.

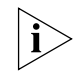

*For detailed instructions, refer to the* ["Setting Up a Connection to an ISP](#page-66-0)*" section of this chapter.*

**9** Click *Continue*.

A call is launched to your ISP.

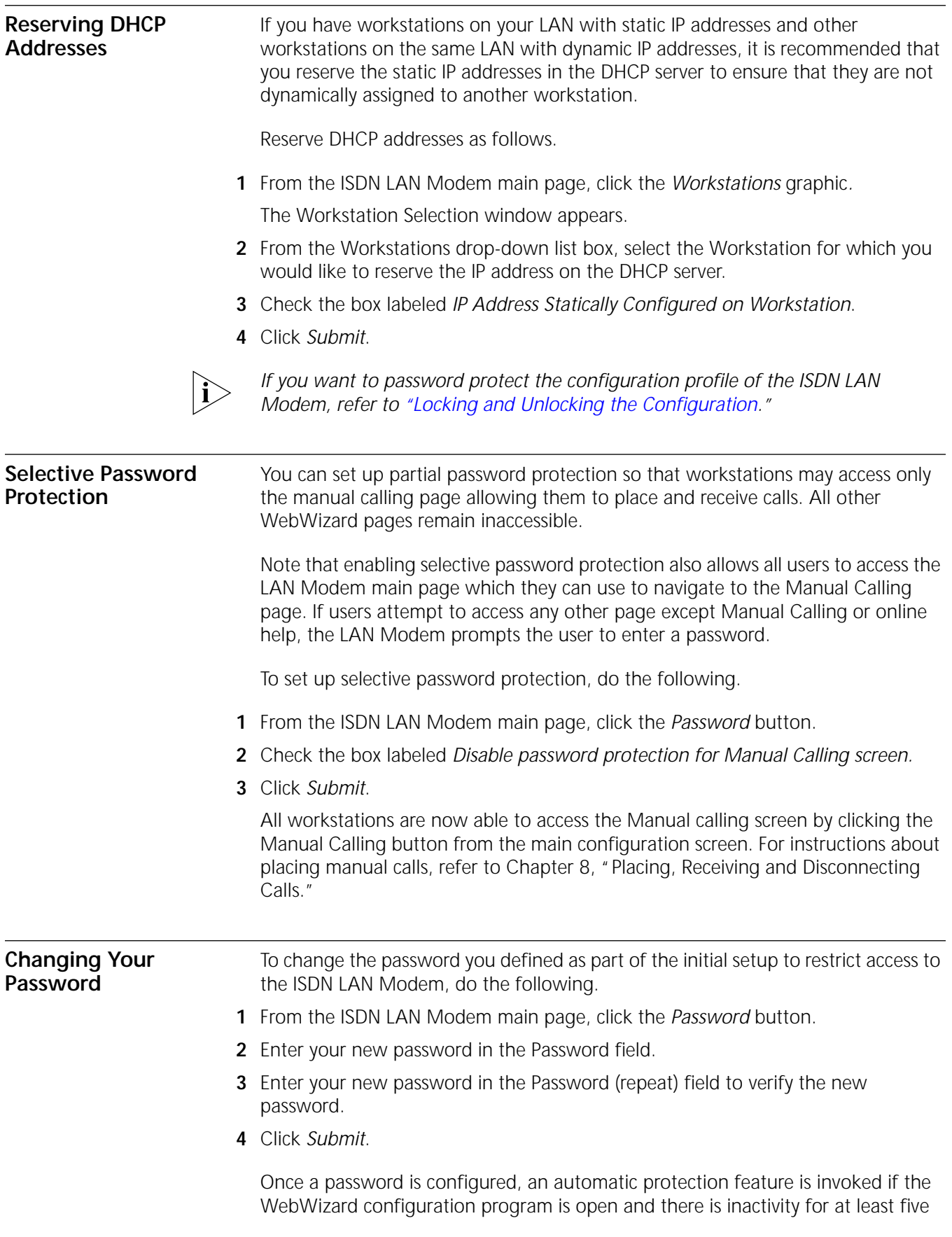

minutes. After 5 minutes of inactivity, you are locked out of the Web Wizard configuration program. The password must be entered to gain access.

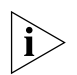

*If you forget your password, you can reset the ISDN LAN Modem to the factory default which allows you to enter a new password. Note that when the ISDN LAN Modem is restored to the factory default settings, you will lose your configuration which includes all service provider profiles and ISDN parameters. For instructions, refer to [Chapter 9, "Resetting the ISDN LAN Modem."](#page-103-0)*

**Configuring ISDN Line Parameters** During initial set up, you had the opportunity to enter up to two telephone numbers for your ISDN line. You can make changes to these telephone numbers or add a third telephone number for your ISDN line. You may want to add a third telephone number if you are using Multiple Subscriber Numbering (MSN).

> In addition, you can configure Terminal Endpoint Identifiers (TEI) if your telephone company requires this. By default, TEI is set to automatic meaning your telephone company automatically assigns a TEI to your ISDN line.

**What is MSN?** MSN is a supplementary feature offered by some telephone companies which provides additional telephone numbers for your ISDN line. With these additional telephone numbers, you can dedicate a telephone number to each device attached to the ISDN LAN modem. In the ISDN parameters window, enter the telephone numbers assigned to your ISDN line. To specify how to route calls using these telephone numbers, refer to ["Changing Call Routing](#page-79-0)".

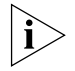

*Your ISDN line must support MSN to allow multiple telephone numbers for a single ISDN line. Check with your telephone company.* 

**What is subaddressing?** Subaddressing is another means of assigning specific numbers to devices attached to the ISDN LAN modem. You can arbitrarily assign extensions to the ISDN telephone number to route calls to different devices. Note that the telephone number and subaddress extension that you configure in the ISDN LAN modem must precisely match the dial string of the incoming call in order for the call to be routed properly. For example, if you enter 020 555 1212 in the Telephone number 1 field and then enter \*2 in the subaddress field, incoming calls must include all of these digits (020 555 1212 \*2). Otherwise, the call is ignored.

> If you are using MSN, you will have a different telephone number in each telephone number field. If you are using subaddressing, enter the same telephone number in each telephone number field. The unique number in the subaddress field is used to route the call to the correct device.

To configure ISDN line parameters, do the following.

**1** From the ISDN LAN modem main page, click the wall outlet graphic.

The ISDN Parameters window appears.

<span id="page-83-0"></span>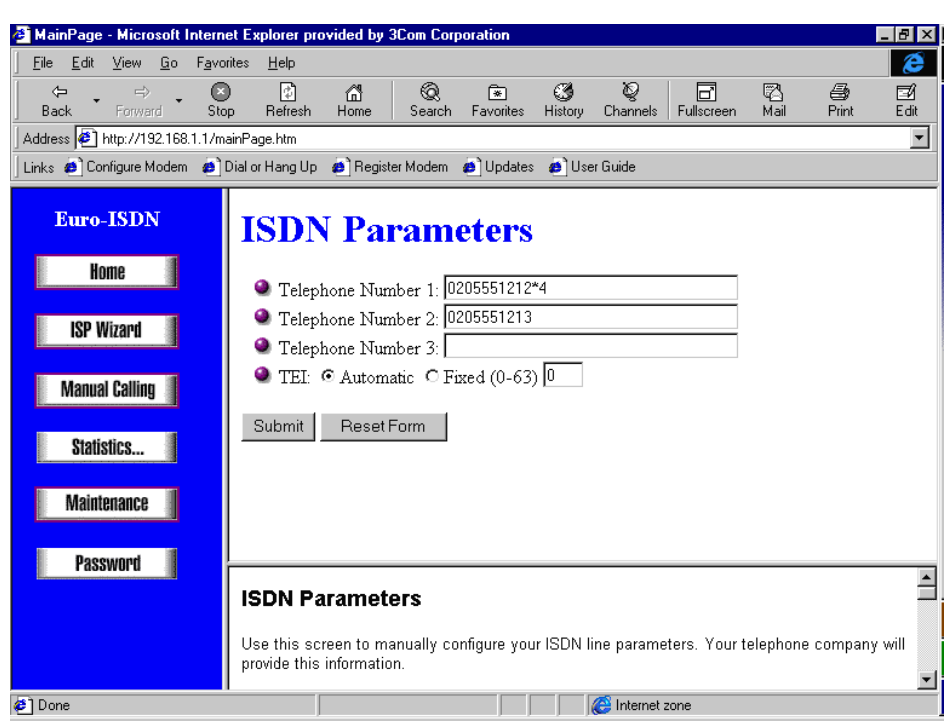

**Figure 50** ISDN Parameters Window

**2** In the Telephone Number 1 field, enter the first telephone number associated with your ISDN line.

*If any of the telephone numbers that you enter contains a subaddress, enter the telephone number, followed by an asterisk (\*) and then the subaddress number. For example, type 020 555 1212 \*3.*

- **3** If you have a second telephone number associated with your ISDN line, enter it in the Telephone Number 2 field.
- **4** If you have a third telephone number associated with your ISDN line, enter it in the Telephone Number 3 field.
- **5** If your telephone company requires you to manually enter a TEI, select Fixed TEIs and then enter the value provided by your telephone company in the *TEI (0-63)*  field.
- **6** Click *Submit*.

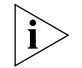

*If you want to password protect the configuration profile of the ISDN LAN modem, refer to "Locking and Unlocking the Configuration".*

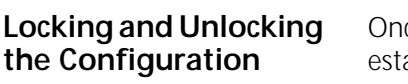

ce you have completed configuration of the ISDN LAN Modem, you can ablish password protection over your ISDN LAN Modem's configuration parameters.

To lock the configuration, do the following.

- **1** Click *Password* from the ISDN LAN Modem's main page.
- **2** Under the Lock Configuration section, click the *Lock Configuration* button.

You may need to scroll down to see the Lock Configuration section. A message indicates that the configuration is locked.

To unlock the configuration, do the following.

<span id="page-84-0"></span>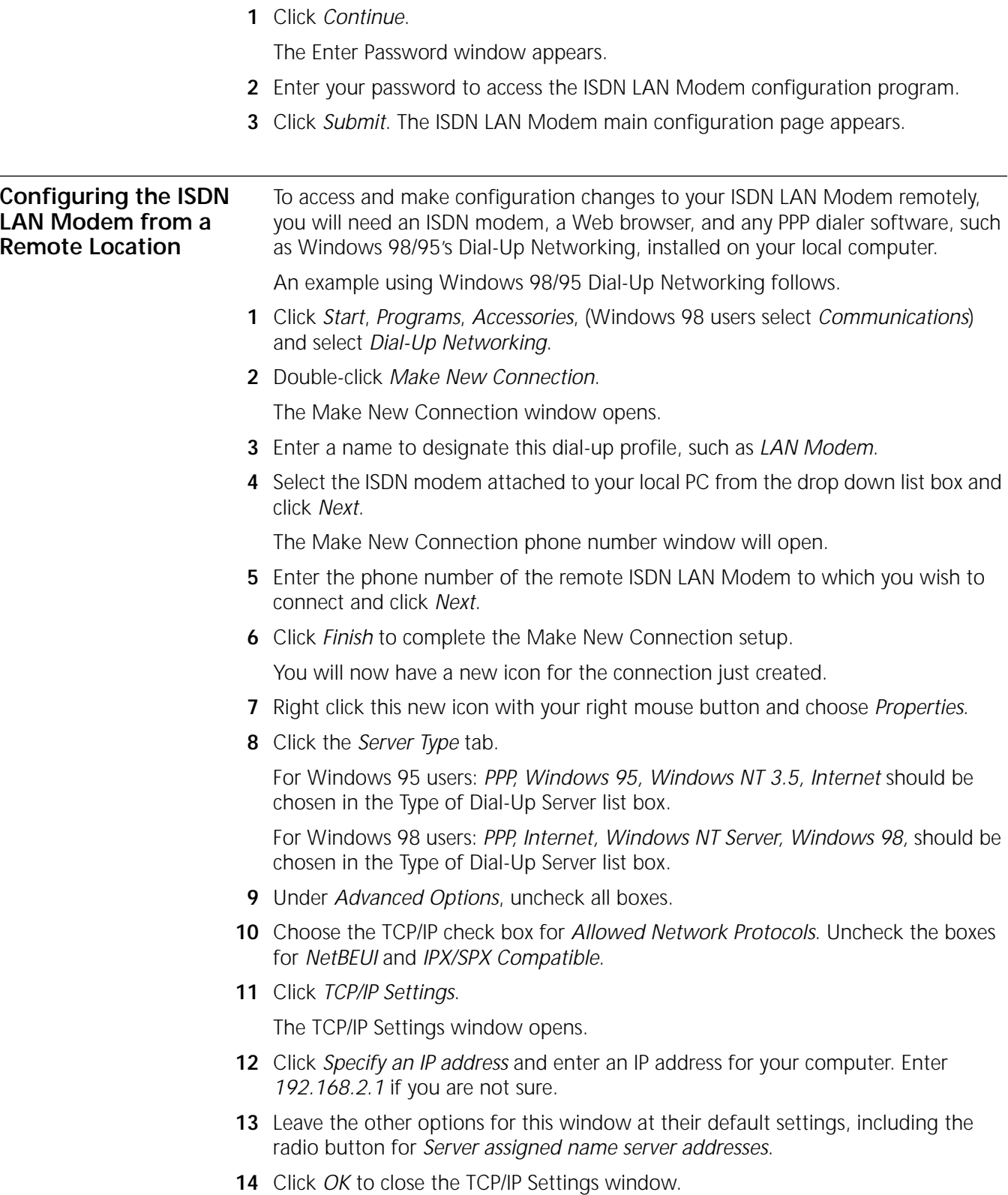

- **15** Click *OK* to close the Server Types window.
- **16** Click *OK* to close your connection window.
- **17** Double-click your new connection icon created via Dial-Up Networking.

The Connect To window will open. You may choose to leave the Username and Password fields blank at this time.

**18** Click *Connect*.

Your local computer will dial and establish a connection with your remote ISDN LAN Modem.

**19** Once your call has been established, launch a Web browser on your local computer.

The Web browser attempts to load its default Start Page. Click *Stop* to cancel this procedure.

**20** Enter the following address in your Web browser's address bar: **http://192.168.1.1/mainpage.htm** to go to the remote ISDN LAN Modem's main configuration page.

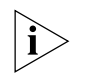

*If you previously set your ISDN LAN Modem's IP address to something other than the factory default address, enter this IP address in your Web browser's address bar in place of the address shown in the URL above.*

**21** Enter your password if required and then click *Submit*.

The ISDN LAN Modem main configuration page appears. You now have full access and can make any configuration changes as if you were connected via your local LAN. Note that you are limited to configuration of the LAN Modem when dialing in from a remote location. For instance, you cannot access the Web when during a remote dial in session.

If you cannot access the ISDN LAN modem, ask a local user to check the Call Routing table and make sure that the data box is checked for the telephone number you are dialing.

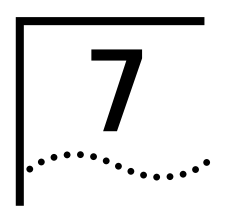

# **7 SUPPLEMENTARY VOICE CALL SERVICES**

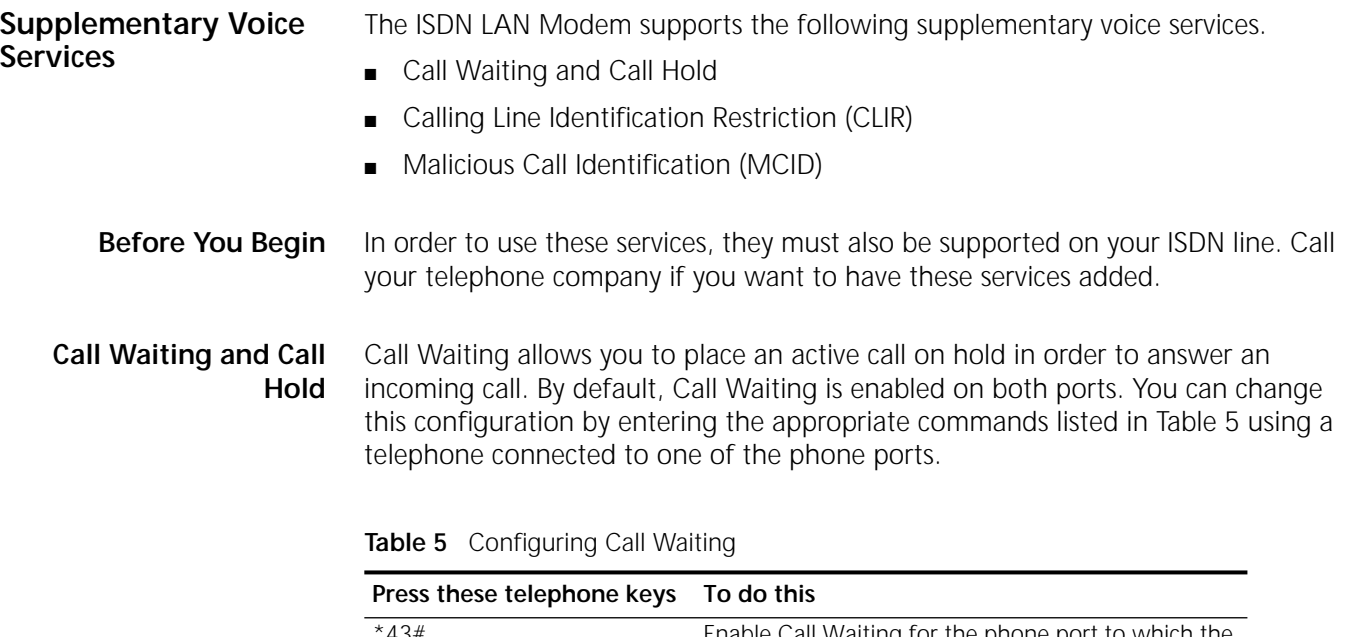

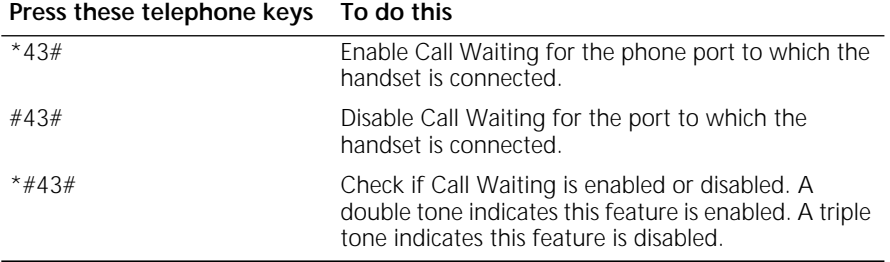

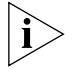

*Once Call Waiting is turned on, it remains on until it is turned off.*

#### **Call Hold**

Call Hold, as a service in conjunction with Call Waiting (not as a separate service), allows you to interrupt a call in order to receive a second incoming call. When Call Hold is on, communication on a B channel is interrupted and the B channel is released for the incoming call. The Call Hold function does not, however, allow you to put a call on hold and make a second outgoing call; it only allows for a second incoming call.

#### **How to Use Call Waiting**

To use Call Waiting do the following.

- **1** When you hear the Call Waiting tone, press and release the switch hook button to put the first call on hold and connect to the second call.
- **2** To put the second call on hold and switch back to the first call, press and release the switch hook button.

To toggle back and forth between the two calls, simply press and release the switch hook button.

**3** To end an initial call when you hear the Call Waiting tone (instead of putting the call on hold) hang up the phone and wait for it to ring. (The phone rings to indicate that there is a an incoming call and the B-channel LED flashes.)

You are connected to the second call when you pick up. Or, if you already have a call on hold while on an active call and you want to end the active call before returning to the call on hold, hang up the phone and wait for it to ring back. Pick up the phone to reconnect to the call on hold.

#### **What if the active caller hangs up from the far end?**

If the active caller hangs up from the far end, the call on hold will remain on hold until you retrieve it by pressing and releasing the switch hook button.

#### **What if the call on hold is dropped from the far end?**

If the call on hold is dropped from the far end, you will receive no notice. If you press and release the switch hook button, you will remain on the same call.

#### **Disconnecting a Call on Hold**

To disconnect a call on hold, you must first make a call on hold active in order to drop it. To make the call on hold active, press and release the switch hook button. Then, simply hang up the phone to drop the active call.

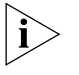

*The ISDN LAN modem can support a maximum of two simultaneous voice calls per phone port. An incoming call is rejected and the caller hears the "user busy" tone if you already have two calls up (one active and one on hold). An incoming Call Waiting call will also be rejected if you are making an outgoing call and the call is not yet active, or if your telephone is already ringing for an incoming call. In other words, you are only able to receive a call using the Call Waiting feature when you have one active call.*

#### **Calling Line Identification Restriction**

You can restrict presentation of your telephone number(s) on Caller ID devices, either permanently or on a per-call basis. By default CLIR is disabled, meaning that you are allowing your telephone number to be shown on a Caller ID display. If you enable CLIR, you prevent the display of your telephone number on a Caller ID unit.

#### **Permanent Configuration**

To enable CLIR on a permanent basis, use the following handset commands from a telephone connected to a phone port on the ISDN LAN modem.

| Press these<br>telephone keys | To do this                                                                                                    |
|-------------------------------|----------------------------------------------------------------------------------------------------|
| #8#1#                         | Enable CLIR for the phone port to which the handset is<br>connected.                                                                                   |
| #8#0#                         | Disable CLIR Waiting for the port to which the handset is<br>connected.                                                                                |
| $#8#*#$                       | Check if CLIR Waiting is enabled or disabled. A double tone<br>indicates this feature is enabled. A triple tone indicates this<br>feature is disabled. |

**Table 6** Permanent Configuration of CLIR

#### **Call By Call Configuration**

To enable CLIR on a temporary, call-by-call basis, use the following handset commands from a telephone connected to a phone port on the ISDN LAN modem.

**Table 7** Call By Call Configuration of CLIR

| <b>Press these</b><br>telephone keys | To do this                                                                                                    |
|--------------------------------------|----------------------------------------------------------------------------------------------------|
| **31#                                | Enable CLIR for the call you are about to place on the phone port<br>to which the handset is connected.                                     |
| ##31#                                | Disable CLIR for the port to which the handset is connected.                                                                                |
| **#31#                               | Check if CLIR is enabled or disabled. A double tone indicates this<br>feature is enabled. A triple tone indicates this feature is disabled. |

#### **Malicious Call Identification (MCID)**

MCID allows you to request the trace of malicious calls on a call-by-call basis. The MCID function can be invoked at any time while a call is coming in by pressing \*39# on a handset connected to a phone port attached to the ISDN LAN modem.

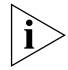

*Your telephone company switch must support MCID in order for you to use it. Check with your telephone company.*

CHAPTER 7: SUPPLEMENTARY VOICE CALL SERVICES

<span id="page-90-0"></span>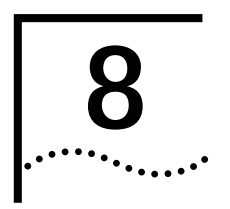

# **8 PLACING, RECEIVING AND DISCONNECTING CALLS**

This chapter covers the following main topics:

- Placing calls automatically and manually
- Receiving calls
- Disconnecting data calls

**Placing Calls** You can place calls from your computer through the ISDN LAN Modem to a remote location either automatically by using one of the service provider connections you set up or manually by entering the telephone number of the destination.

**Placing a Call Automatically** To place a call using one of the service provider connections you set up, simply launch the application. For example, if an ISP was configured, simply launch your Web browser on your computer to connect to the default location configured in your Web browser.

#### **Telephone Number Selection for Data Calls**

When you place a data call, the ISDN LAN Modem tries to use the second telephone number assigned to your ISDN line in order to leave the first telephone number free for voice calls. In many instances when voice services are added to an ISDN line, they are added only to the first telephone number and not the second telephone number. Because of this, the ISDN LAN Modem tries to use the second telephone number, when available, for data calls.

#### **Call Routing Among Service Providers**

The ISDN LAN Modem automatically calls the first configured service provider. If you configure a second remote connection, such as an additional ISP, and want to use that second profile for an automatic data call, do the following.

- **1** Access the ISDN LAN Modem's configuration main page.
- **2** Choose the *Workstation* graphic.
- **3** Select your computer.
- **4** Associate only the Service Provider that you want to use.

**Placing a Call Manually**

You can also manually place a call to an existing service provider or to a destination that has not been previously defined as long as the remote location provides an IP address dynamically during call setup.

#### **Placing a Call Manually to an Existing Service Provider**

To place a call manually to a service provider that is already configured, do the following.

*The existing service provider must be associated with your workstation in order for you to place a manual call to it. By default all service providers are associated with all workstations. If you are unsure, click Workstations from the main page and then select your workstation. Make sure the service provider you want to call is associated with your workstation.*

**1** From the ISDN LAN Modem home page, click the *Manual Calling* button.

The Manual Call Control window appears.

- **2** In the table, locate the name of the service provider to which you want to connect and then verify that the call is not already connected to that destination by looking under the *Status of Call* column.
- **3** Click *Place Call*.

A message indicates that the call is being placed. A B channel LED on the ISDN LAN Modem front panel illuminates green when a connection is established. Once connected you are ready to run any desired application appropriate for that location, such as FTP to transfer files, or you may enter a different URL in your Web browser to access the Internet.

#### **Placing a Call Manually to a Temporary Service Provider**

To place a call manually to a service provider that has not been previously configured, do the following. Note that for this type of manual call, the service provider must supply a dynamic IP address.

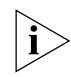

*This call profile will remain under* TempSvcProvider *until you change the settings of these fields.* 

**1** From the ISDN LAN Modem's home page, click *Manual Calling*.

The Manual Call Control window appears.

- **2** In the table, locate *TempSvcProvider*.
- **3** Click *Place Call*.
- **4** Enter the telephone number of the destination in the Telephone Number field.
- **5** Enter your User ID for the remote destination.
- **6** Enter your Password for the remote destination.
- **7** Enter the DNS address if the remote destination does not automatically provide an IP address. Otherwise, leave this field empty.
- **8** Specify how you would like the bandwidth allocated for this connection.

You can choose always to use just one B channel for this connection, always to use two B channels for this connection (that is, always use Multilink PPP), or you can specify that you only want the second B channel added when the first B channel reaches the threshold. The threshold default is 60%. To change the threshold default, refer to "Changing Data Call Parameters" in Chapter 5.

**9** Specify the B channel rate.

Leave the B channel rate set to 64 Kbps unless your telephone company and the locations you will be connecting to only support 56 Kbps.

**10** Click *Make Call*.

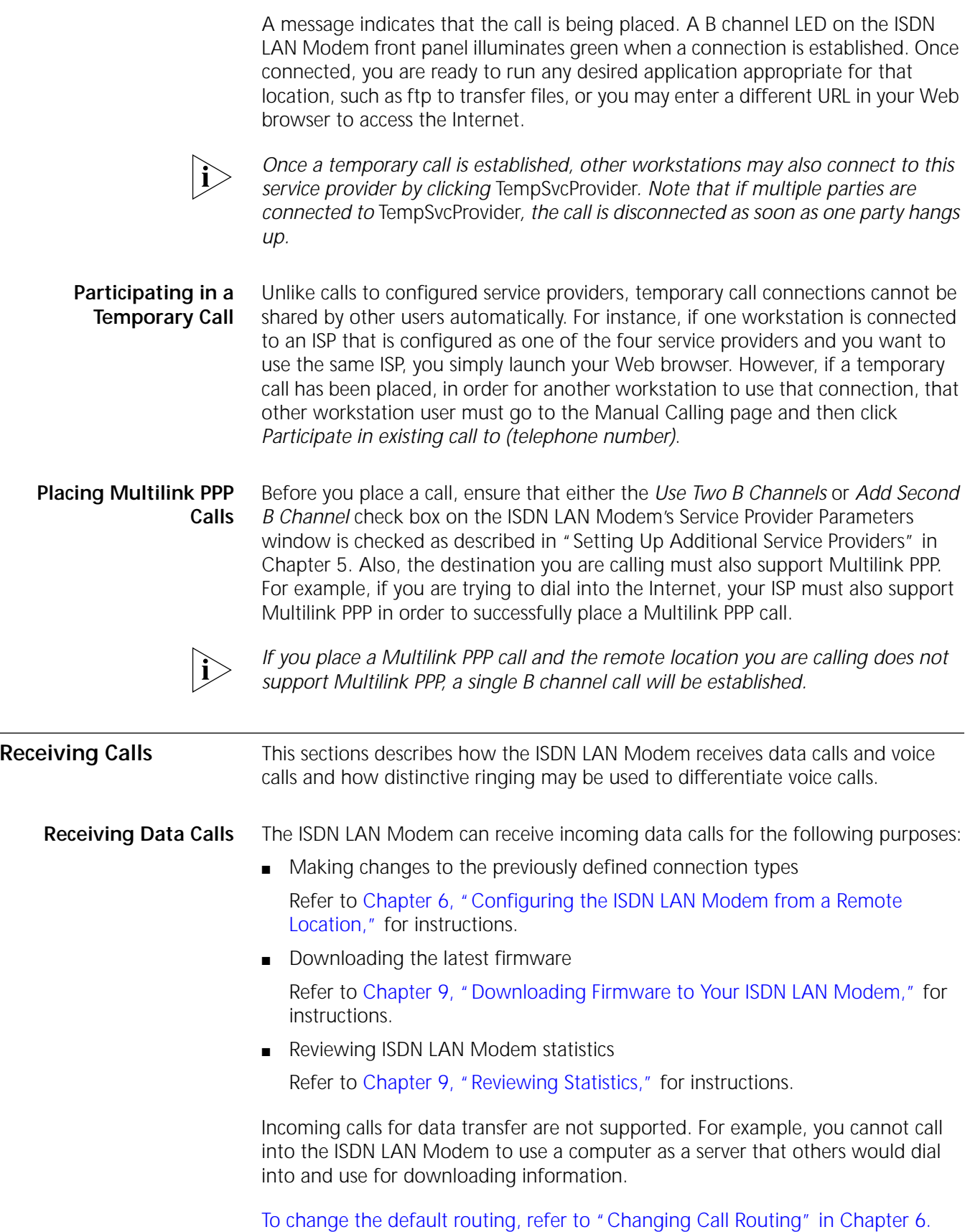

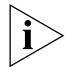

*Specialized telephone equipment such as some speakerphones, answering machines, and fax machines that require more than 42 VAC ringing voltage may not detect incoming calls. Refer to [Appendix D](#page-118-0) for details.*

- **Distinctive Ringing** You can configure the ISDN LAN Modem to distinguish between telephone rings for calls to telephones connected to the ISDN LAN Modem's phone ports. When this feature is enabled, the ringing pattern for calls to telephone number one changes to distinguish between calls to telephone number one and calls to telephone number two. By default this feature is disabled. To enable, do the following. **1** Go to the ISDN LAN Modem's main configuration page:
	- **http://3com.OC.LANmodem/mainpage 2** Click *ISDN Parameters*.
	- **3** Locate *Distinctive Ringing* and then click the box labeled *Enable*.
	- **4** Click *Submit*.

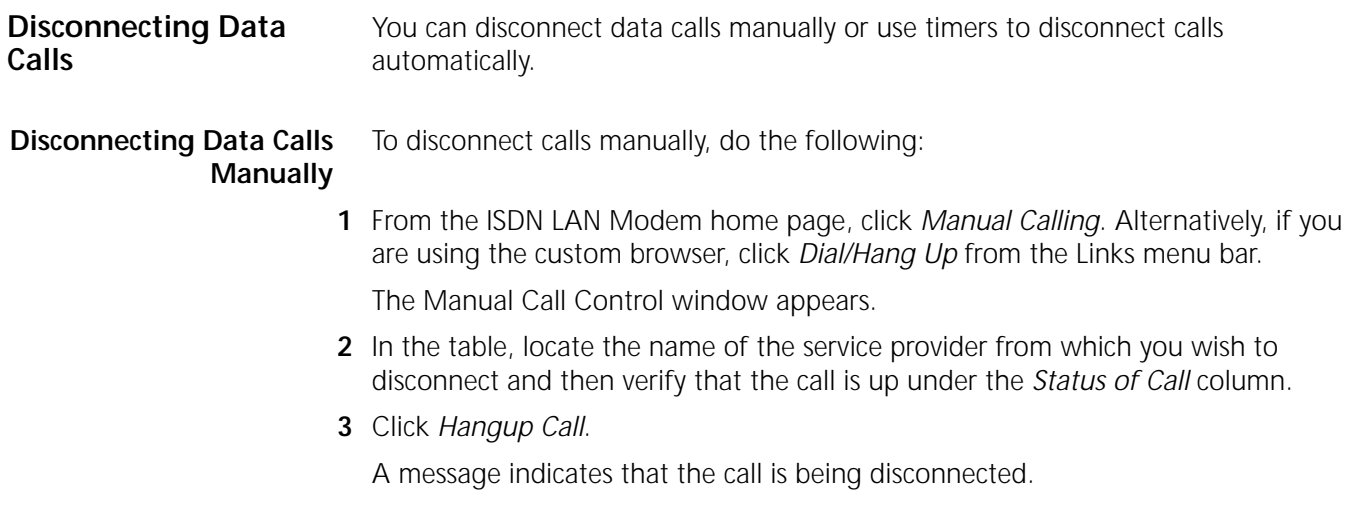

#### **Disconnecting Calls Automatically Using Timers**

There are a number of ways by which you can configure calls to be disconnected automatically. You can set timers and disconnect thresholds from the Data Call Parameters window. Specifically, the parameters you can set are as follows.

#### **Minimum Call Duration**

Enter the minimum length of a call that is measured before the ISDN LAN Modem detects inactivity on the connection and then starts an inactivity timer. The default is 2 minutes.

#### **Idle Timeout**

In the field *Disconnect a data call after how long of an inactivity period?*, enter the number of seconds after which a call should be disconnected because of inactivity. Once the minimum call duration is satisfied and then no activity is detected for a call, this timer is started. To prevent a data call from being disconnected because of inactivity, enter 0. The default for an automatic call is 30 seconds. The default for a manual call is 15 minutes.

#### **Bandwidth on Demand Parameters** You can specify when you want a second B channel to be added automatically based on the utilization of the first B channel.

#### **Connect/Disconnect threshold for the second B channel**

If you specified that you want to use the second B channel only when needed, indicate the percentage of bandwidth on the first B channel which must be reached before the second B channel is allocated. By default the threshold is 60%.

#### **Connect Delay**

This field defines the length of time the ISDN LAN Modem should wait before adding the second B channel. By default the length of time is 10 seconds. Therefore, this default, in combination with the Connect/Disconnect Threshold default means that after a B channel reaches over 60% throughput for 10 seconds, a second B channel is added, if not already in use.

#### **Disconnect Delay**

This field defines the length of time the ISDN LAN Modem should wait before removing the second B channel. By default the length of time is 20 seconds. Therefore, this default, in combination with the Connect/Disconnect Threshold default means that if throughput falls below 60% for 20 seconds, a B channel is removed.

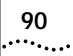

## **9 TROUBLESHOOTING AND MAINTENANCE**

This chapter explains how to isolate and solve problems encountered with the ISDN LAN Modem. Problems may stem from incorrect option settings or improper installation.

This chapter covers the following main topics.

- Checking the basics
- Monitoring the LEDs
- Evaluating symptoms and solutions
- Finding more information
- Contacting technical support
- Downloading firmware
- Resetting the ISDN LAN Modem
- Reviewing statistics

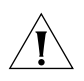

*CAUTION: There are no user-serviceable parts inside your ISDN LAN Modem. Unauthorized opening of the unit will void the warranty.*

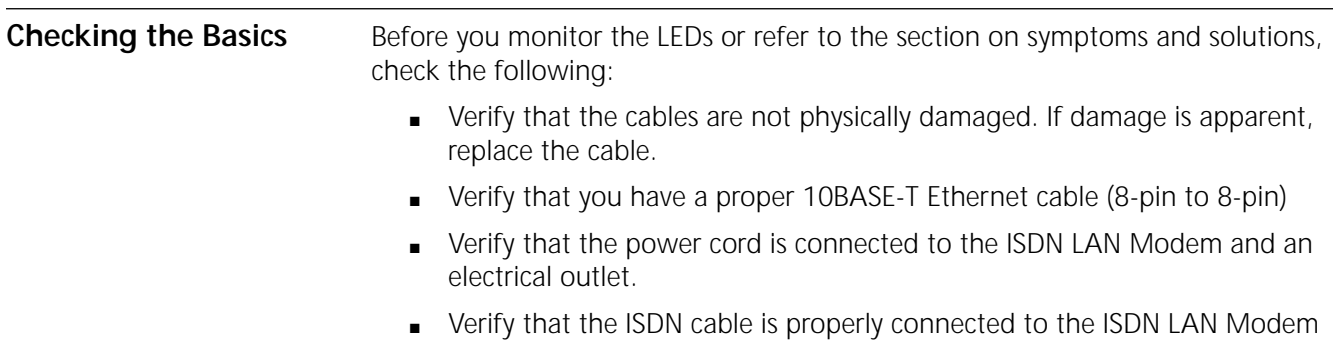

and the ISDN wall outlet.

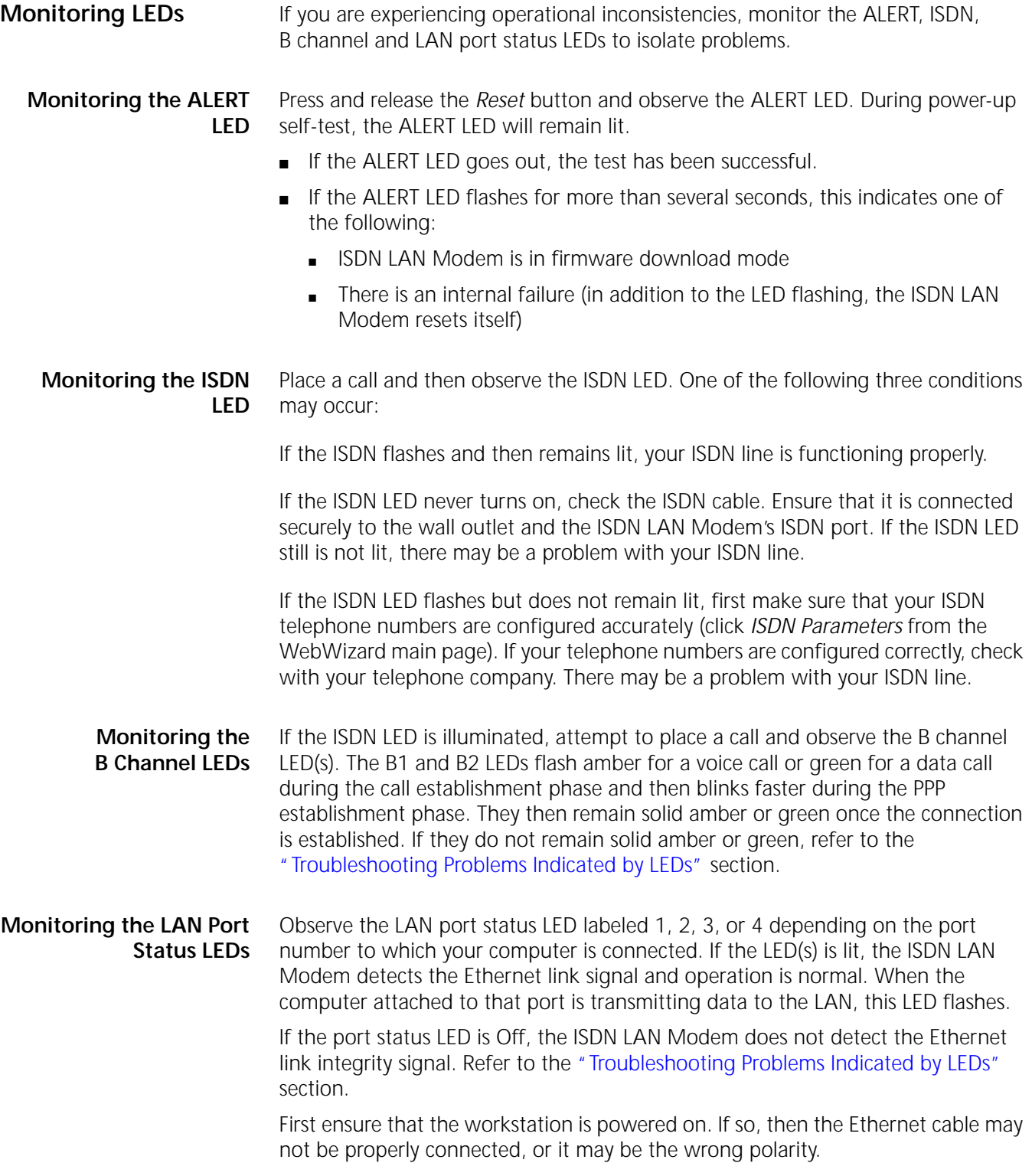

<span id="page-98-0"></span>**Troubleshooting Problems Indicated by** Table Table 8 lists the states of ISDN LAN Modem LEDs which indicate errors and also provides possible causes and solutions.

**LEDs Table 8** Troubleshooting Problems Indicated by LEDs

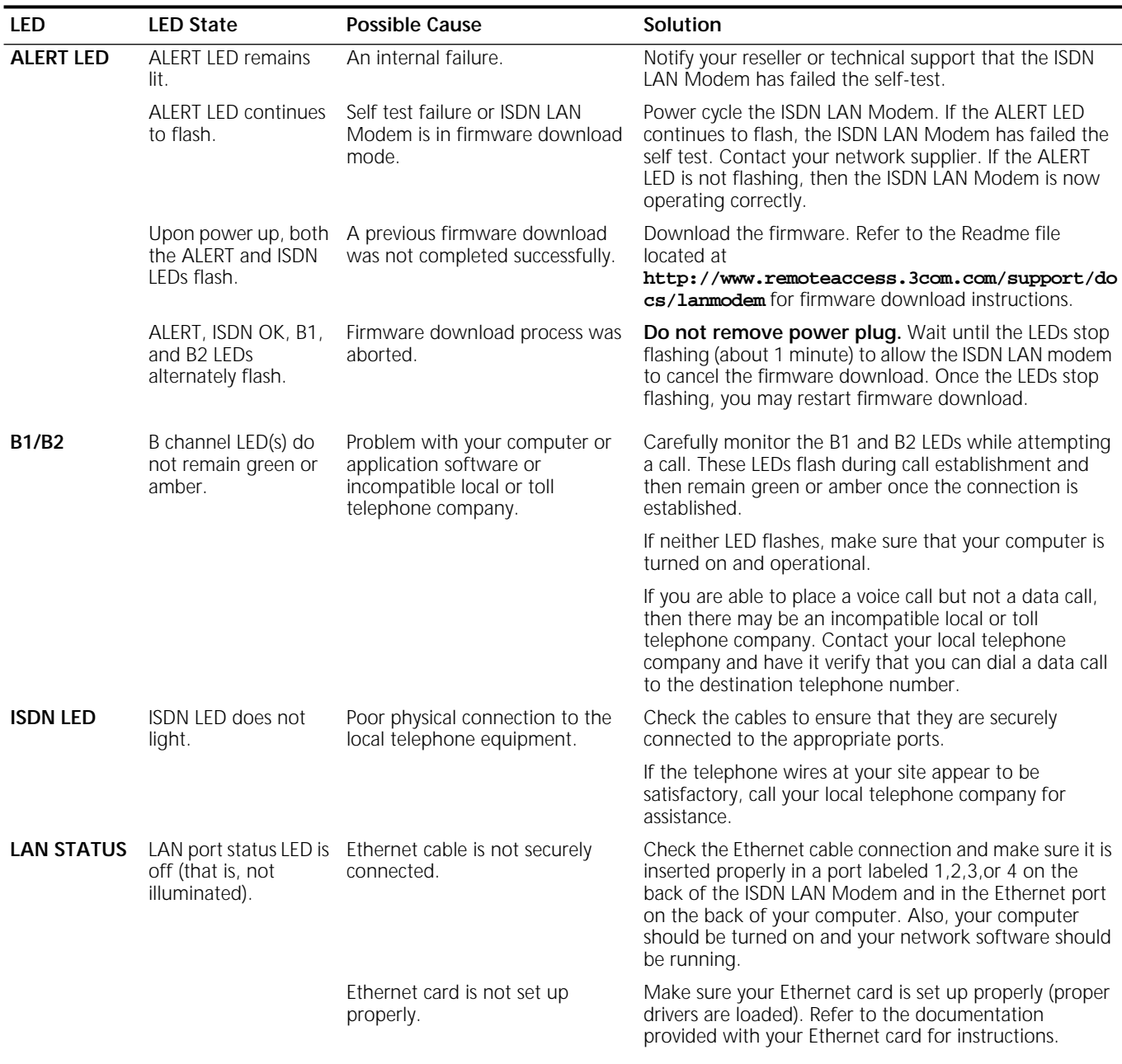

#### **Evaluating Symptoms and Solutions**

#### Table 9 lists symptoms of common problems, possible causes, and possible solutions.

**Table 9** Symptoms, Causes, and Solutions

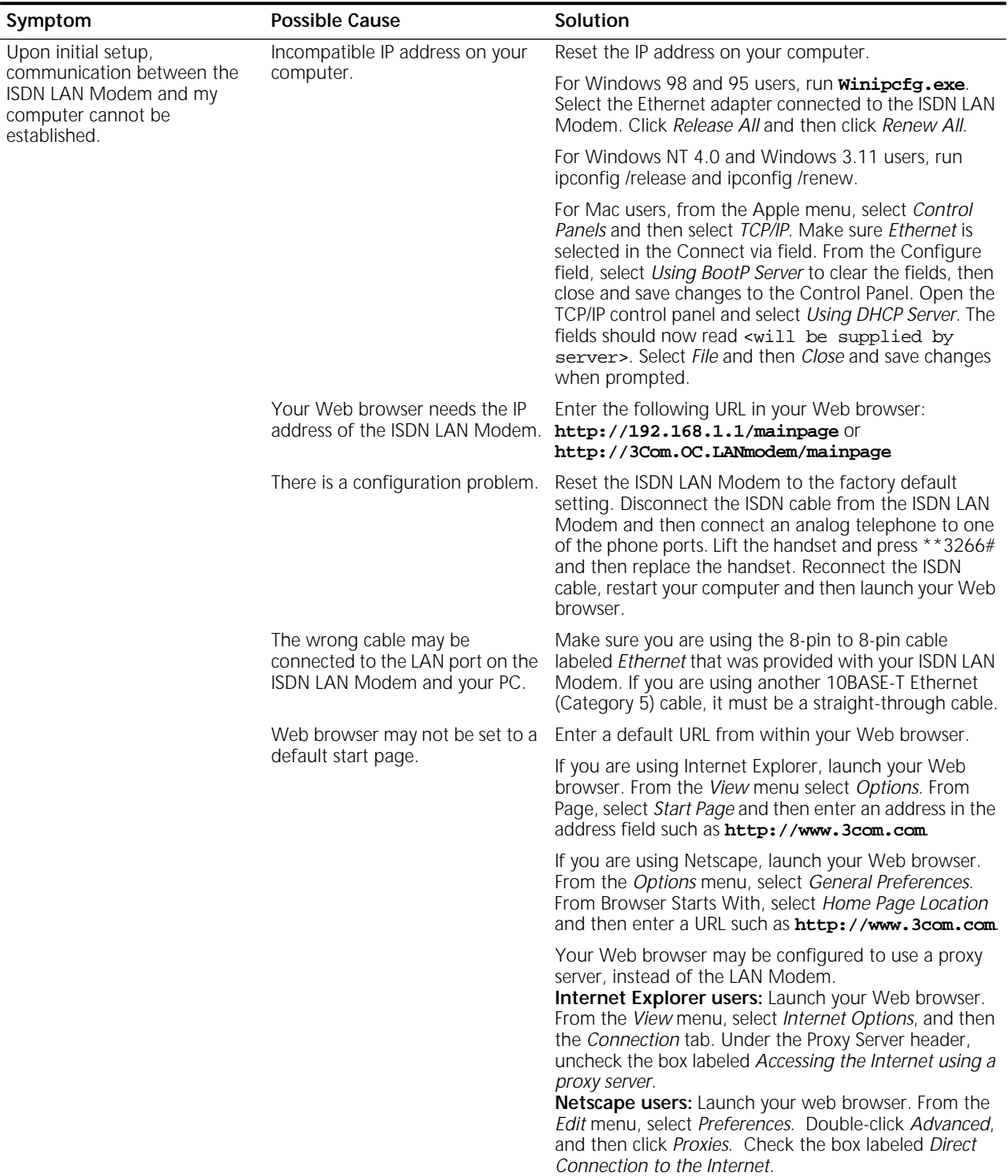

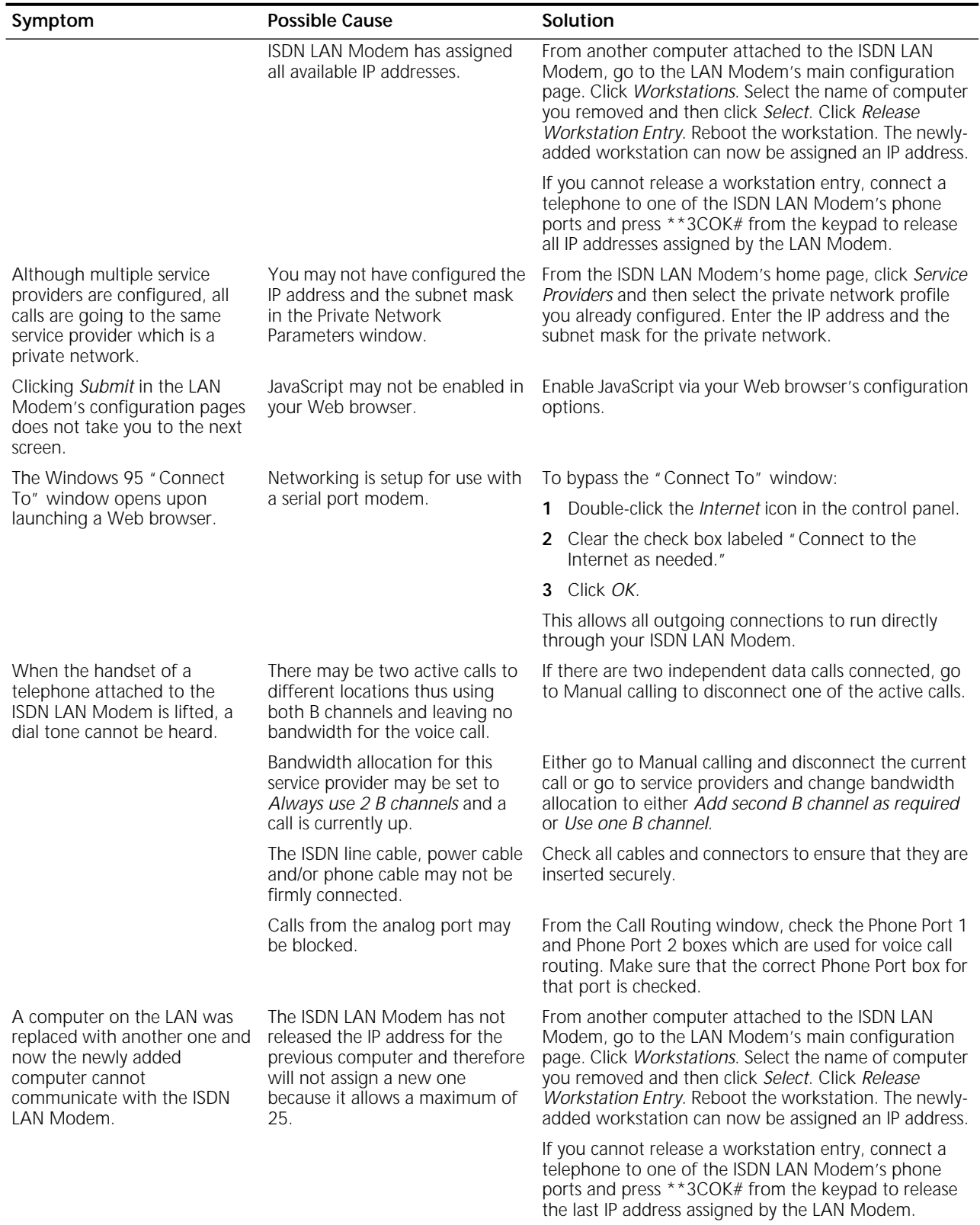

## **Table 9** Symptoms, Causes, and Solutions

(continued)

#### **Table 9** Symptoms, Causes, and Solutions

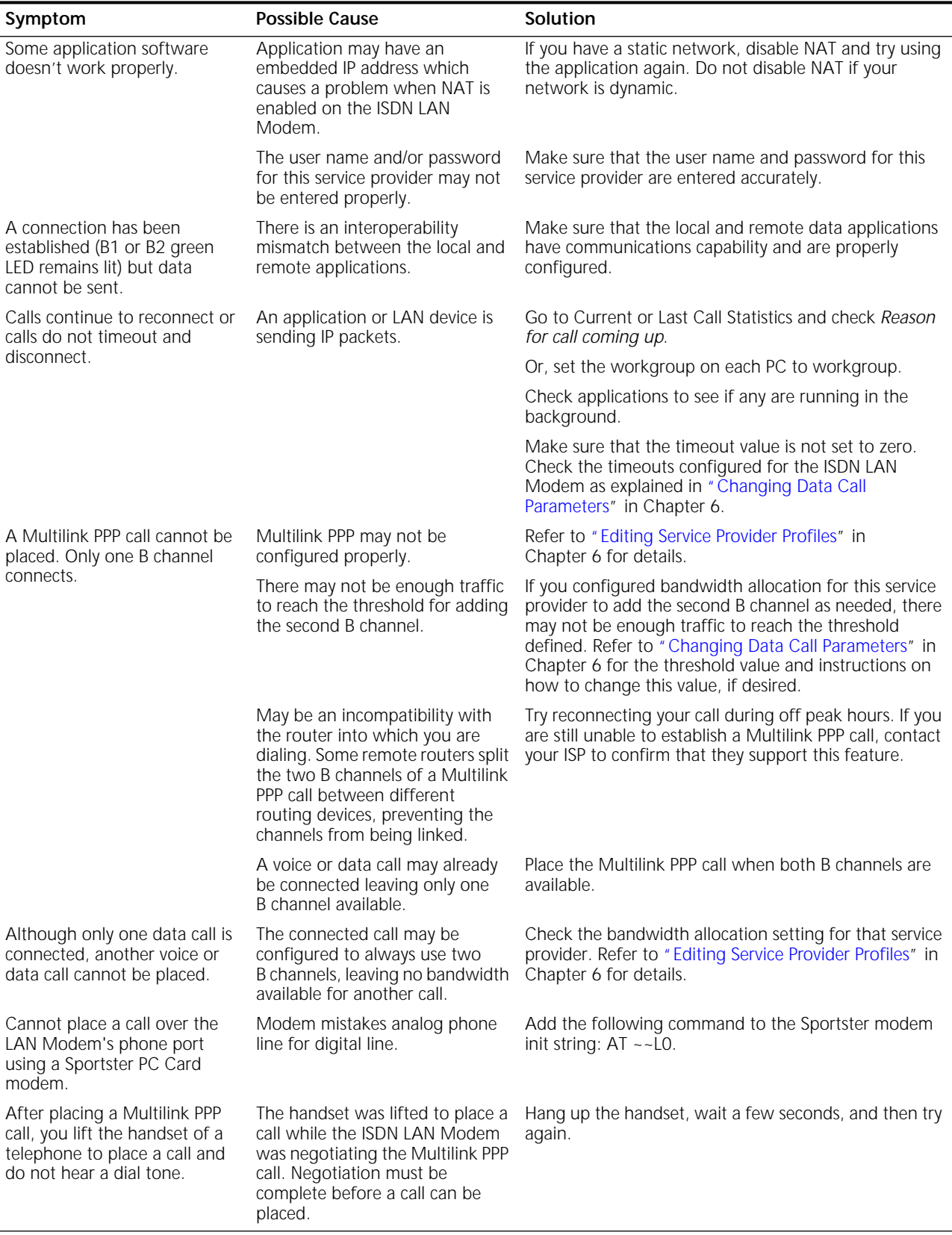

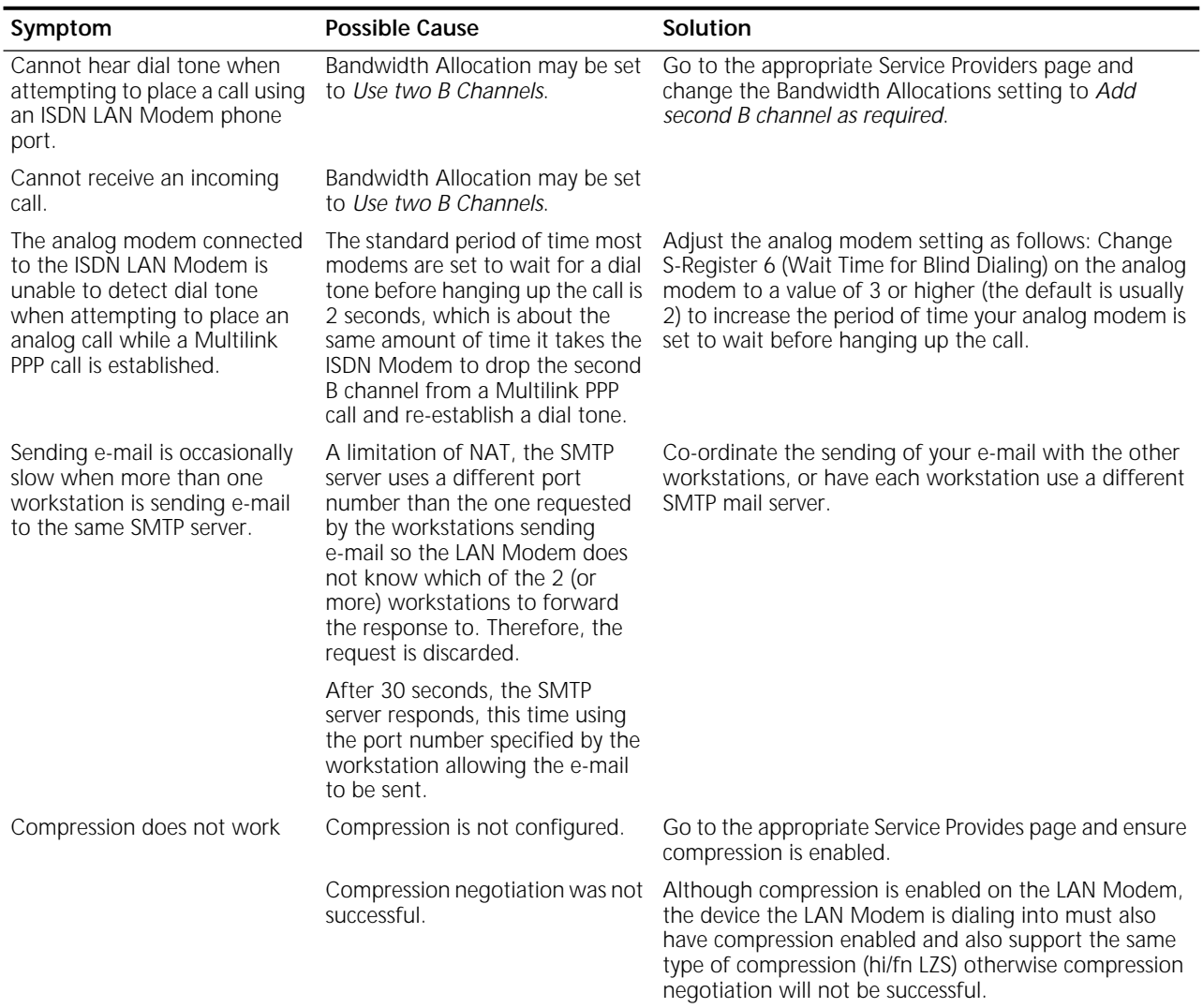

## **Table 9** Symptoms, Causes, and Solutions

<span id="page-103-0"></span>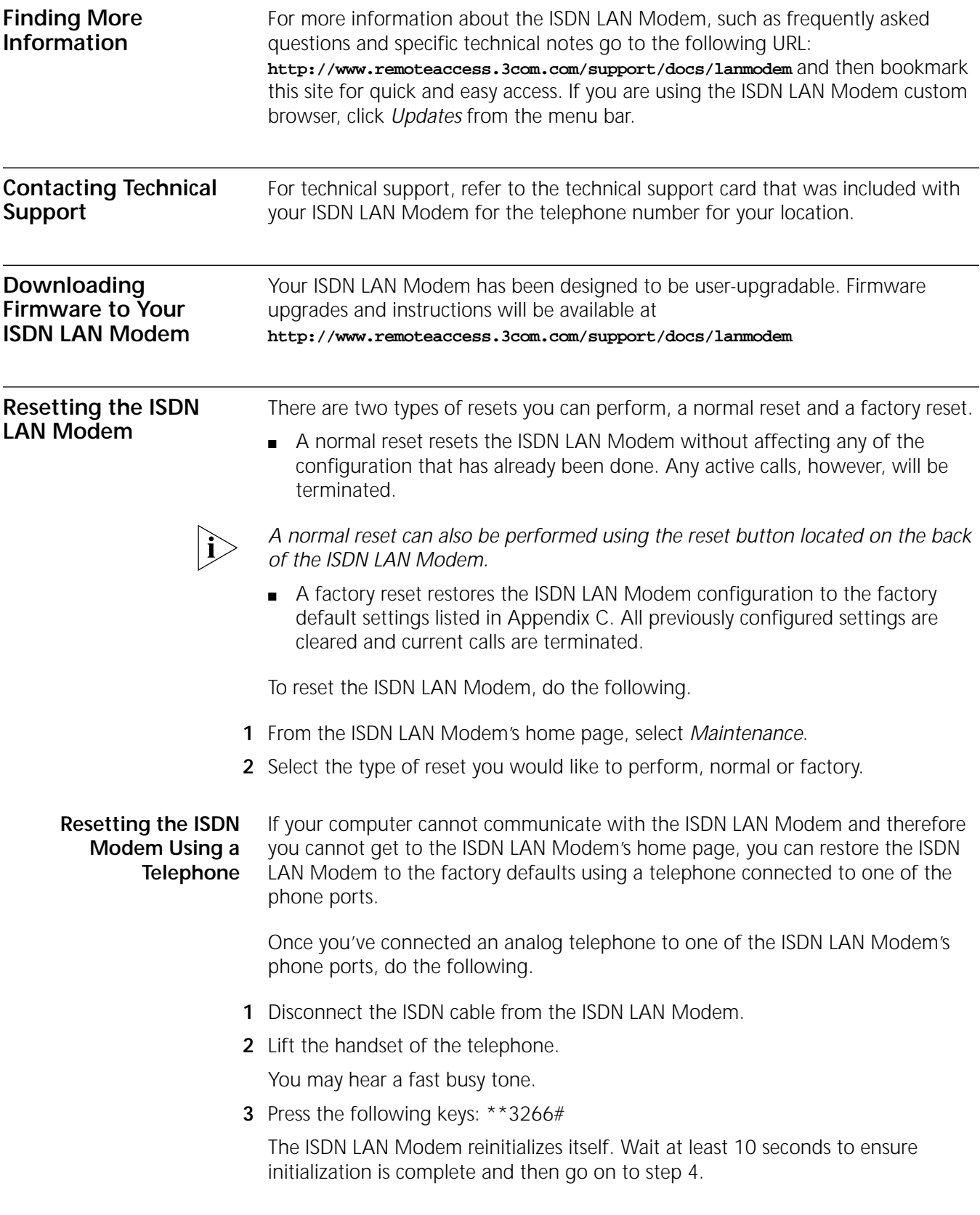

<span id="page-104-0"></span>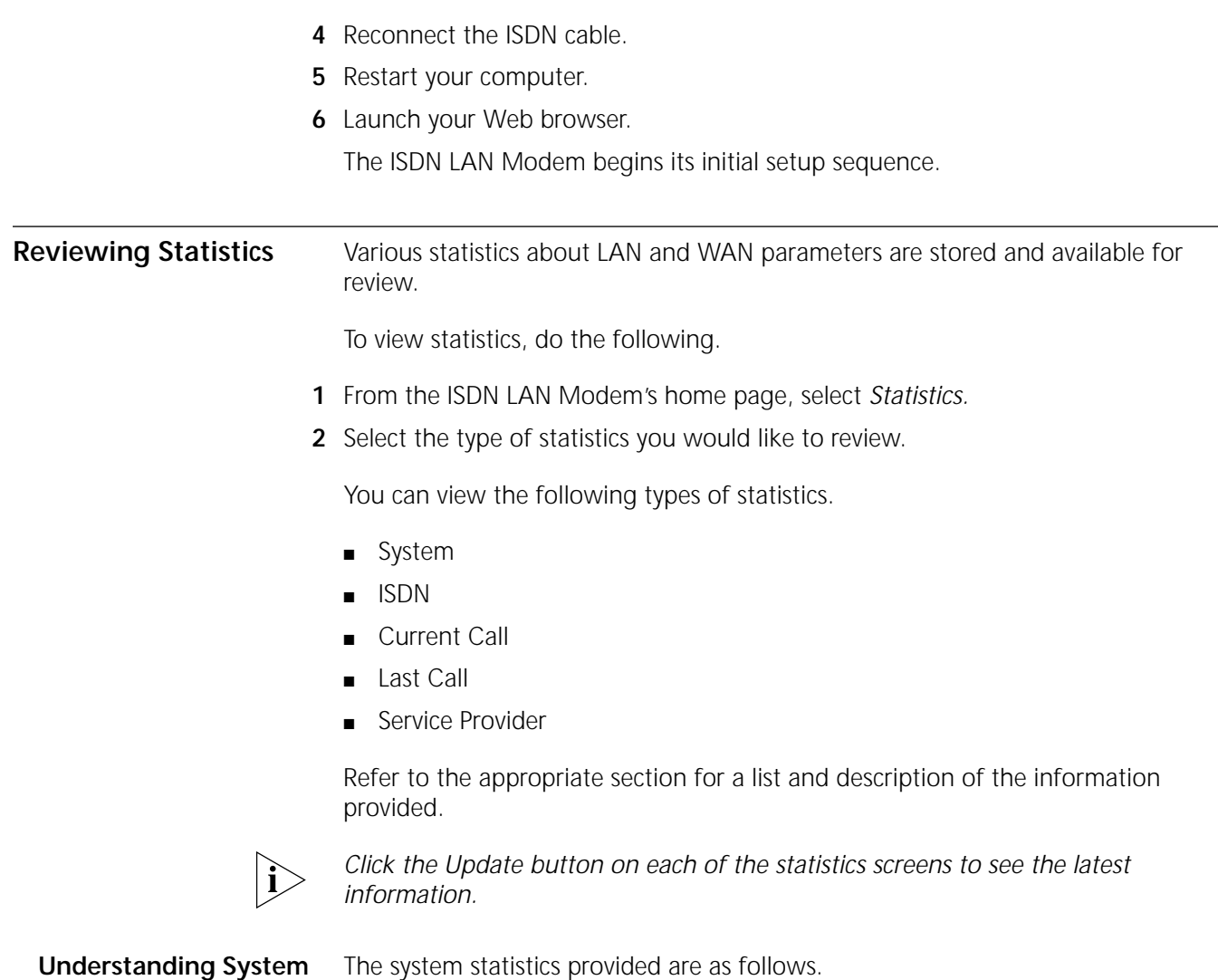

#### **Understanding System Statistics**

**Table 10** Description of System Statistics

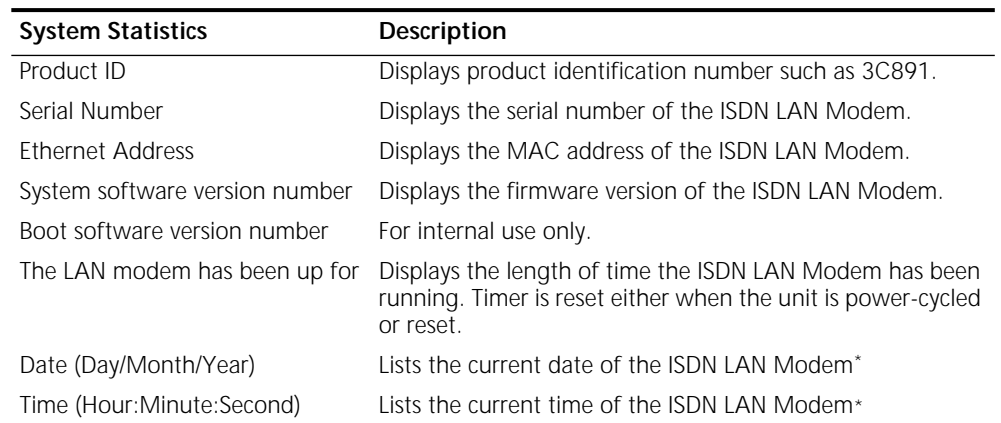

\* This date and time is based on the date of the computer used to initially set up the ISDN LAN Modem.

#### **Understanding ISDN Information**

The ISDN statistics provided are as follows.

Layer 1 status: Indicates whether layer 1 of the ISDN line is up or down. Depending upon your location, layer 1 functions in one of two possible ways. In some locations, layer 1 will be down if no calls are connected. However, when a call is placed, layer 1 goes up. In other geographic areas, layer 1 is always up once the ISDN line is configured. That is, the ISDN LED remains lit once you configure your ISDN telephone numbers and while the ISDN LAN modem is turned on.

Therefore, layer 1 down may or may not indicate that there's a problem with your ISDN line. If your ISDN LED remained lit after you configured your ISDN line and while you connected and disconnected calls, then layer 1 down indicates that there's a problem with your ISDN line. You should contact your telephone company.

Layer 2 status: Indicates whether layer 2 of the ISDN line is up or down. If Layer 2 is down for more than a few seconds while layer 1 is up (click *Update* to verify), first make sure that your ISDN telephone numbers are configured accurately (click *ISDN Parameters* from the WebWizard main page). If your telephone numbers are configured correctly, check with your telephone company. There may be a problem with your ISDN line.

#### **Table 11**

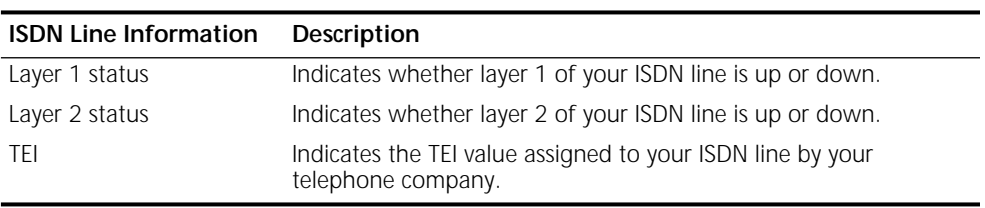

#### **Understanding Current Call Information**

The current call information provided is as follows.

**Table 13** Current Call Information Description

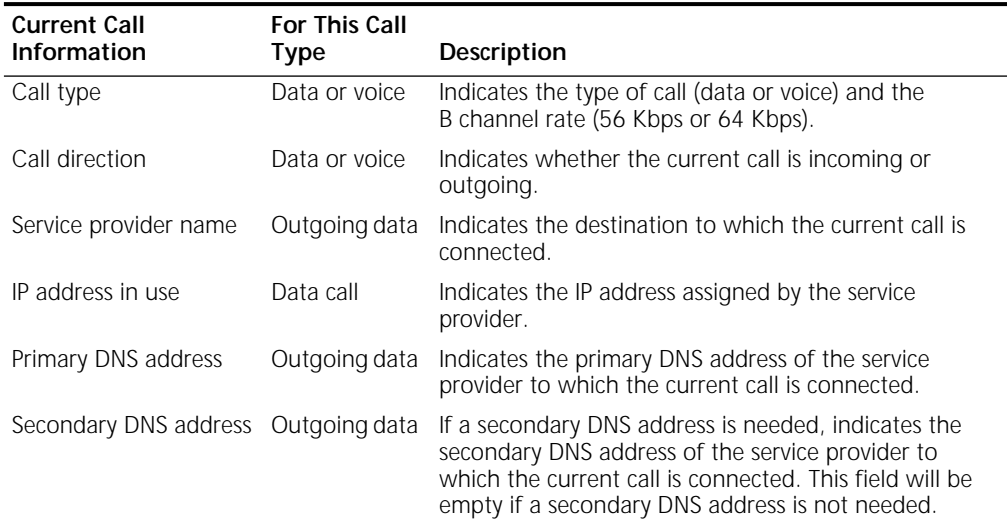

(continued)

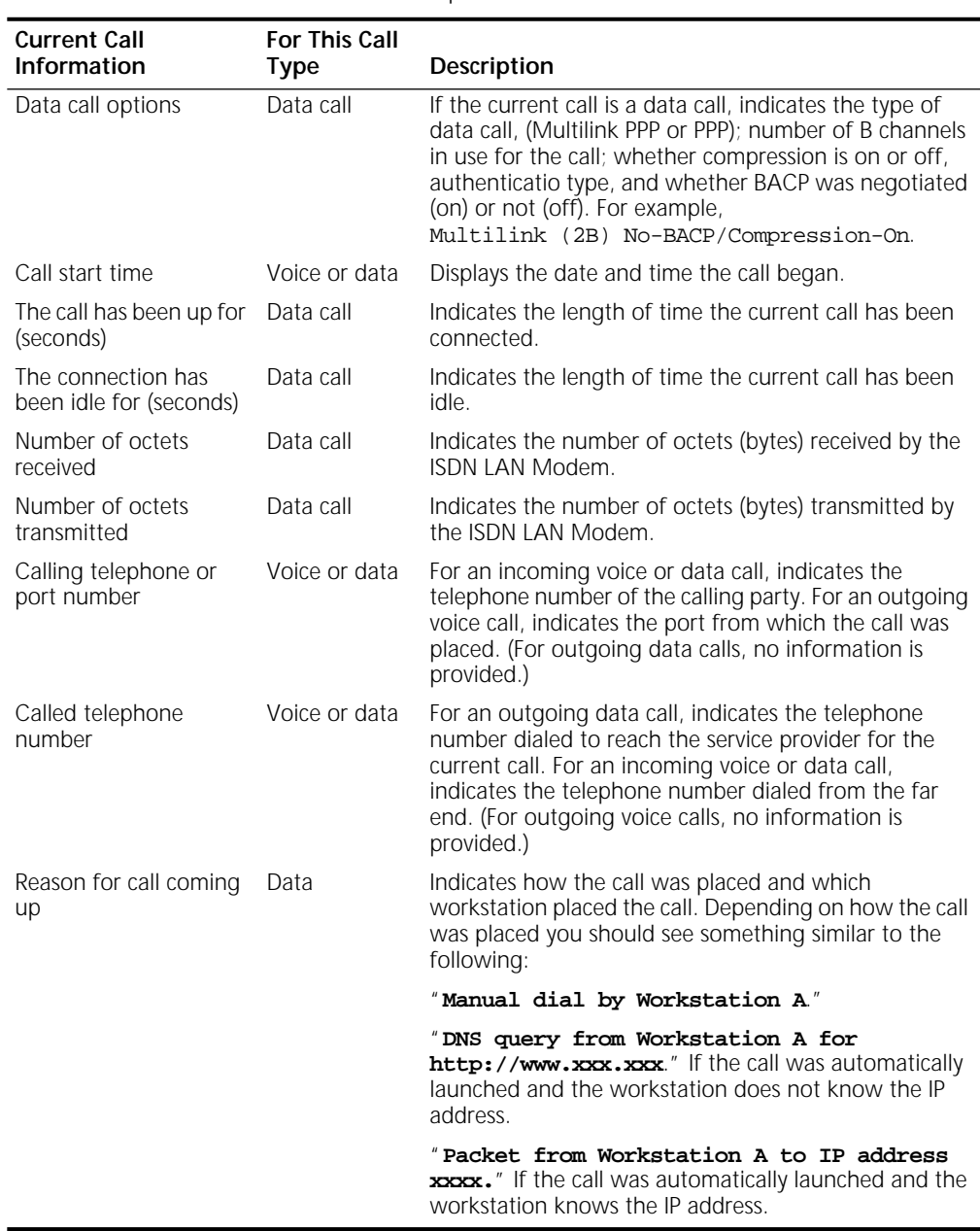

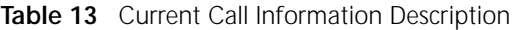

#### **Understanding Last Call Information**

The last call information for both B channels (that is, call 1 and call 2) is as follows. **Table 14** Understanding Last Call Information

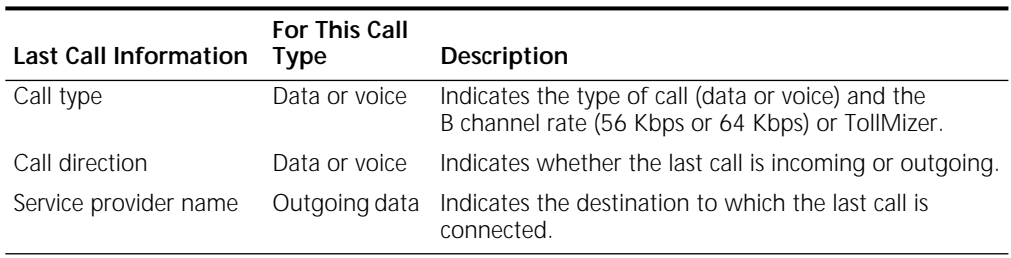

(continued)

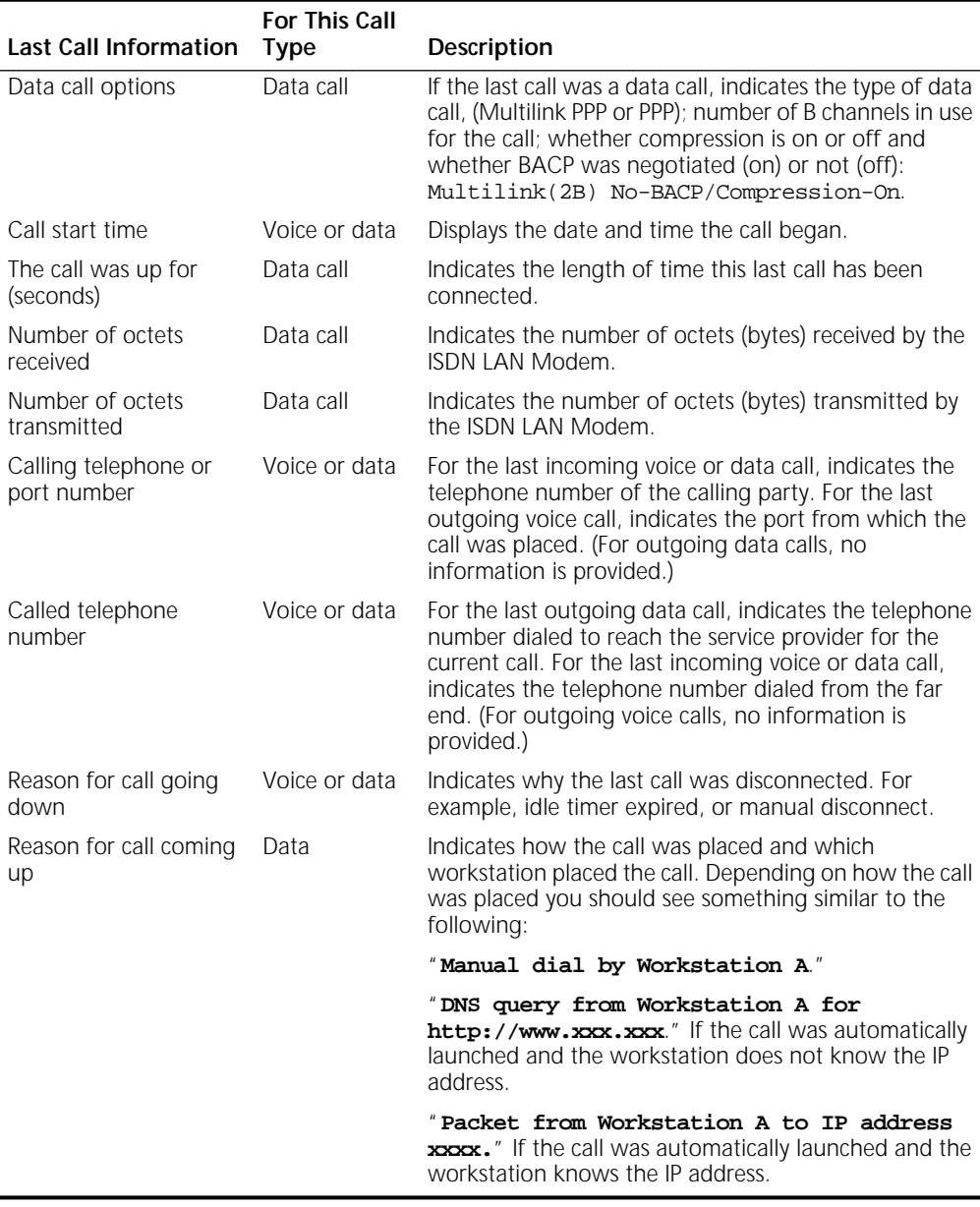

#### **Understanding Service Provider Information**

**Table 15** Service Provider Information Description

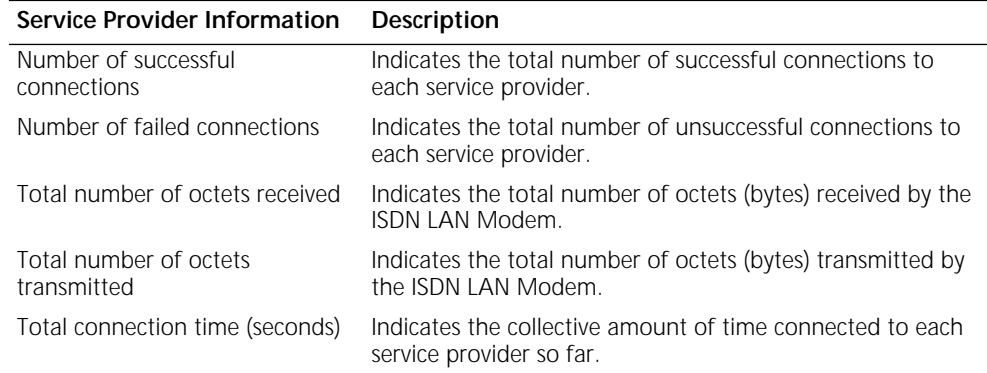

The following Service Provider information is provided after a call has ended.
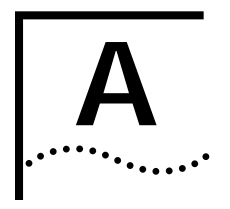

## **A NETWORKING PRIMER**

This chapter provides a description of basic networking concepts and terminology to help you better understand the key functionality of the ISDN LAN Modem.

**What is a network?** A network is a set of computers and other devices such as printers, modems, and scanners that are connected together either directly via physical cables or indirectly via dial-up telephone services. A network can be in the same room, the same building covering a local area, or geographically dispersed covering a wide area.

**What is a LAN?** A Local Area Network (LAN) is two or more computers linked together in a contained location such as an office building. By linking the computer together, and creating a LAN, users can share files and share access to printers.

> To physically create a LAN, each computer must be linked together using some type of cabling. Typically, Ethernet cabling is used. There are three main types of Ethernet networks: 10BASE-T, 10BASE-2 and 10BASE-5. The ISDN LAN Modem supports four 10BASE-T connections.

A 10BASE-T Ethernet network is used in small networks with only a few dozen devices closely located. The physical connection for a 10BASE-T Ethernet network is over a twisted pair cable. The connector used for 10BASE-T looks similar to the connector used for your telephone. A 10BASE-5 Ethernet network is used in large networks with many devices where transmissions occur over distant geographic areas. A 10BASE-2 (Thin) Ethernet network is used in smaller networks with all devices being relatively close together.

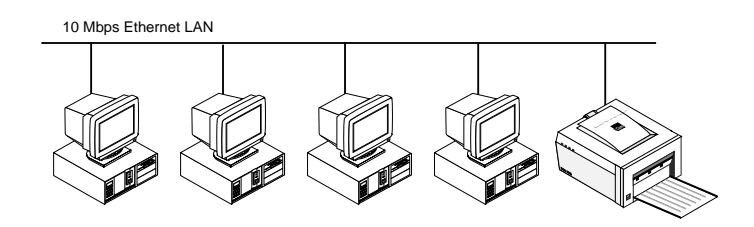

**Figure 51** Example of a LAN

**What is a WAN?** A Wide Area Network is the result of the connection of two or more LANs, typically using dial up telephone services via a modem and usually over far geographic distances.

#### **How does a LAN connect to a WAN?** You can connect a LAN to a WAN through a number of devices such as a router or a bridge that can place a call to the remote LAN using a dial-up telephone service such as ISDN. Routers and bridges are devices that link networks. A bridge sends every bit of information across the WAN while a router is considered a more sophisticated device because of its ability to route only the desired bits of information across the WAN while checking the integrity of the data and transmission path.

- **What is a LAN modem?** A LAN modem is a hybrid between a modem that combines the dial-up capabilities of a modem with an Ethernet hub. This eliminates the computer COM port speed bottleneck (the LAN runs at 10 Mbps) while providing local networking between the attached computers on the LAN. Even with this sophisticated functionality, a LAN modem is easy to install and use, making it ideal for small networks.
	- **What is ISDN?** The Integrated Services Digital Network (ISDN) provides a digital telephone service which allows both data and voice communication over the same telephone line and at significantly faster speeds than the traditional Plain Old Telephone Service (POTS) or analog service. There are two types of lines which provide access to ISDN, Basic Rate Interface (BRI) and Primary Rate Interface (PRI). The ISDN LAN Modem supports a BRI interface.

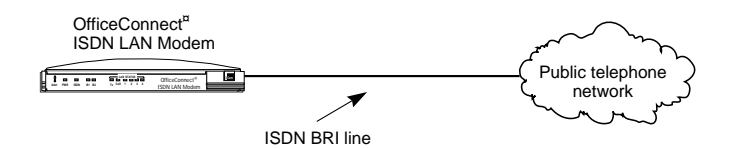

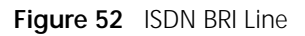

Each BRI telephone line consists of two 64 Kbps bearer or B channels and one 16 Kbps D channel for each ISDN line. The D channel is the signaling channel; it carries messages between the ISDN LAN Modem and your telephone company's ISDN switch. Note that while the ISDN standard is to have 64 Kbps B channels, some telephone companies or the equipment you are connecting to may use 56 Kbps channels.

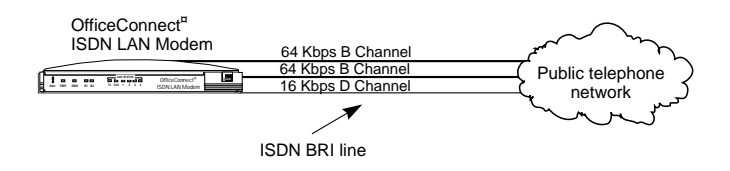

**Figure 53** ISDN BRI Line in Detail

A single B channel transmits data or voice traffic at a rate of up to 64 Kbps. The B channels may be used independently to allow two simultaneous connections to different locations as shown in [Figure 54](#page-110-0).

<span id="page-110-0"></span>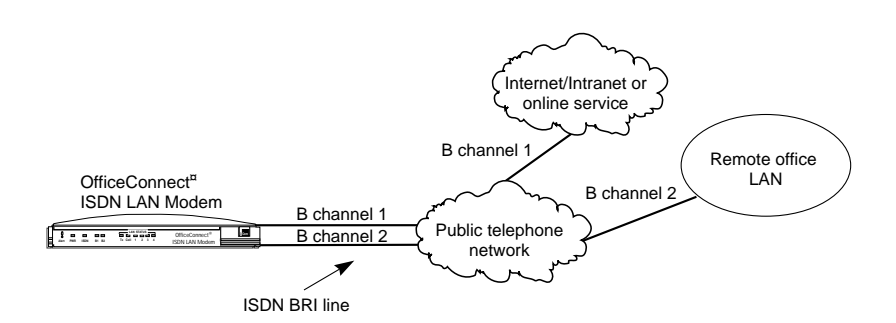

**Figure 54** Two Simultaneous Connections

The B channels may also be combined using the Multilink PPP feature to allow one higher speed connection to a single location as shown in Figure 55.

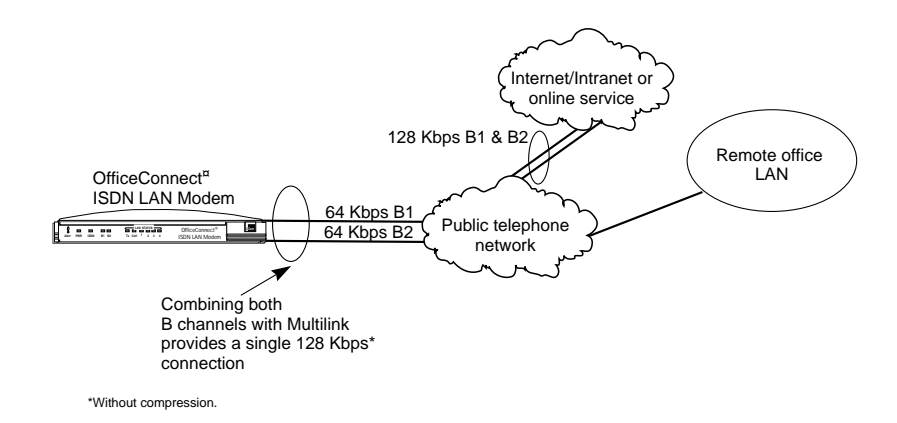

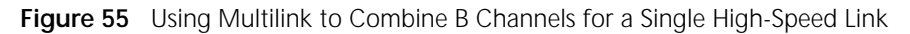

**How do different devices communicate with each other?** Once the computers are physically connected in a network, they must run some type of standard communications software that allows different types of computers to communicate with each other. Transmission Control Protocol/Internet Protocol (TCP/IP) is becoming the most common software used to accomplish this.

**What is TCP/IP?** TCP/IP is a standardized communications protocol that works across LANs and WANs, allowing different devices to communicate with each other. As its name indicates, TCP/IP has two main components, TCP and IP. TCP manages the transfer of data and corrects any errors that occur during transmission. It ensures that data is reliably transferred. IP routes the data in packets from one location to another across a network using the source and destination information within each data packet to determine routing and destinations.

> Note that TCP/IP encompasses more than the two protocols which define its name. It comprises a set of software applications that allow various network services such as remote file transfer protocol (FTP), remote login (Telnet), and e-mail Simple Mail Transfer Protocol (SMTP) and Post Office Protocol (POP) 3.

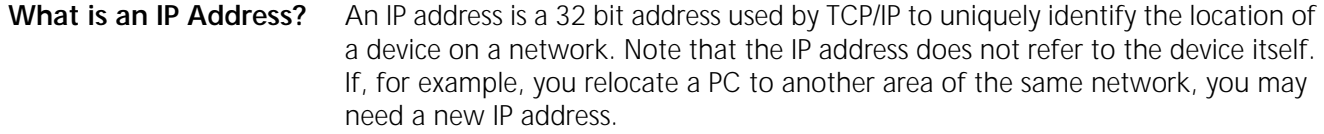

The structure of this 32-bit address varies depending upon the size of the network on which the device is located. From largest to smallest, network types are referred to as Class A, Class B, Class C, and Class D. Within each class, a certain number of bits identifies the class, the network and the local address. For example, in a Class C network, the first three bits (110) identify the network type as Class C. The next 21 bits identify the network and the last eight represent the local or host address limiting the number of devices to 256. In contrast, a Class A network allocates 24 bits for local addresses, allowing for many more devices.

IP addresses are composed of four sets of eight bits usually separated by a period.

The IP address of the ISDN LAN Modem identifies the ISDN LAN Modem itself and the network it creates when devices are connected to the Ethernet ports.

#### What is a Subnet Mask? Many networks are divided further into smaller sub networks. A subnet mask is a number that identifies the sub network to which your computer is connected. The subnet mask differentiates the part of the IP address that represents the network and the part that represents the host.

The bits of the subnet mask are set to 1 if the host should treat the corresponding bit in the IP address as part of the original network number. These bits in the mask are set to 0 if the host should treat the bits as part of the device number as shown in Figure 56.

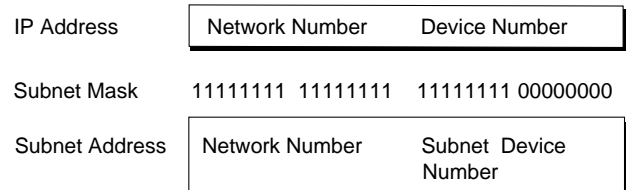

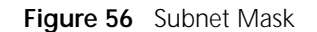

**Dynamic and Static IP Addresses**

IP addresses for public networks must be unique and provided by the Network Information Center (NIC). Because of the increasing popularity of the Internet, the NIC is running out of permanent IP addresses. It is therefore becoming more common to use dynamic IP addresses which are assigned temporarily and then reused, instead of static IP addresses which are permanent. For example, when you access the Internet, your ISP has a pool of IP addresses it uses to provide temporary connections to multiple users. Once you disconnect from the Internet, the IP address you were using is placed back in the pool for use by another user.

If your LAN will not connect to the public Internet, you can set up your own unique (that is, private) IP address numbering. IP addresses for private networks such as an office LAN must also be unique but only within that LAN.

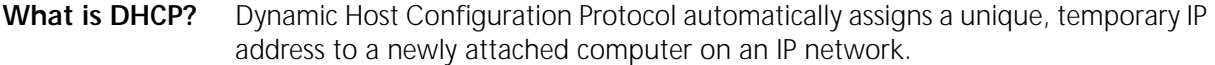

**What is DNS?** Domain Name Service translates the common alphabetic name into the numeric IP address. For example, floyds\_PC is translated to 193.6.14.2. If you do not use the DHCP functionality of the ISDN LAN Modem, you will have to manually configure the following parameters for each computer on the LAN: IP address, subnet mask, DNS address and default gateway.

**What is NAT?** Network Address Translation, also known as IP address sharing, allows multiple users to share a single connection such as an Internet connection. For example, with the ISDN LAN Modem, when users on the LAN launch their Web browser for Internet access, their computer's IP address is translated into the IP address provided by the ISP for access.

> You will probably not want to use NAT If your LAN network is static; that is, an IP address is assigned to your computer by your MIS department or ISP and manually configured.

**What are numbered and unnumbered links?** Some networks require an IP address to be assigned to a WAN in addition to the LAN(s). If a WAN has an IP address assigned to it, it is considered to be a numbered link. If there is not an IP address assigned to a WAN, it is considered to be an unnumbered link.

**What is Subaddressing?** Subaddressing allows you to assign specific telephone numbers to the devices attached to the analog ports by arbitrarily assigning extensions to your ISDN telephone number to route calls to different devices.

**What is Multiple Subscriber Numbering (MSN)?** Multiple Subscriber Numbering is a service offered by some telephone companies that allows you to have multiple telephone numbers assigned to your ISDN line. This allows you to dedicate a telephone number to each device attached to the ISDN LAN modem.

**How is overall throughput determined?** The performance of all linked devices must be considered to determine end-to-end throughput. Connection performance is affected by each device in the chain. Therefore, the slowest link in the chain determines the maximum throughput. On the LAN side, computers on a typical network can communicate with each other at up to 10 Mbps. When dialing up to a long distance location using ISDN, you can establish a network connection speed of up to 128 Kbps without compression or up to 384 Kbps with compression. If you are dialing into the Internet, the speed of the router providing access must also be considered. In addition, the Internet itself may have speed limitations.

APPENDIX A: NETWORKING PRIMER

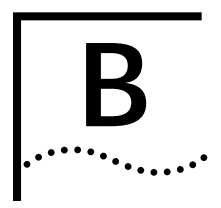

## **B USING THE CUSTOM WEB BROWSER**

An Internet Explorer Web browser tailored for use with your ISDN LAN Modem is provided on the *3Com Companion Programs* CD-ROM. You may prefer to use this browser as it has been customized for your ISDN LAN Modem, as shown in Figure 57, making it easier to use.

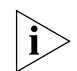

*If you use a different Web browser, make sure that it supports frames. (Netscape 3.0 and later and Internet Explorer 3.0 and later both support frames.)*

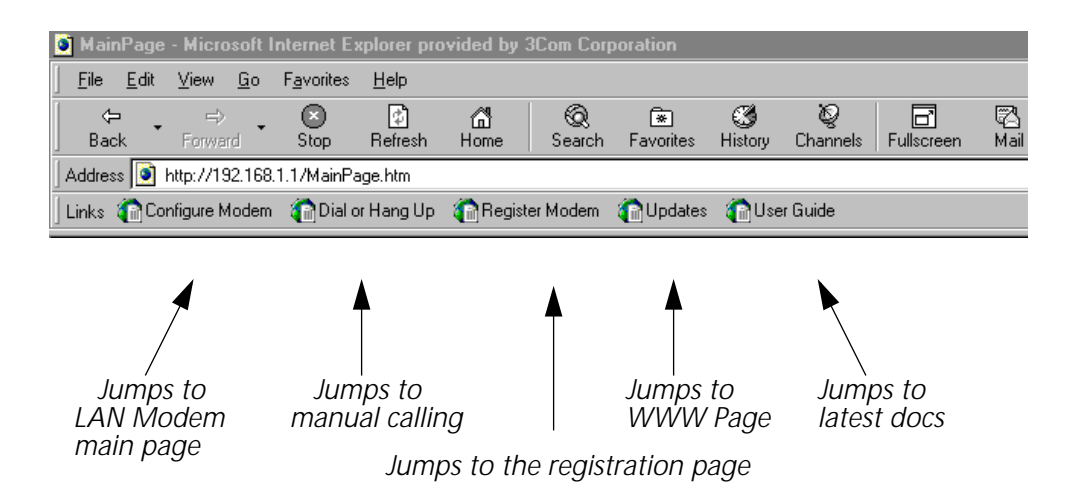

ISDN LAN Modem such as the latest firmware version and user documentation.

**Figure 57** ISDN LAN Modem Custom Internet Explorer Browser

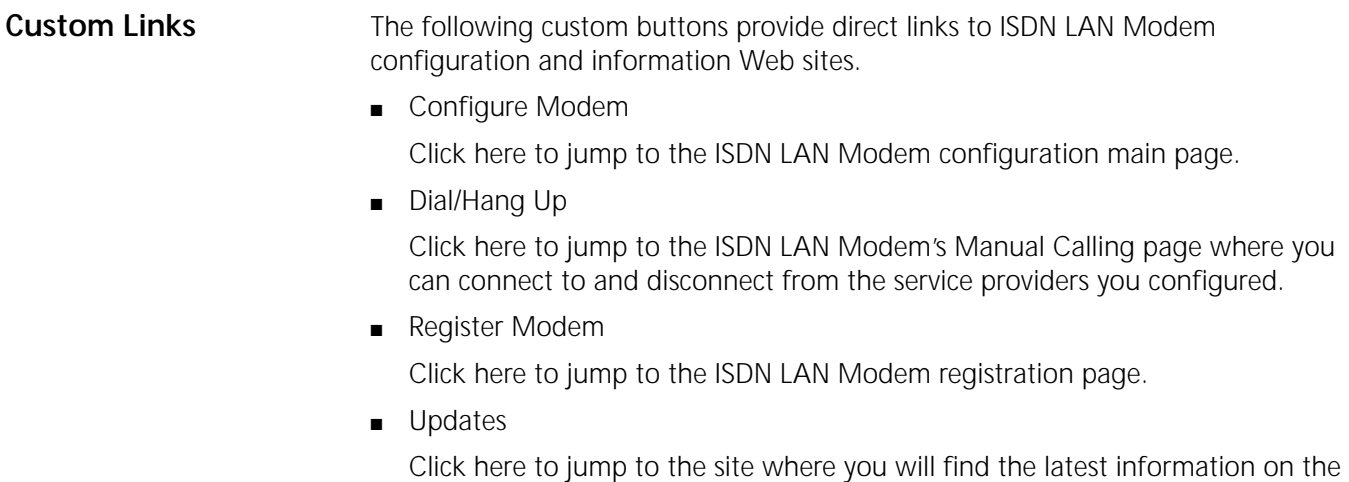

<span id="page-115-0"></span>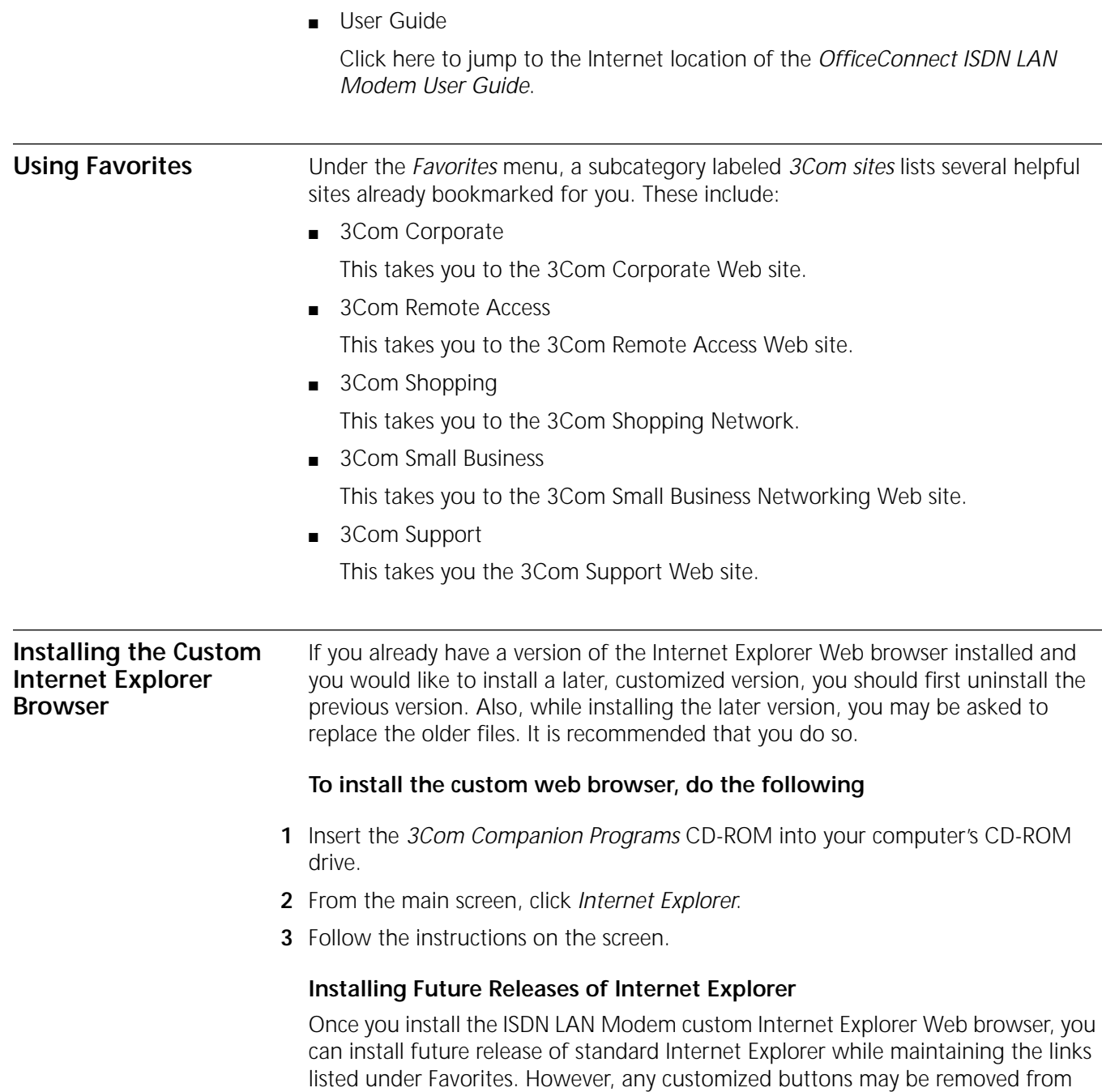

the newer version.

<span id="page-116-0"></span>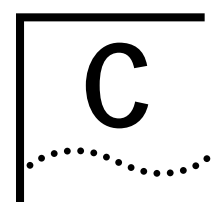

# **C ISDN LAN MODEM FACTORY**<br>
DEFAULTS **DEFAULTS**

#### **Table 16** ISDN LAN Modem Factory Defaults

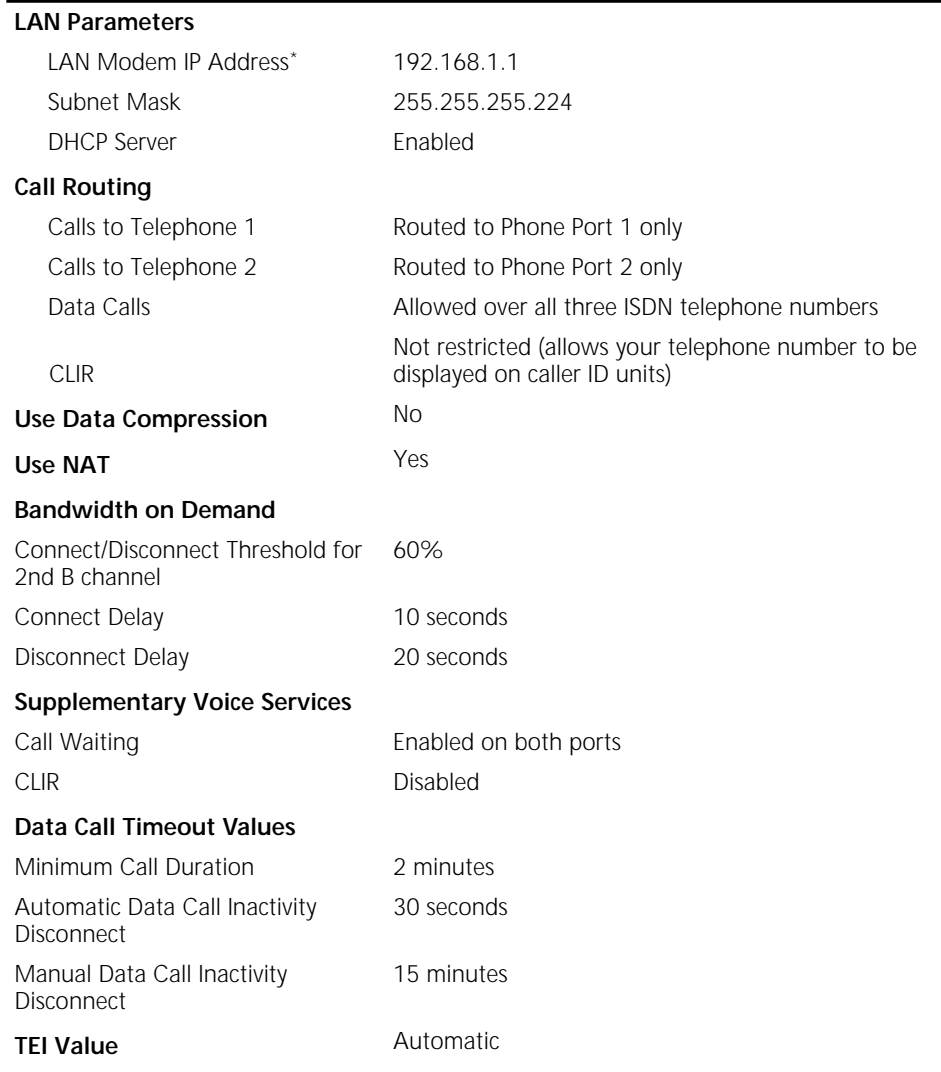

\* The ISDN LAN Modem attempts to use this default IP address to communicate with the computer during initial configuration. If communication cannot be established initially, the ISDN LAN Modem will change its default IP address. If this occurs, the IP address will be different from the default shown here.

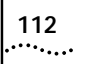

## <span id="page-118-0"></span>**ISDN LAN MODEM SPECIFICATIONS**

Refer to Table 17 for the ISDN LAN Modem specifications.

**Table 17** ISDN LAN Modem Specifications

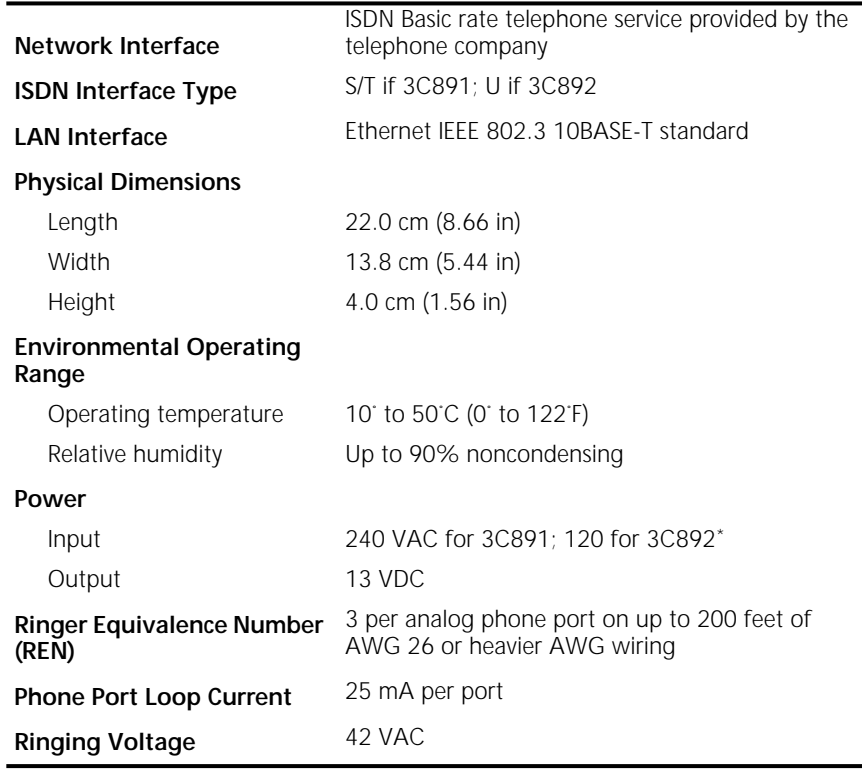

\* You must use the power supply provided with your ISDN LAN Modem.

#### **Year 2000 Compliance**

The OfficeConnect ISDN LAN Modem is Year 2000 compliant. Specifically, its system clock is capable of accepting and storing dates including and beyond the year 2000.

For information on Year 2000 compliance and 3Com products, visit the 3Com Year 2000 web page:

**http://www.3Com.com/products/yr2000.html**

**Ring Cadences** The following table lists the ring cadences for voice calls. The ring cadence is set based on the country you selected when you set up the ISDN LAN modem. **Table 18** 

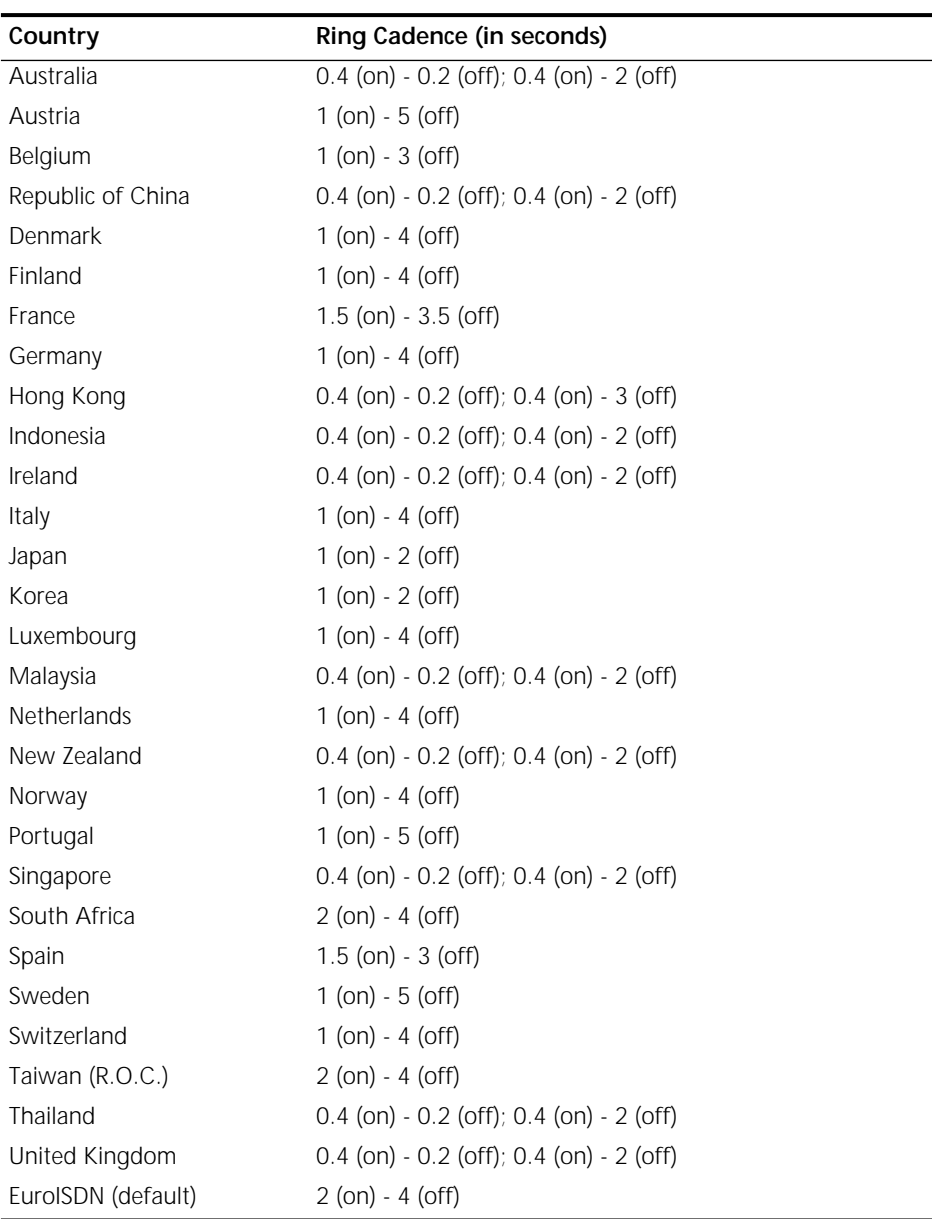

**Tone Definitions** The following table lists the tone definitions for voice calls. **Table 19** 

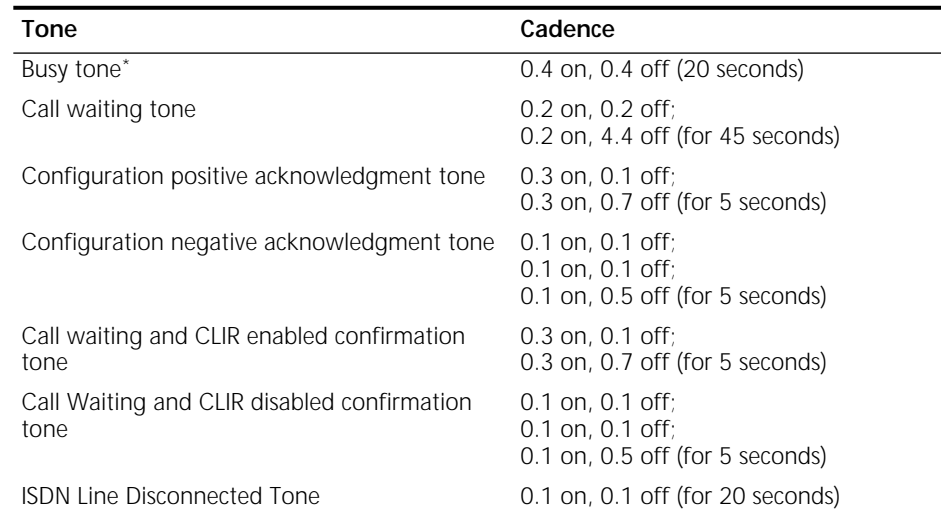

\* Generated when the ISDN LAN modem does not have an available B channel to place an outgoing voice call.

APPENDIX D: ISDN LAN MODEM SPECIFICATIONS

### <span id="page-122-0"></span>**GLOSSARY**

- **B channel** Bearer channel. In ISDN communications, a B channel transmits data or voice traffic at a rate of up to 64 Kbps.
	- **BRI** Basic Rate Interface. A BRI line is one of two access methods to the ISDN; PRI is the other. Each BRI consists of two 64 Kbps B channels and one 16 Kbps D channel for each ISDN line.
- **BACP/BAP** Bandwidth Allocation Control Protocol (BACP) and Bandwidth Allocation Protocol (BAP) are used in conjunction with the Multilink PPP feature. When Multilink PPP is negotiated, the BACP negotiates with the peer equipment to determine whether the peer supports BAP. If the peer supports BAP and agrees to use BAP, then the BAP negotiates the addition and removal of the second B channel with the peer equipment based on a user-defined threshold. A key advantage of BACP/BAP is that it provides a higher probability of establishing a Multilink PPP call during high traffic conditions by providing a specific telephone number for the second B channel to call.
	- **CHAP** Challenge Handshake Authentication Protocol. CHAP is one of two PPP authentication protocols supported by the ISDN LAN Modem; PAP is the other. An authentication protocol requests information to verify a valid user. CHAP is a stronger authentication method because it uses encryption and may repeatedly request verification of the identity of the user any time after link establishment.
- **compression** Compression is a method of reducing the size of data packets without losing any information. The ISDN modem automatically compresses data for PPP calls to improve data transfer times using a compression method called Hi/fn LZS.
	- **D channel** The signaling channel on an ISDN line used to carry messages between the ISDN LAN Modem and the public switch.
		- **DBA** Dynamic Bandwidth Allocation. DBA is a method of reallocating bandwidth (such as a B channel) automatically. DBA allows you to place or receive a voice call while a Multilink PPP call is active.
		- **DHCP** Dynamic Host Configuration Protocol. DHCP allows a server to automatically assign an IP address to a newly-attached computer on an IP network.
		- **default** Value set at the factory.
		- **domain** A domain is a unique name which refers to a single entity on the Internet and is used for organizational purposes.
			- **DNS** Domain Name Server. DNS translates the common alphabetic name into the numeric IP address. For example, floyds\_PC is translated to 193.6.14.2.
- **Firmware** Firmware is the code which resides in the ISDN Modem and controls its behavior. It differs from software in the form of programs that run on your computer.
- **IP address** An IP address is a set of numbers that uniquely identifies each device in a network.
	- **ISDN** Integrated Services Digital Network. ISDN provides a digital telephone service which allows both data and voice communication over the same telephone line and at significantly faster speeds than the traditional POTs service. There are two types of lines which provide access to ISDN, BRI and PRI.
	- **Kbps** Kilobits per second. Kbps is the rate at which data is transmitted between communication equipment such as ISDN modems.
	- **Layer 1** In ISDN communications, the physical layer of communication between the communications equipment. If layer one is down, there is no ISDN connection between the devices.
- **Multilink PPP** Multilink Point-to-Point Protocol. Multilink PPP is a protocol which provides a method for combining multiple PPP connections. With a BRI line, Multilink PPP aggregates the two 56 Kbps or 64 Kbps ISDN B channels, creating a virtual single digital connection of 112 Kbps or 128 Kbps.
- **Network terminator (NT1)** A network termination device that terminates the ISDN line.The ISDN LAN modem with the ISDN S/T interface (3C891) must be plugged into an NT1. An NT1 is built into the ISDN LAN Modem with the U interface (3C892).
	- **PAP** Password Authentication Protocol. PAP is one of two PPP authentication protocols supported by the ISDN LAN Modem; CHAP is the other. An authentication protocol requests information to verify a valid user. PAP requests the user's name and password for verification.
	- **PC/TCP** PC/TCP is a PC version of TCP/IP created by FTP software.
		- **POTS** Plain old telephone service.
		- **PPP** Point-to-Point Protocol. PPP provides a standard method of transmitting data through the Internet. PPP is used for communication between a computer and an Internet service provider.
		- **PPTP** Point-to-Point Tunneling Protocol. A protocol that allows a workstation to establish a secure multi-protocol connection to a remote, private network via a locally-dialed ISP account. See also VPN.
		- **PRI** Primary Rate Interface. A PRI line is one of two access methods to the ISDN; BRI is the other. Each PRI consists of thirty 64 Kbps B channels and one 64 Kbps D channel
	- **router** A router is a device that links networks.
	- **TCP/IP** Transmission Control Protocol/Internet Protocol. TCP/IP is a standardized communications protocol which allows different types of devices to communicate with each other over LANs and WANs.
		- **UDP** User Datagram Protocol. A connectionless protocol within TCP/IP that converts application-generated data messages into packets that can be sent via IP. UDP does not check for transmission errors therefore it does not perform

retransmission. Reliability is dependent upon the application. Note that because it does not perform checking, UDP is more efficient than TCP. UDP is commonly used for Internet games.

**VPN** A virtual private network is a secure, private data network that is established over the Internet resulting in significant cost savings from using local, toll free access numbers. Also, because the existing Internet backbone is used, there is less investment needed in private network infrastructure. See also PPTP.

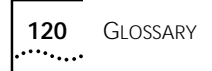

### **INDEX**

#### **A**

analog equipment installation [33](#page-38-0)

#### **B**

B channel LEDs [92](#page-97-0), [93](#page-98-0) BACP [22](#page-27-0), [117](#page-122-0) bandwidth on demand parameters [89](#page-94-0) BAP [22](#page-27-0), [117](#page-122-0)

### **C**

call routing analog ports for PC using Windows [74](#page-79-0) Challenge Handshake Authentication Protocol (CHAP) [14](#page-19-0), [117](#page-122-0) changing data call parameters [71](#page-76-0) supplementary voice services [81](#page-86-0) voice call routing [74](#page-79-0) your password [76](#page-81-0) configuration advanced [59](#page-64-0) data call parameters [73](#page-78-0) from a remote location [79](#page-84-0) LAN parameters [69](#page-74-0) typical [47](#page-52-0), [51](#page-56-0) connecting 10BASE-T Ethernet port [31](#page-36-0) analog devices [33](#page-38-0) another Ethernet hub [32](#page-37-0) power cable [34](#page-39-0) conventions notice icons, About This Guide [10](#page-15-0) text, About This Guide [10](#page-15-0)

#### **D**

D channel LED [93](#page-98-0) data call parameters changing [71](#page-76-0) understanding [71](#page-76-0) date and time setting [51](#page-56-0), [75](#page-80-0) disconnecting calls automatically using timers [89](#page-94-0) manually [88](#page-93-0) distinctive ringing [88](#page-93-0) Dynamic Bandwidth Allocation [23](#page-28-0) dynamic IP address determining if your computer has a dynamic IP address [48](#page-53-0)

#### **F**

factory defaults [111](#page-116-0)

#### **I**

installation analog equipment [33](#page-38-0) ISDN cable [30](#page-35-0) power cable [34](#page-39-0) Internet Service Provider setting up a connection to [61](#page-66-0) IP address determining if static or dynamic [48](#page-53-0) resetting workstation Macintosh [94](#page-99-0) Windows 95 [94](#page-99-0) Windows NT 4.0 [94](#page-99-0) ISDN cable installation [30](#page-35-0) manual configuration [78](#page-83-0)

#### **L**

LAN parameters configuring [69](#page-74-0) understanding [69](#page-74-0) LEDs description [28](#page-33-0) monitoring [92](#page-97-0) locking the configuration [78](#page-83-0)

#### **M**

Multilink PPP [22](#page-27-0) placing calls [87](#page-92-0)

#### **N**

NAT configuration for a private network [67](#page-72-0) for an ISP [63](#page-68-0) NetBIOS filtering [70](#page-75-0) network interface [110](#page-115-0), [111](#page-116-0), [113](#page-118-0)

### **O**

online help [98](#page-103-0)

#### **P**

password changing [76](#page-81-0) Password Authentication Protocol (PAP) [14](#page-19-0) PC requirements [28](#page-33-0) Phone port [33](#page-38-0) placing calls automatically [85](#page-90-0) manually [85](#page-90-0) Multilink PPP [87](#page-92-0) power cable connection [34](#page-39-0) power requirements [113](#page-118-0) PPTP [23](#page-28-0) private network setting up a connection to [64](#page-69-0)

#### **R**

receiving calls data [87](#page-92-0)

#### **S**

service providers associating with computers on the LAN [67](#page-72-0) editing profiles 68 setting up a con[nection to a private](#page-73-0)  network 64 setting up [a connection to an ISP](#page-69-0) [61](#page-66-0) setting up additional [60](#page-65-0) setting date and time ISDN LAN Modem [51](#page-56-0), [75](#page-80-0) specifications [113](#page-118-0) static IP address configuring on the ISDN LAN modem 55 determinin[g if your computer has a](#page-60-0)  static IP address [48](#page-53-0) supplementary voice services [81](#page-86-0) to ??

#### **T**

TCP/IP setup using Mac OS 7.6 [43](#page-48-0) setup using Windows 3.11 [44](#page-49-0) setup using Windows 95 [37](#page-42-0) setup using Windows NT 4.0 [40](#page-45-0) TEI configuration [77](#page-82-0) Test LED [92](#page-97-0), [93](#page-98-0) troubleshooting checking the basics [91](#page-96-0) evaluating symptoms and solutions [94](#page-99-0) monitoring LEDs [92](#page-97-0)

#### **U**

UDP support for Internet games [15](#page-20-0) unlocking the configuration [78](#page-83-0)

#### **V**

voice call routing changing [74](#page-79-0) understanding [74](#page-79-0)

#### **W**

warranty [15](#page-20-0)

#### **Y**

year 2000 compliance [113](#page-118-0)

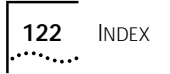

#### **Lifetime LIMITED WARRANTY**

The duration of the warranty for the OfficeConnect ISDN LAN modem is lifetime (one year if not registered). The duration of the warranty for the power supply is one year. 3Com assumes no liability for phone charges or other expenses incurred in connection with the use of this product.

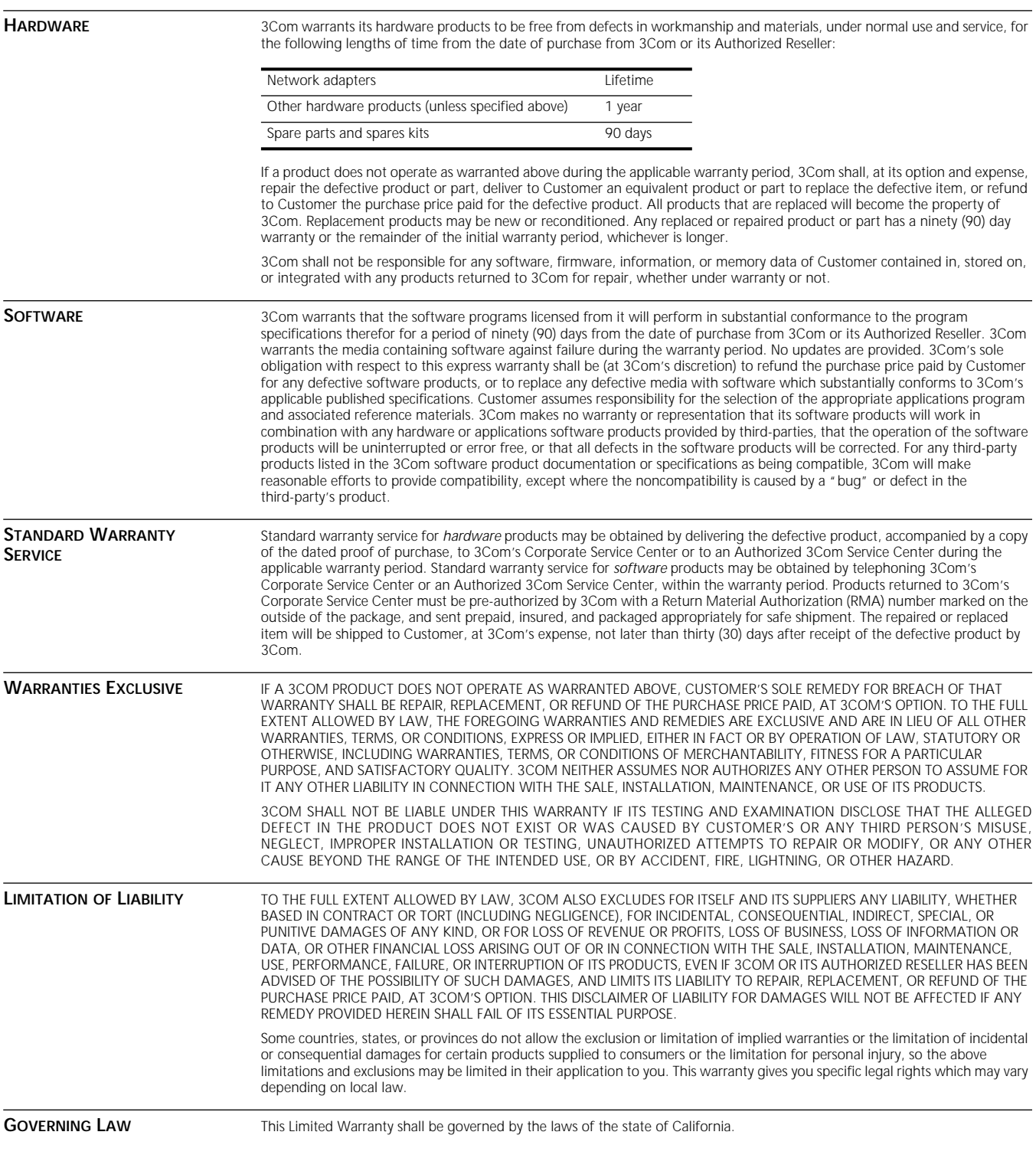

### **Agency Approvals**

This product ostensibly complies with the electro-magnetic compatibility (EMC) requirements of EN 55022 Class A and EN 50082 (susceptibility). However, to ensure compliance with Class B of EN55022, the following prerequisites should be observed: The 4 LAN ports must have a CAT5 cable or better attached. Unscreened ISDN cable. The phone ports 1 and 2 must be used in conjunction with a 3 turn ferrite.

This product carries the CE certification mark to indicate conformance with the following EU directives:

LVD (Low Voltage Directive (Safety) 73/23/EEC.

EMC (Electro Magnetic Compatibility) Directive 89/336/EEC.

TTE (Telecommunication Terminal Equipment) Directive 91/263/EEC.

This product conforms to CTR3 (based on NET3 ISDN interface).